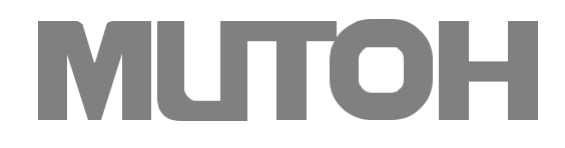

Instrukcja obsługi plotera  **DTF Mutoh 628**

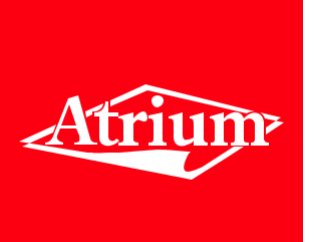

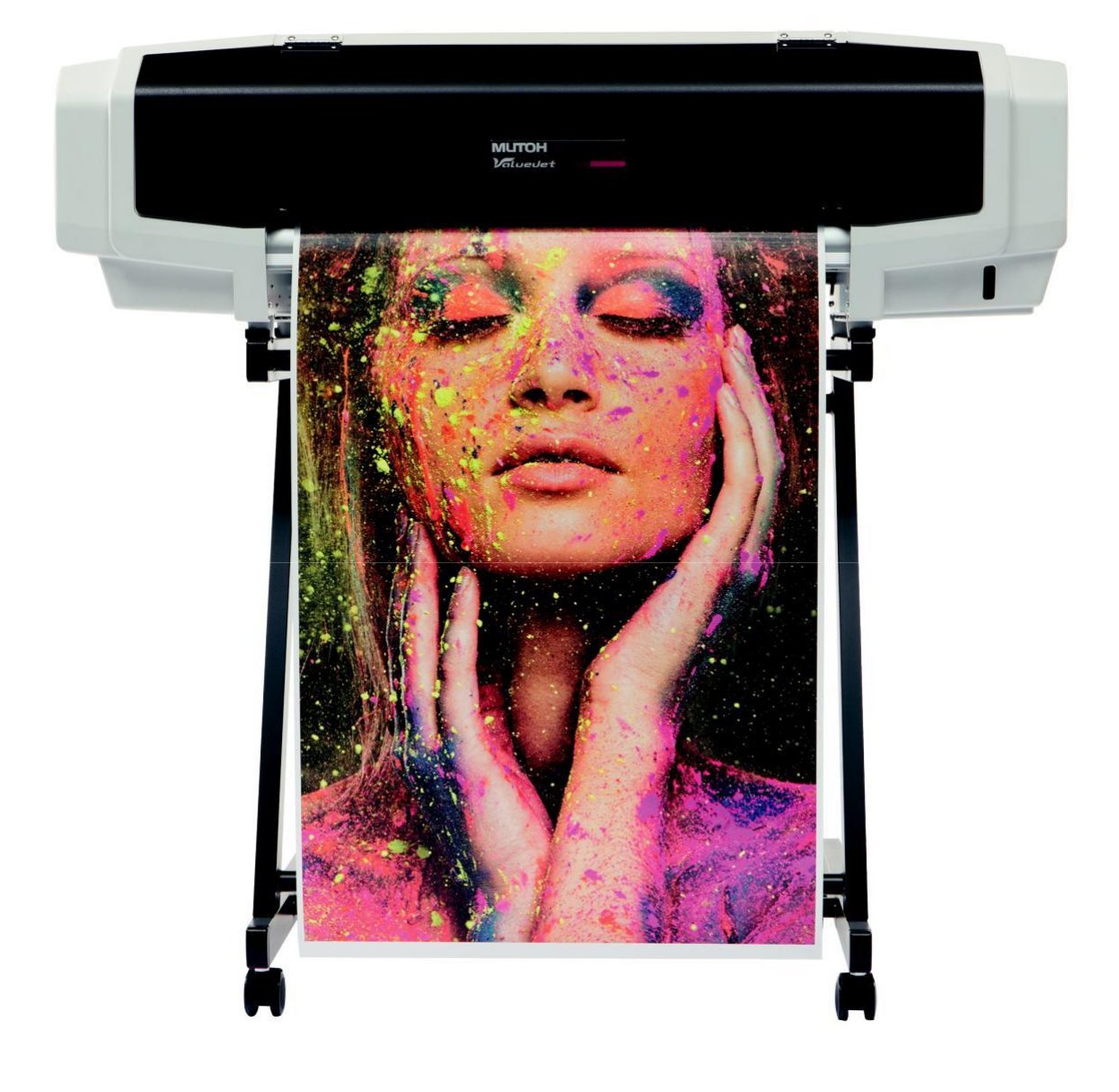

# Wprowadzenie

# Nazwa każdej części

### Korpus drukarki

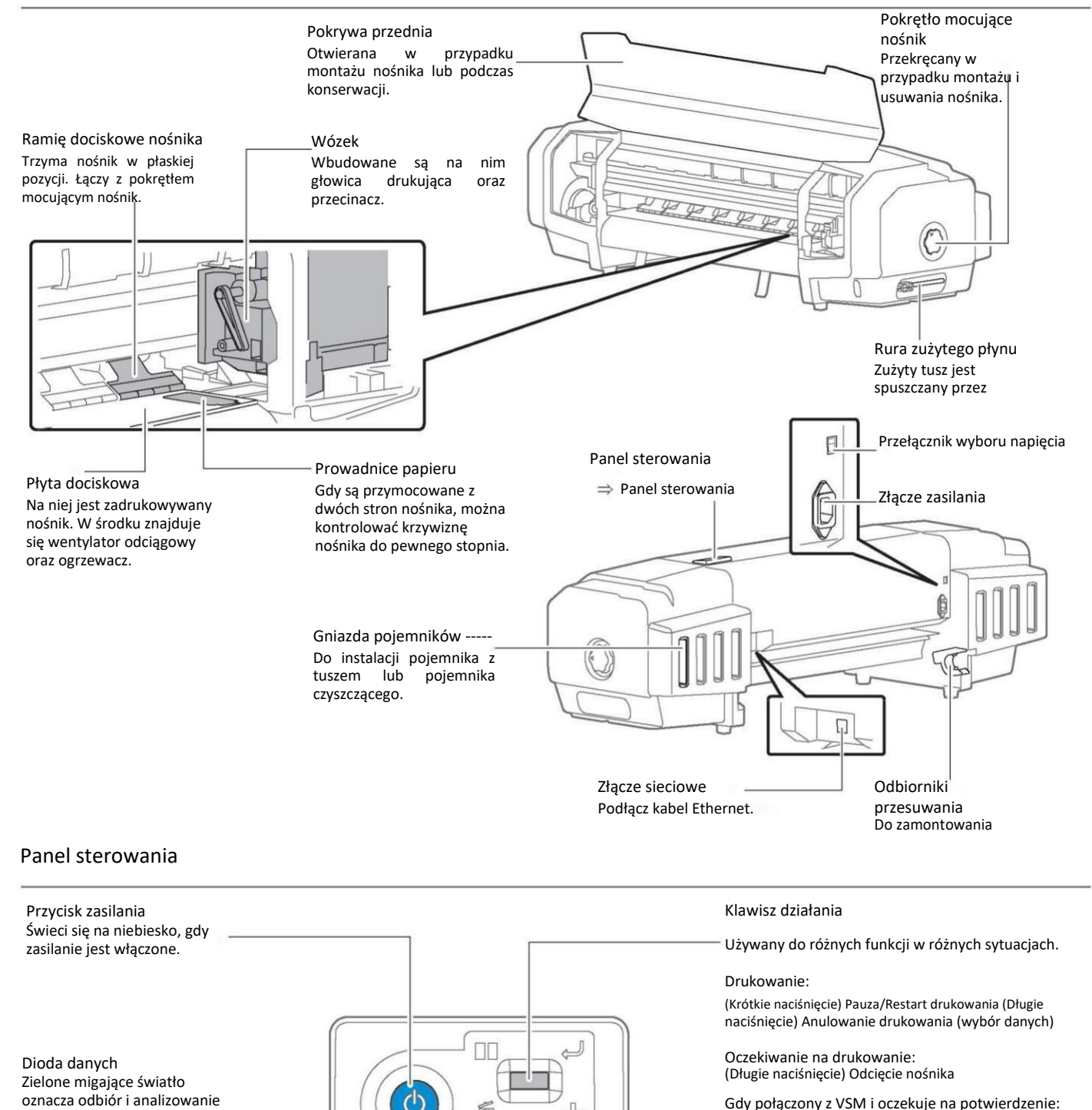

Gdy połączony z VSM i oczekuje na potwierdzenie: (Krótkie naciśnięcie) Potwierdzenie

Podczas rozgrzewania: (Krótkie naciśnięcie) Wymuszenie drukowania

Podczas rozwijanego/nawijanego nośnika: (Krótkie naciśnięcie/Długie naciśnięcie) Zatrzymanie przesuwania/odwijania

Podczas błędu:

(Krótkie naciśnięcie) Wyłączenie alarmu dźwiękowego

Dioda błędu Czerwone światło lub miganie wyświetla błąd lub ostrzeżenie.

danych drukowania.

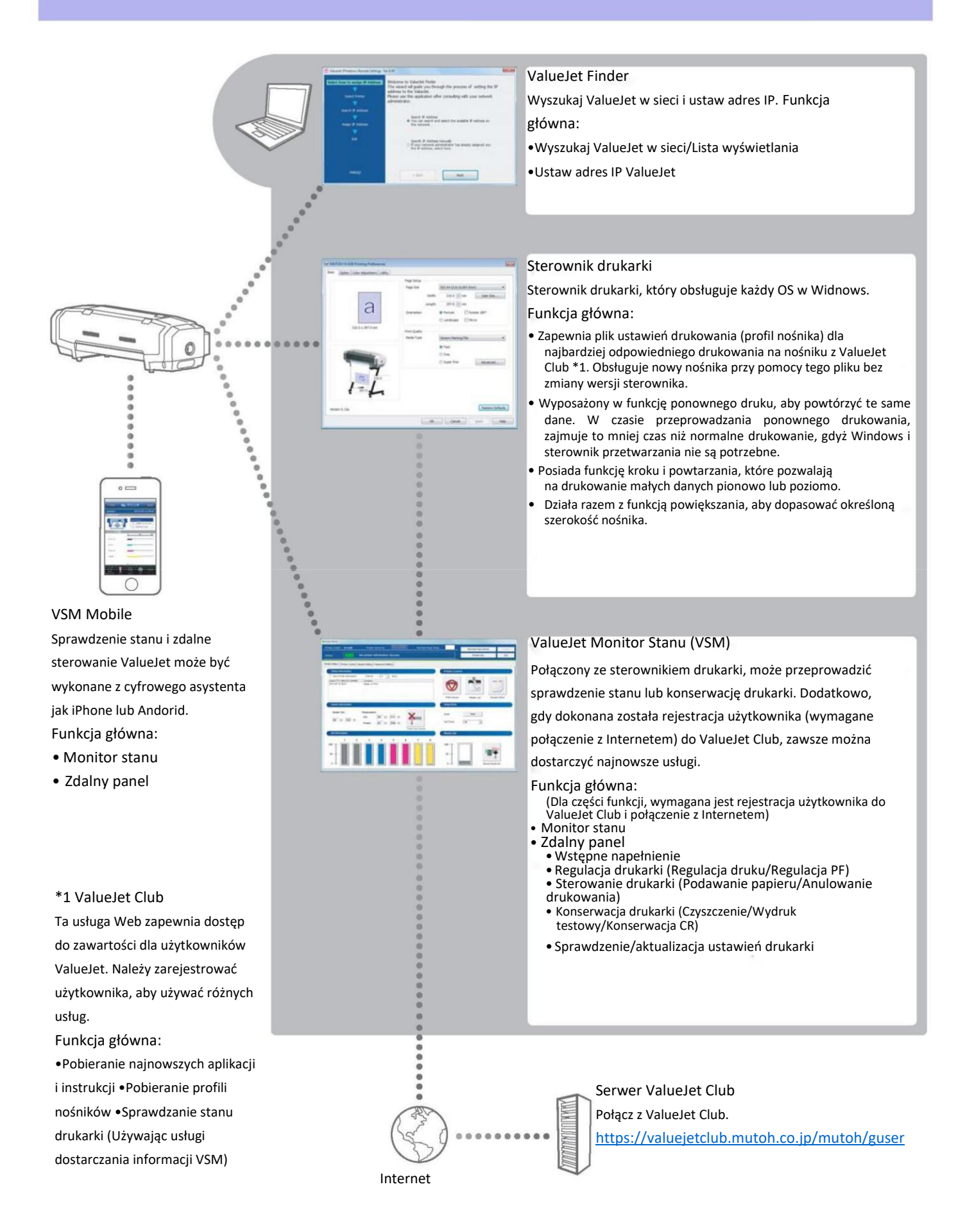

<span id="page-3-0"></span>Wyświetla ekran preferencji drukowania sterownika drukarki.

### [1] **Windows 8/Windows8.1**

Wyświetl pasek zawartości na pulpicie i kliknij [Ustawienia]. Kliknij [Panel sterowania] - [Pokaż urządzenia i drukarki].

#### **Windows 7**

Kliknij [Start] - [Urządzenia i drukarki].

#### **Windows Vista**

Kliknij [Start] - [Panel sterowania] - [Drukarka].

### **System Windows XP**

Printer Configuration

Ink Configuration

Please set this printer configuration.<br>This setting can be changed in "Utility

4-Color (KCMY)

Kliknij [Start] - [Drukarki i faksy].

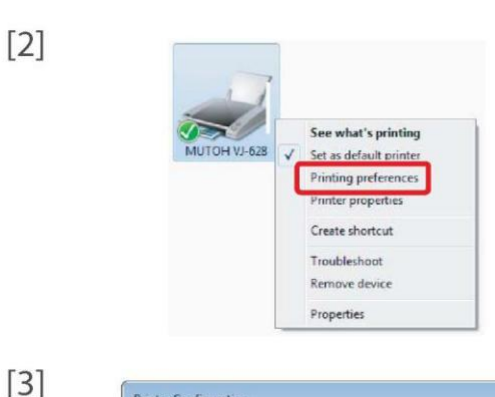

Kliknij prawym przyciskiem myszy ikonę "MUTOH-VJ-628" i kliknij [Preferencje drukowania].

•Otworzy się okno dialogowe "Konfiguracja drukarki" przy pierwszym kliknięciu.

•Po drugim kliknięciu otworzy się okno preferencji drukowania sterownika drukarki.

Wybierz konfigurację koloru tuszu i kliknij [OK].

• Po kliknięciu, otworzy się ekran preferencji drukowania sterownika drukarki.

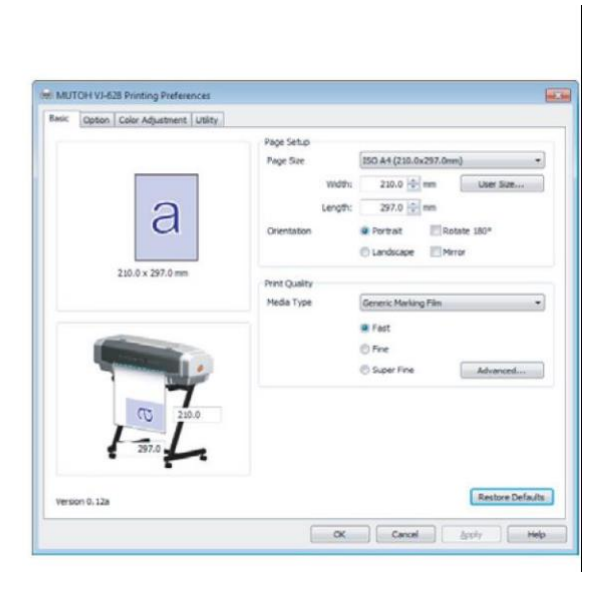

"Printer Configuration"

6-Color (KCMYLd.m)

Ekran preferencji drukowania sterownika drukarki.

<span id="page-4-0"></span>Uruchamianie VSM.

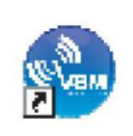

### **Windows 8/Windows8.1**

- Na ekranie [Start] kliknij [Pulpit].
- Kliknij dwukrotnie ikonę VSM znajdującą się na pulpicie.

## **Windows7/Vista/XP**

Kliknij dwukrotnie ikonę VSM znajdującą się na pulpicie.

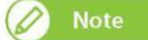

Uruchamianie z Menu Start Windows

- Windows 8/Windows8.1 Kliknij prawym przyciskiem myszy na ekranie [Start], aby wyświetlić pasek aplikacji i kliknij [Wszystkie Apki].
- Windows7/ Vista/XP W menu [Start], kliknij [Wszystkie programy] (lub [Programy]) - [MUTOH] - [Monitor Stanu ValueJet].

Wyświetlanie VSM

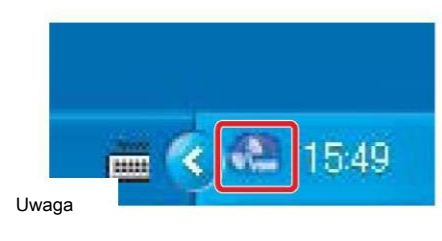

Kliknij dwukrotnie ikonę VSM znajdującą się na pasku zadań.

### Wyświetlanie panelu zdalnego

Panel zdalny jest używany do wyświetlania stanu produktu oraz do pracy.

Kliknij [Panel Zdalny].

• Otwiera się zdalny panel.

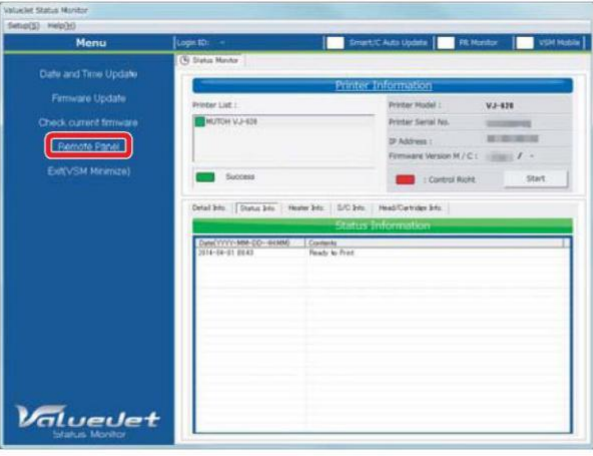

## Zakończenie VSM

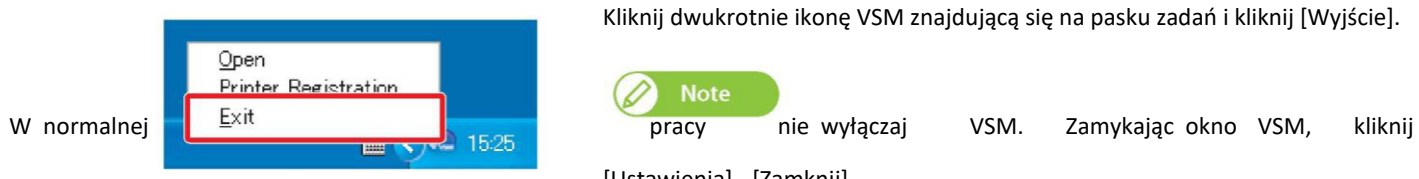

Kliknij dwukrotnie ikonę VSM znajdującą się na pasku zadań i kliknij [Wyjście].

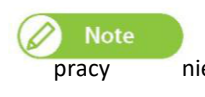

[Ustawienia] - [Zamknij].

### **Windows8.1**

Kliknij strzałkę w dół na ekranie [Start]. Kliknij [Monitor Stanu ValueJet].

### Uruchamianie ValueJet Finder

## Windows 8/Window8.1

Kliknij prawym przyciskiem myszy na ekranie [Start], aby wyświetlić pasek aplikacji i kliknij [Wszystkie Apki]. Kliknij [VJ Finder].

### Windows7/ Vista/XP

W menu [Start], kliknij [Wszystkie programy] (lub [Programy]) - [MUTOH] - [ValueJet Finder].

### Sterownik drukarki

Wyświetl ekran preferencji drukowania sterownika drukarki i kliknij [Pomoc].

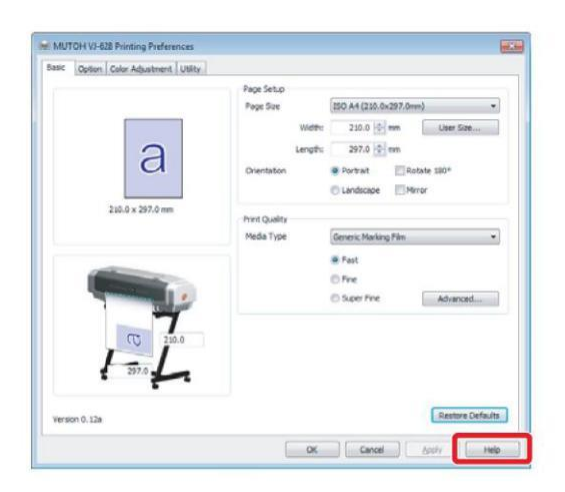

ValueJet Monitor Stanu

- [1] Ustaw CD z oprogramowaniem ("Sterownik i Aplikacja"), która przyszła z produktem do napędu CD-ROM komputera.
- [2] Wyświetl zawartość CD-ROM.
- [3] Otwórz folder [Manual] i kliknij dwukrotnie "VSME-A-xx.pdf".

### ValueJet Finder

Uruchom ValueJet Finder i kliknij [Pomoc].

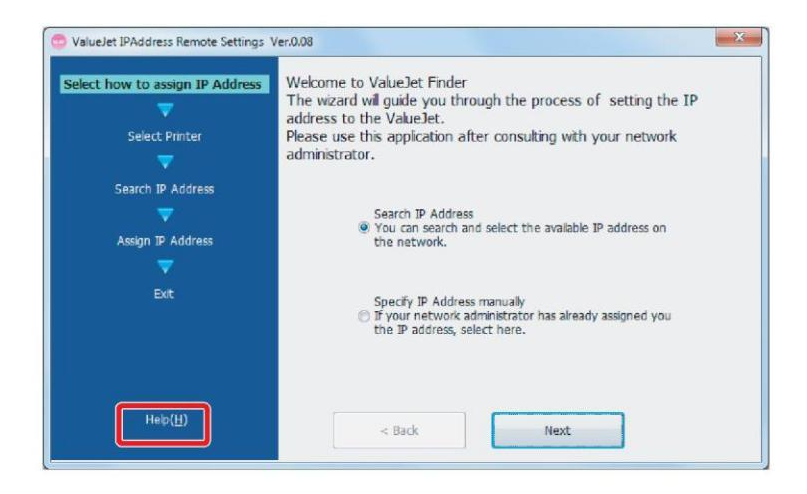

Nośnik rolkowy może być używany w tym produkcie.

### Rozmiar użytkowy

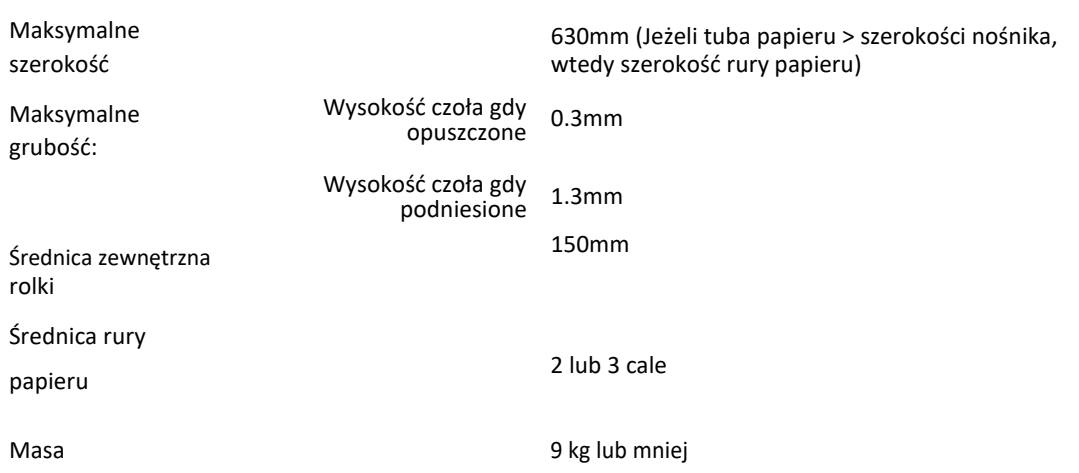

### Uwagi odnośnie obsługi nośnika

- Używaj zalecanego nośnika. Skontaktuj się ze sklepem odnośnie zalecanego nośnika.
- Zwróć uwagę na rozszerzanie i skurcz nośnika pod wpływem temperatury i wilgotności. Po otwarciu nieotworzonego nośnika, pozostaw nośnik na około 30 minut, aby dostosować go do środowiska.
- Nie używaj nośnika z zagięciami, zadrapaniami, rozerwaniami, zawinięciami i pofalowanego.
- Nie zostawiaj rolki nośnika w produkcie na dłuższy czas. Nośnik może się zawinąć, przez co nie będzie się nadawał do druku. W przypadku dłuższego czasu nie używania, usuń nośnik w rolce i schowaj go do oryginalnego opakowania.

### Uwagi odnośnie używania produktu

### Używaj produktu okresowo

Zalecane jest używanie co najmniej raz w tygodniu. W przypadku nie używania przez dłuższy czas, głowice drukujące mogą ulec zablokowaniu i uszkodzeniu.

### Przeprowadzaj okresową konserwację

Ten produkt wymaga codziennej konserwacji.

- Sprawdzaj dysze przed i po drukowaniu.
- Czyść ją co najmniej raz w tygodniu.
- Jeżeli produkt nie jest używany przez dłuższy czas (tydzień lub więcej), przeprowadź czyszczenie głowicy.
- Czyść na zewnątrz i wewnątrz raz w miesiącu.
- Spuszczaj zużyty tusz okresowo.
- Przeprowadzaj okresową konserwację

#### Niektóre elementy należy wymieniać okresowo

W tym produkcie są elementy, które trzeba wymieniać po dłuższym okresie użytkowania.

- Części do wymiany przez użytkownika: materiały absorpcyjne do skrzynki spłukującej, przecinak.
- Części do wymiany przez serwisanta: Silniki, głowica drukująca
- Przegląd plotera należy wykonywać w autoryzowanym serwisie co 6 miesięcy

**Sprawdzaj, czy media są prawidłowo naciągnięte i czy nie są pofałdowane. Ponadto media powinny mieć wystarczający luz, aby czujnik przedni mógł zlokalizować materiał, który następnie kieruje systemem do przeciągnięcia mediów na rolkę nawijającą.**

**Uwaga! Aby czujnik mógł rozpoznawać zadrukowane media, czułość czujnika powinna być odpowiednio wyregulowana w stosunku do oświetlenia panującego w otoczeniu wstrząsarki (shakera).**

**Uwaga! Taśma nośnika (media) nie mogą nigdy dotknąć głowicy – ponieważ mogą ulec zatkaniu dysze podające atrament.**

# WŁ/WYŁ ZASILANIA

## Włączenie zasilania

### [1] Zamknij przednią pokrywę.

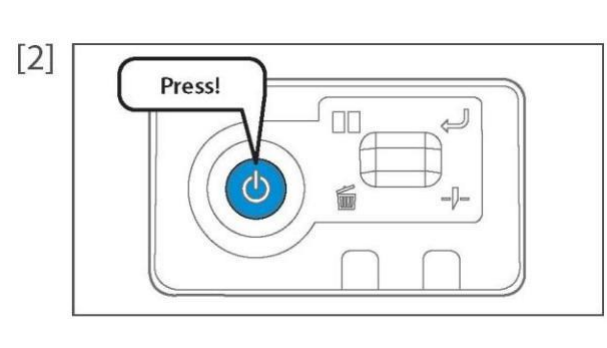

Naciśnij przycisk zasilania produktu, aby włączyć zasilanie. • Włączy się niebieskie światło.

• Produkt rozpocznie operacje inicjalizacji.

Naciśn Wyłączanie zasilania

[1] Upewnij się, że drukowanie jest zakończone.

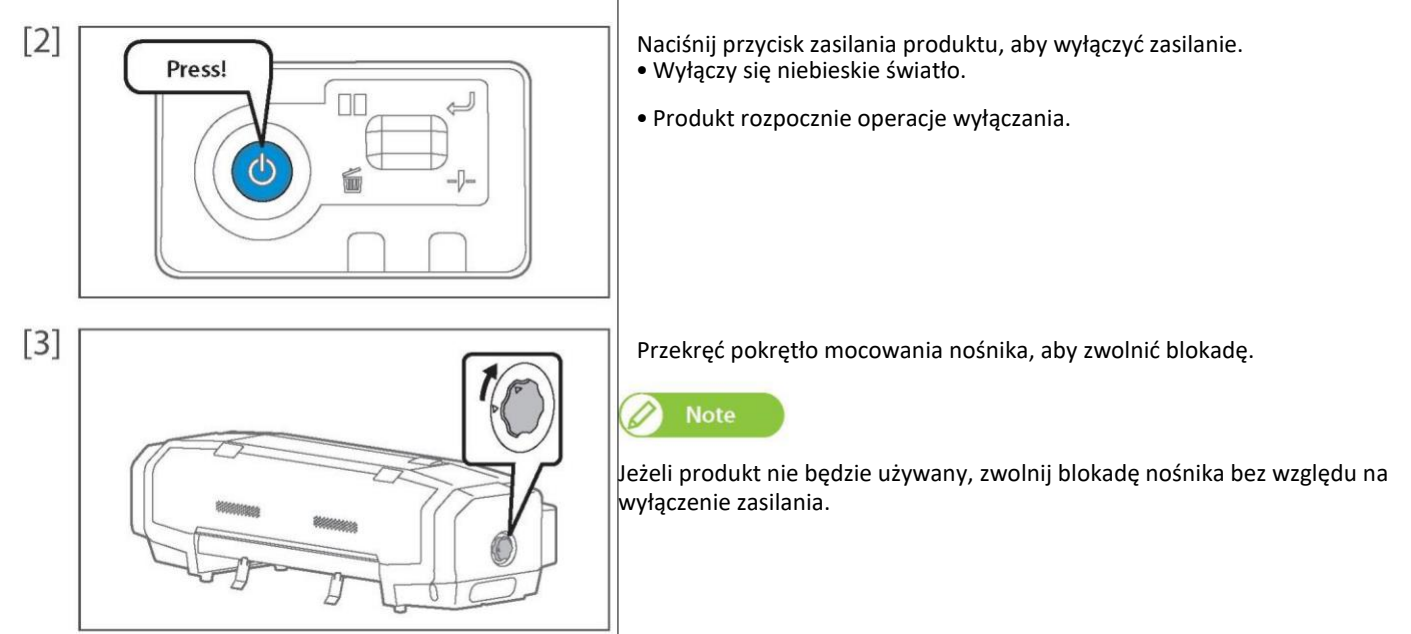

# Drukowanie

# Konfiguracja nośnika

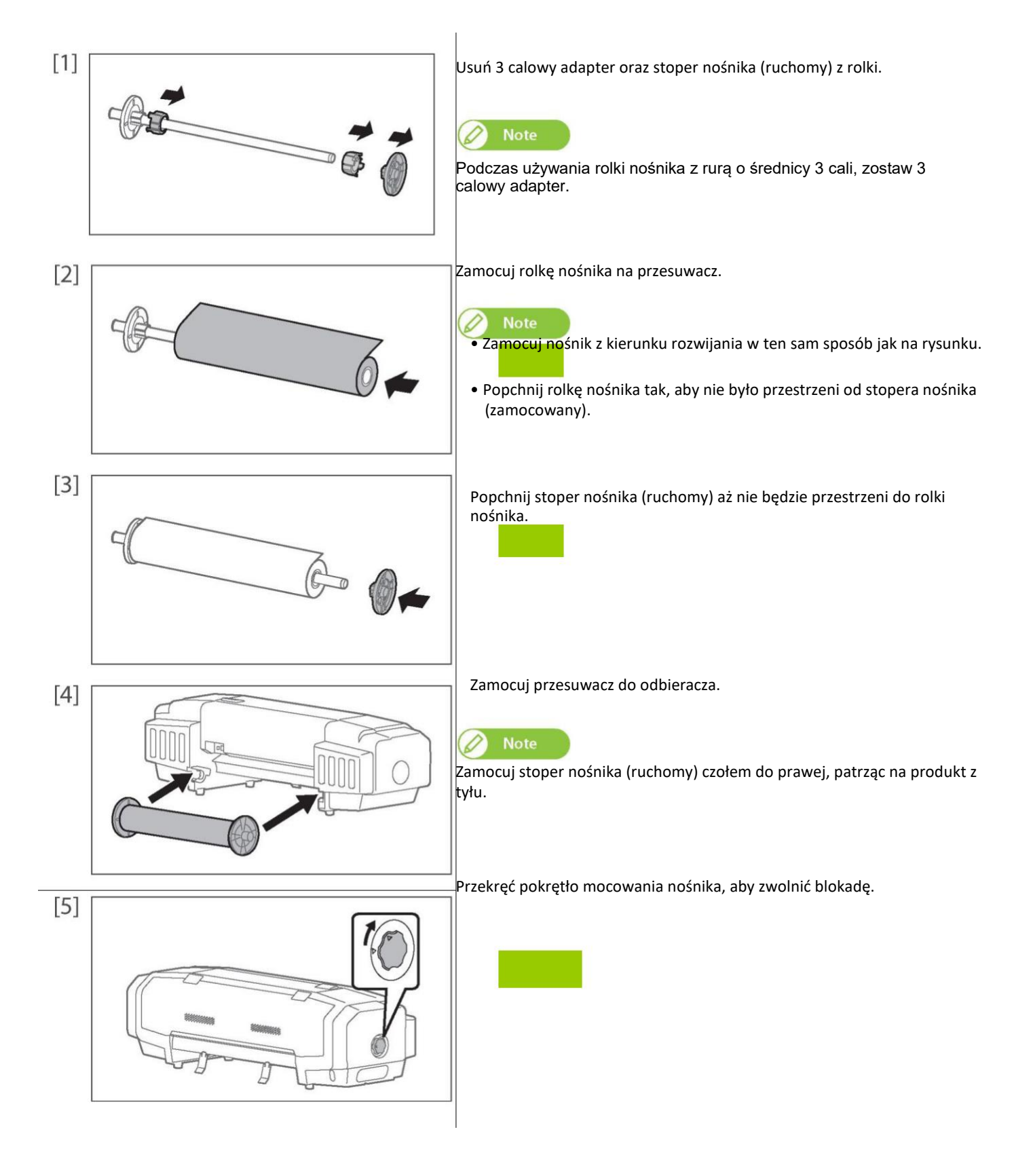

Pozwól, aby rolka nośnika przeszła przez otwór podawania papieru.

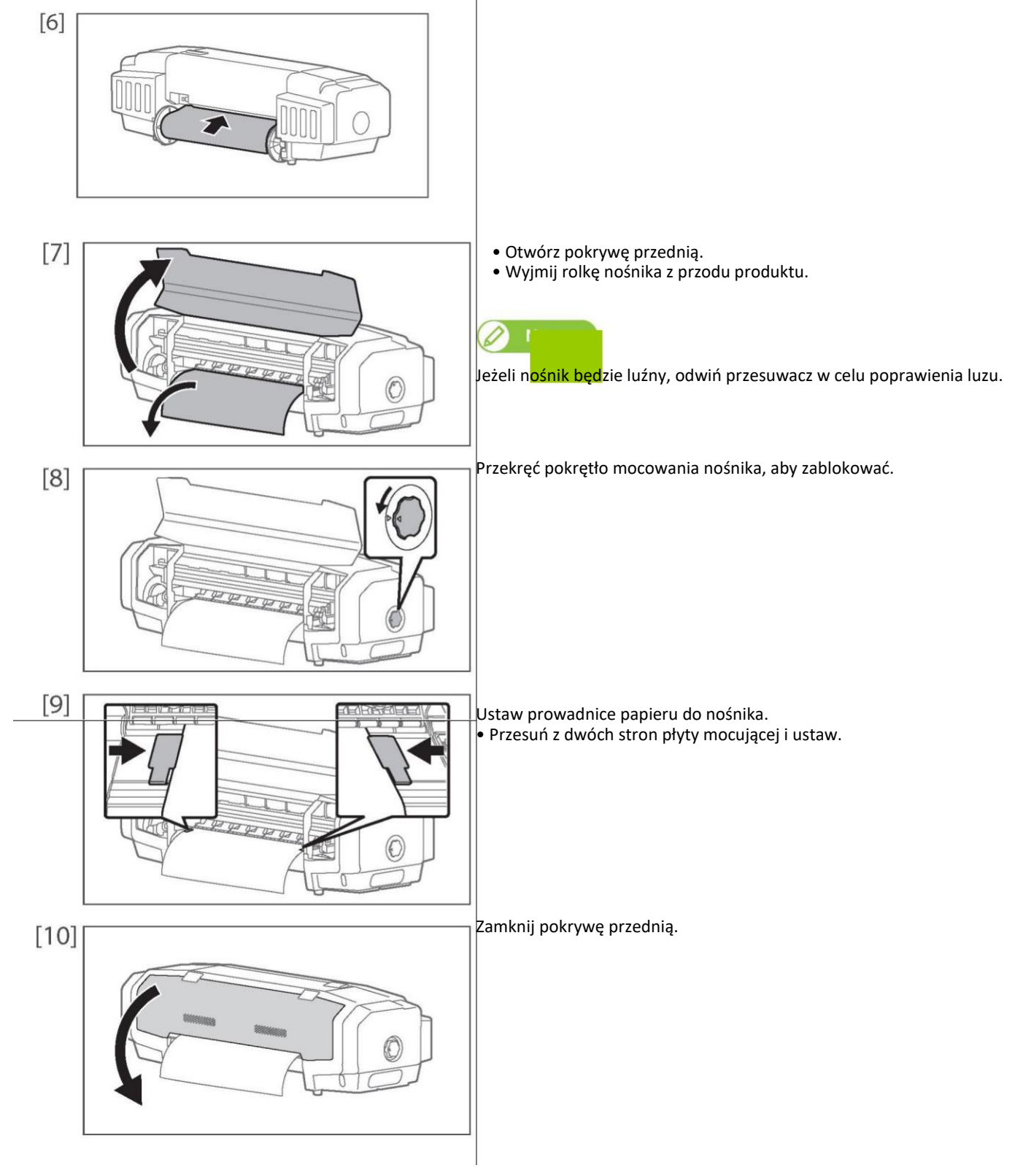

### <span id="page-12-0"></span>Ustawianie jakości obrazu

W poniższych przypadkach przeprowadź tą regulację.

- Używanie produktu po raz pierwszy.
- Zmiana typu nośnika

W innych przypadkach przejdź do ["Sprawdzanie i czyszczenie głowicy" na stronie 27.](#page-22-0)

Ta regulacja zmienia przesunięcie drukowania, które występuje przy dwukierunkowym drukowaniu na nośniku.

### Drukowanie dwukierunkowe

Głowica drukująca cofa i popycha nośnik w czasie drukowania. Gdy drukowanie jest ukończone dla obu kierunków, nazwane jest drukowanie dwukierunkowe. Ponieważ prędkość drukowania wzrasta w drukowaniu dwukierunkowym, na łączeniu wydruku powstają małe przesunięcia. "Ustawienie jakości obrazu" poprawia te przesunięcie.

## **Metoda ustawiania drukowania dwukierunkowego**

[1] Wyświetla ekran preferencji drukowania sterownika drukarki.

["Wyświetlanie ekranu preferencji drukowania sterownika drukarki" na stronie 8](#page-3-0) Kliknij [Zaawansowane] w zakładce [Podstawowe].

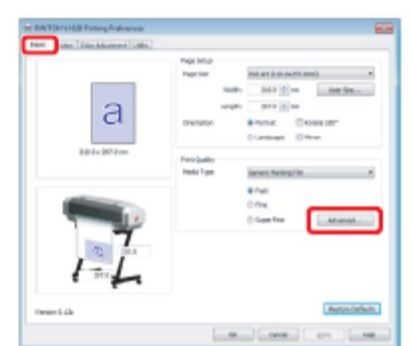

 $[3]$ 

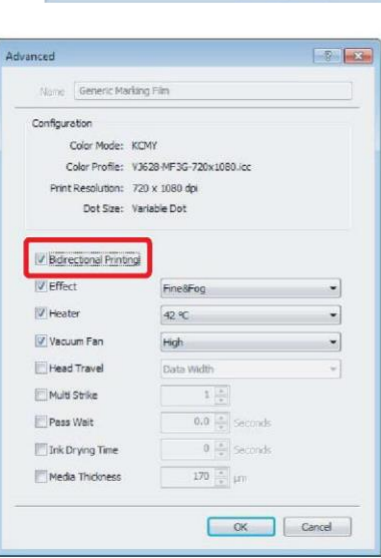

Zaznacz okienko [Drukowanie dwukierunkowe].

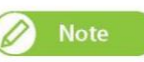

• Domyślnie jest już zaznaczone.

# *1.* Grubość nośnika

- [1] Wyświetla ekran preferencji drukowania sterownika drukarki.
- ["Wyświetlanie ekranu preferencji drukowania sterownika drukarki" na stronie 8](#page-3-0)

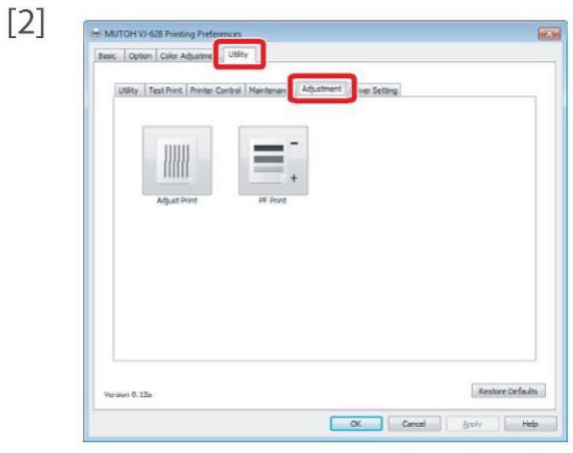

Kliknij zakładkę [Regulacja] pod zakładką [Oprogramowanie użytkowe].

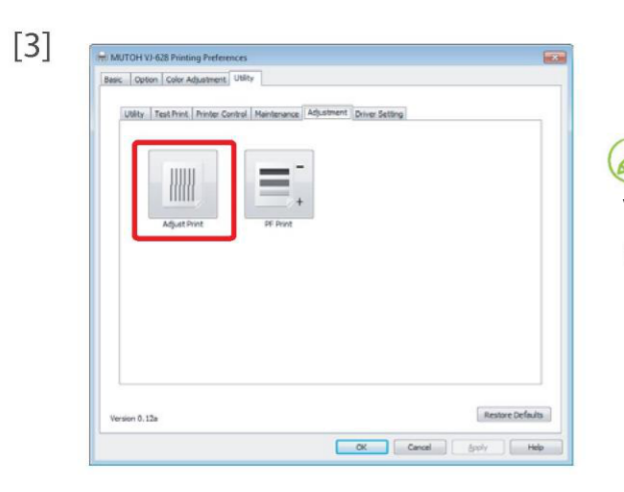

Kliknij [Regulacja druku]. • Uruchamia się zdalny panel Monitora Stanu ValueJet (VSM).

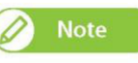

VSM może być uruchomiony bezpośrednio. Uwaga<br>"U<mark>ruchamia</mark>nie VSM" na stronie 9

[4] Kliknij [Start] w [Regulacja druku] w zakładce [Ustawienie nośnika]. • Otwiera się okno [Regulacja druku].

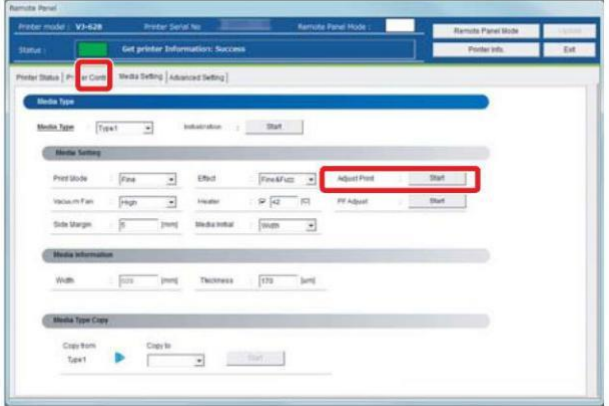

<span id="page-14-0"></span>[5] Wprowadź [Grubość] ([pm]) w [1. Grubość nośnika] i kliknij [Ustawienie]. • Wprowadź grubość ustawionego nośnika.

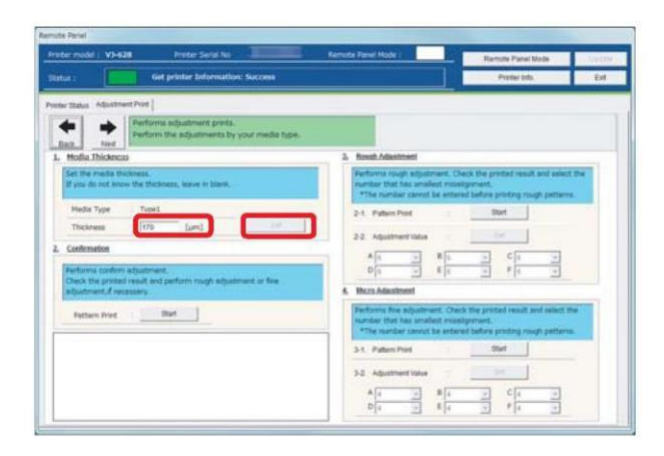

# *2.* Sprawdzanie jakości obrazu

[1] Kliknij [Start] w [2. Potwierdzenie]. • Drukowane są wzory.

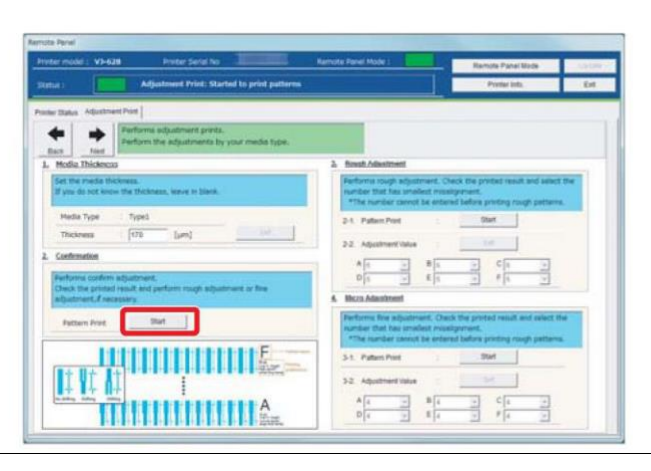

[2] Sprawdź od wzoru A do wzoru F, jeżeli są problemy z przesunięciem, przejdź do ["Regulacja zgrubna" na stronie 20.](#page-15-0) • W poniższym przykładzie są problemy z przesunięciem wzoru A.

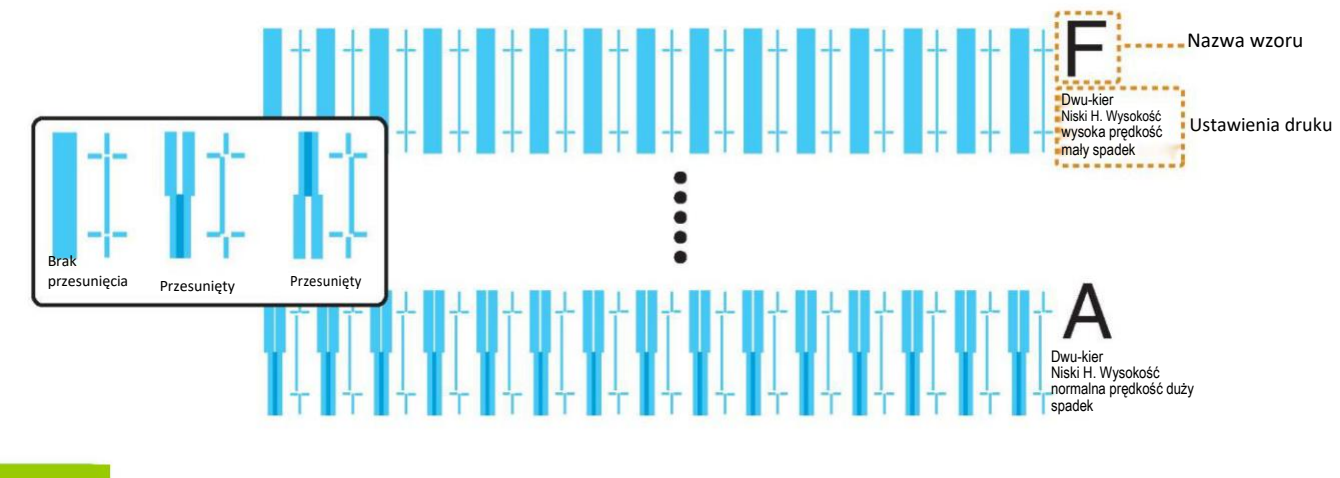

#### $\varnothing$ Uwaga

Przykład jest na 4 kolorach. W przypadku 6 kolorów, wzór koloru to magenta (kolor typu czerwonego). Wzór koloru regulacji zgrubnej i dokładnej jest taki sam.

### <span id="page-15-0"></span>*3.* Regulacja zgrubna

- [1] Kliknij [Start] w [3-1 Drukowanie wzoru] [3. Regulacja zgrubna].
	- Drukowane są wzory.

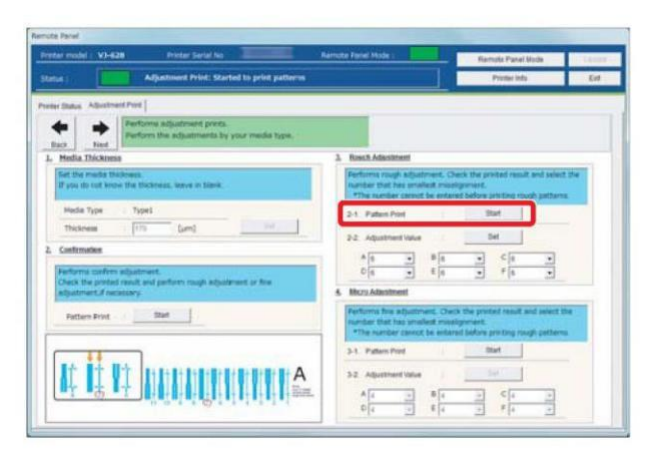

- [2] Poszukaj i zaznacz liczby wydrukowanej pod wzorem, która ma przesunięcie jak we wzorze A.
	- Taki sam wzór (A do F) jest drukowany w środku i na krawędziach nośnika.

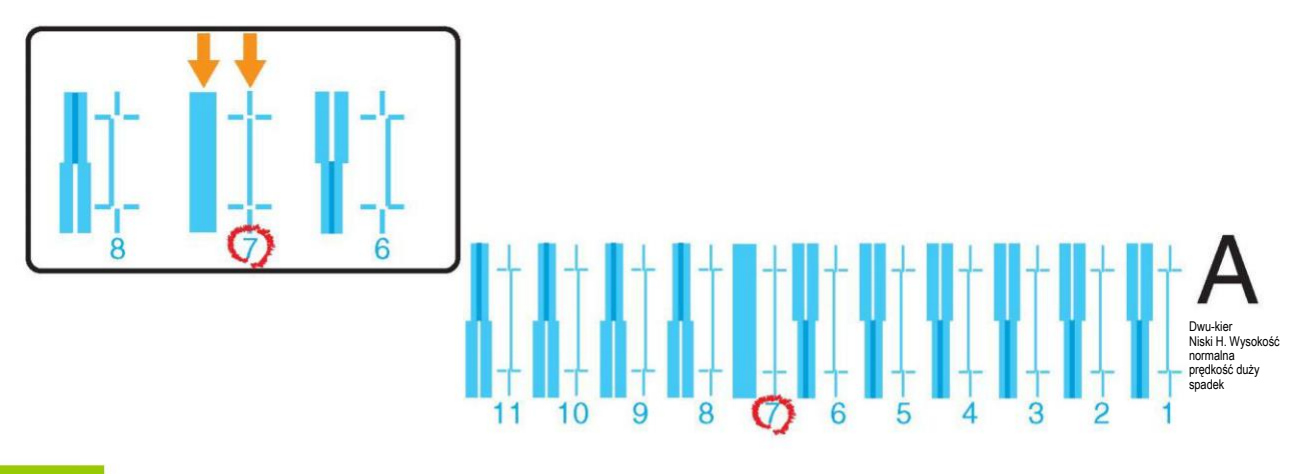

# Uwaga

Nawet przy tym samym wzorze, liczba bez przesunięcia może być różna na środku i na krawędziach. W takim przypadku, poszukaj liczby, która ma najmniejsze przesunięcie średnie.

- [3] Zaznacz liczbę jak we wzorze B do wzoru F.
- [4] Wprowadź zaznaczone wartości w A do F [2-2 Zmiana regulacji] w [3. Regulacja zgrubna] i kliknij [Ustawienie]. • Przejdź do ["Mikro regulacja" na stronie 21.](#page-16-0)

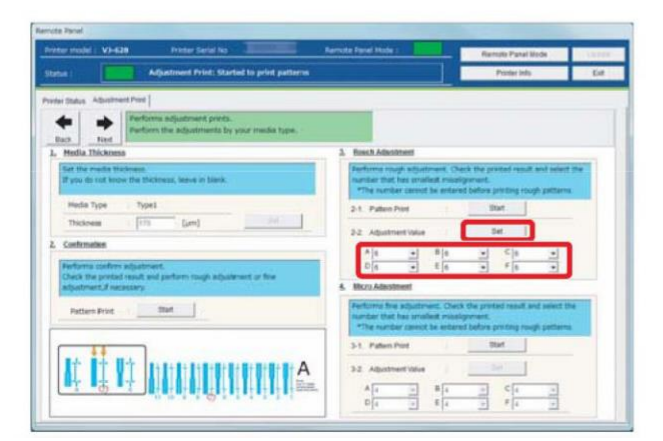

# <span id="page-16-0"></span>*4.* Mikro regulacja

[1] Kliknij [Start] w [4-1 Drukowanie wzoru] [4. Mikro regulacja]. • Drukowany jest wzór A do wzoru F.

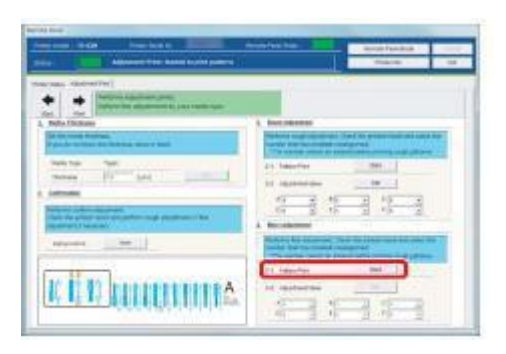

[2] Podobnie do "2. Regulacja zgrubna'] zaznacz liczbę wydrukowaną pod wzorem, która ma najmniejsze przesunięcie. • Zaznacz wzór A do wzoru F.

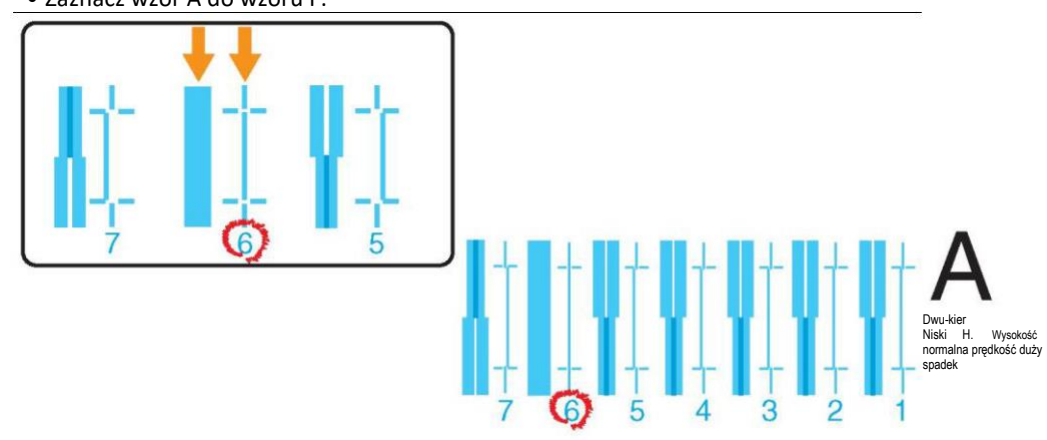

[3] Wprowadź zaznaczone wartości w A do F [4-2 Zmiana regulacji] w [4. Mikro regulacja] i kliknij [Ustawienie]. • Zakańcza to regulację jakości obrazu.

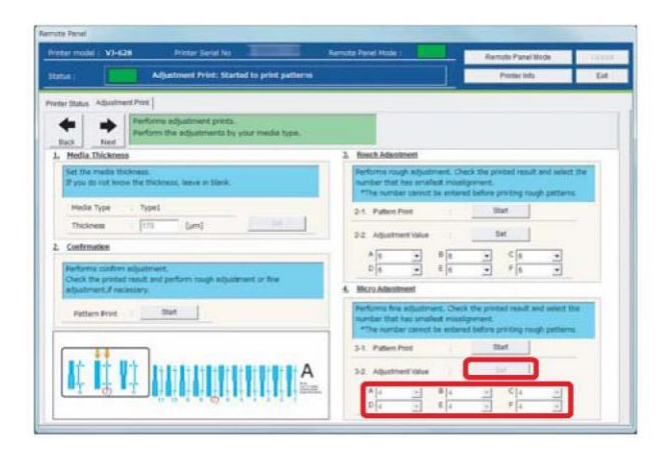

### Korekcja podawania papieru

W poniższych przypadkach przeprowadź tą regulację.

- Używanie produktu po raz pierwszy.
- Zmiana typu nośnika

W innych przypadkach przejdź d[o "Sprawdzanie i czyszczenie głowicy" na stronie 27.](#page-22-0)

Do tej regulacji używana jest linijka Przygotuj zwykłą linijkę.

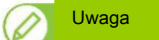

Jeżeli następujące defekty są na wydruku, można je poprawić przez korekcję podawania papieru.

- Obrazy nakładają się.
- Białe linie na obrazie.

### Kroki korekcji podawania papieru

*1.* Wstępna regulacja

### [1] Wyświetla ekran preferencji drukowania sterownika drukarki.

["Wyświetlanie ekranu preferencji drukowania sterownika drukarki" na stronie 8](#page-3-0)

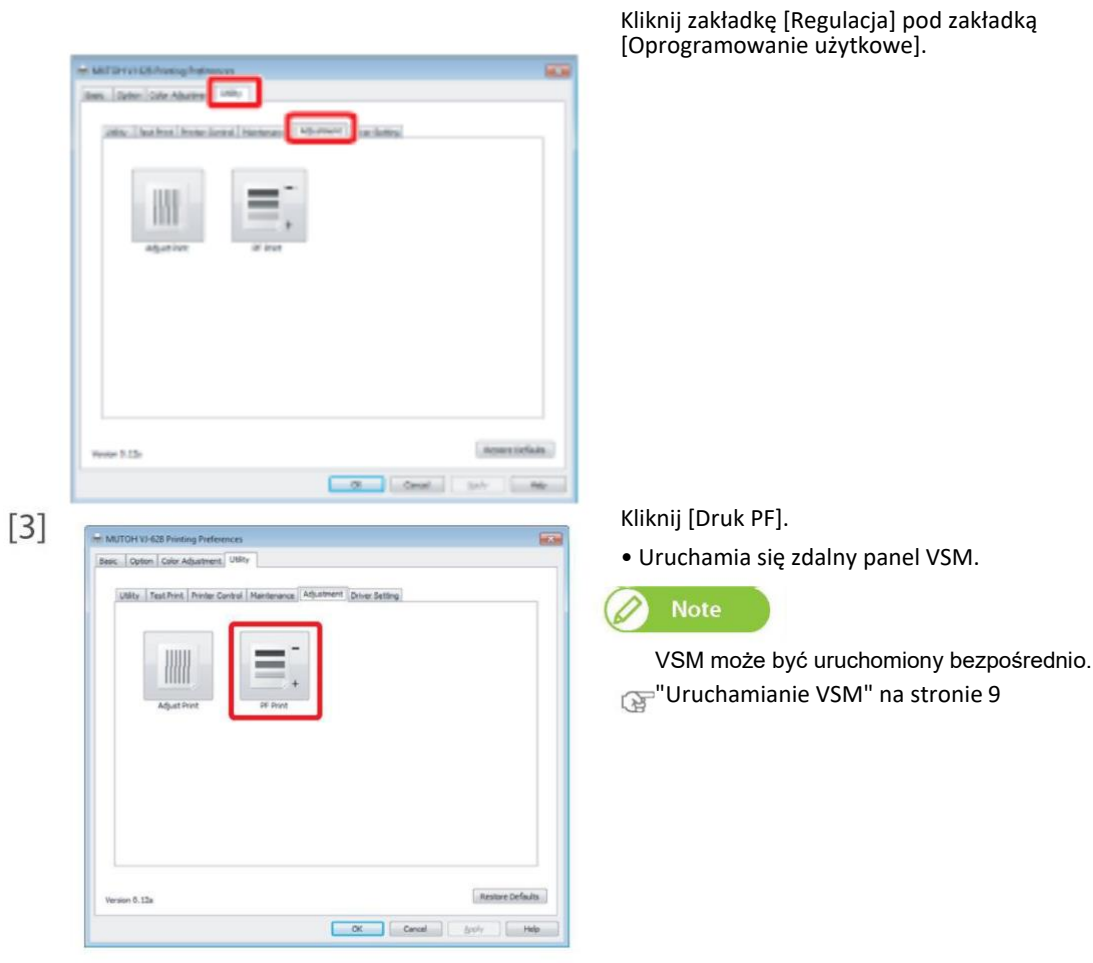

- [4] Kliknij [Start] w [Druk PF] w zakładce [Ustawienie nośnika].
	- Otwiera się okno [Druk PF].

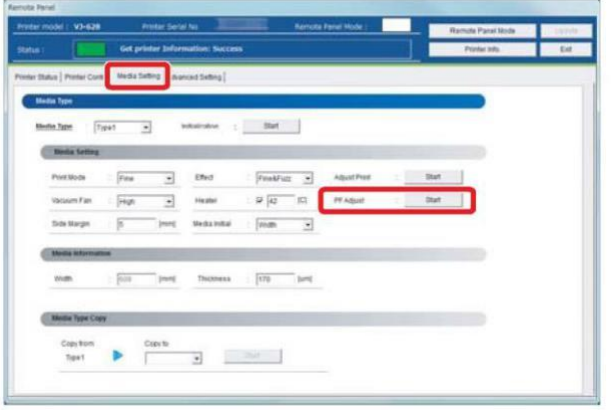

[5] Wybierz długość ([mm]) z [1-1 Wzór wydruku] w [1. Wstępna Regulacja] i kliknij [Start].

- Wybierz długość, która może być zmierzona przygotowaną linijką. Jeżeli wzór jest dłuższy, poziom dokładności wzrasta.
	- Drukowany jest wzór.

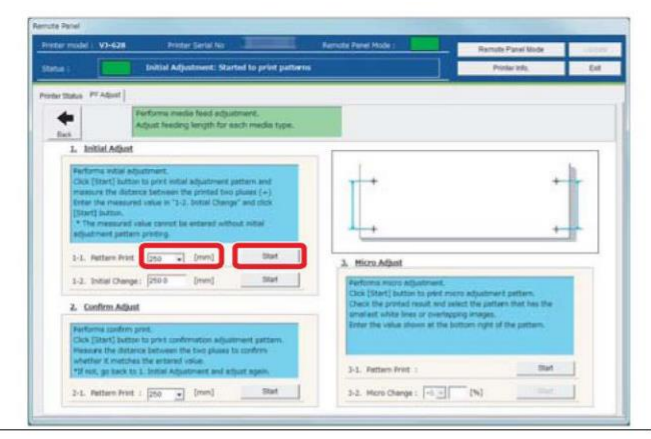

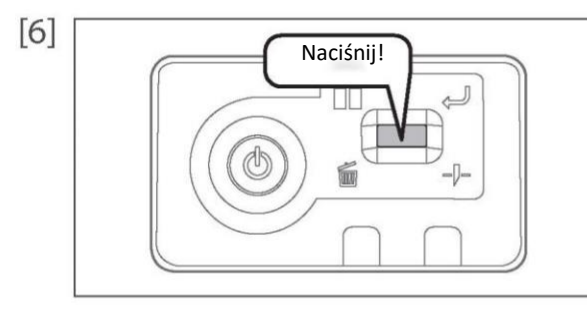

### Odetnij nośnik.

- Naciśnij! Naciśnij i przytrzymaj klawisz działania na panelu sterującym na 2 sekundy lub więcej. • Wbudowany przecinacz odcina nośnik.
- Linijką zmierz odległość pomiędzy '+' we wzorze.  $[7]$ 
	- W poniższym przykładzie zmierzone miejsce jest ukazane niebieską kropkowaną linią i strzałkami (niebieska część nie jest drukowana).

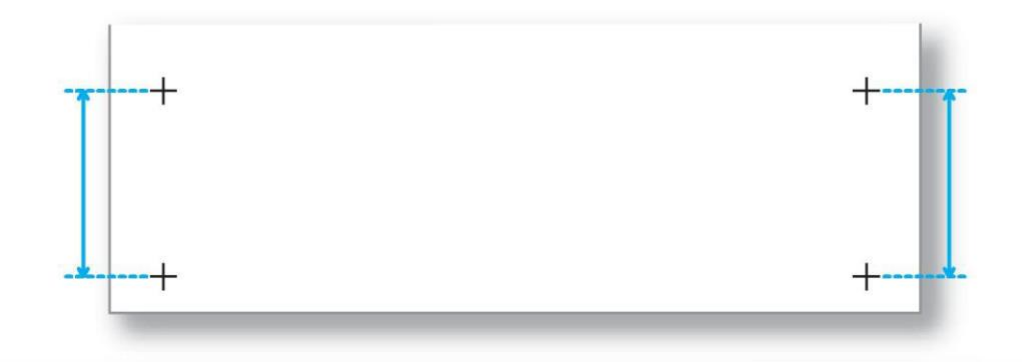

- <span id="page-19-0"></span>[8] Wprowadź zmierzoną długość do długości ([mm]) w [1-2. Wstępna Zmiana] i kliknij [Start].
	- Wartość zmiany wstępnej jest zapisana.
	- Przejdź do ["Potwierdzenie regulacji" na stronie 24.](#page-19-0)

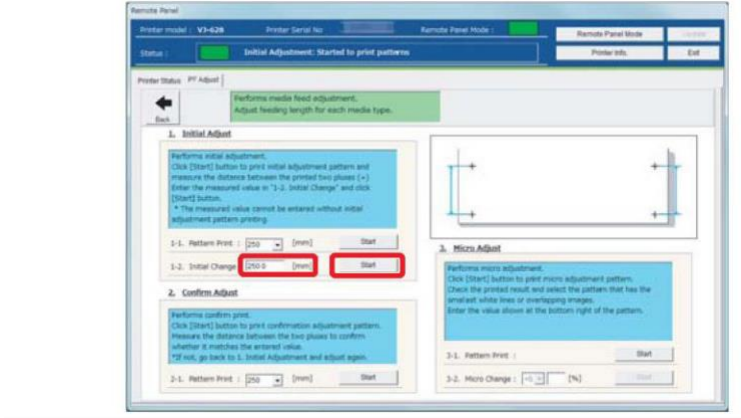

*2.* Potwierdzenie regulacji

[1] W [2. Potwierdzenie Regulacji], wybierz długość ([mm]) z [2-1. Wzór Wydruku] z rozwijalnego menu i kliknij [Start].

• Drukowany jest wzór.

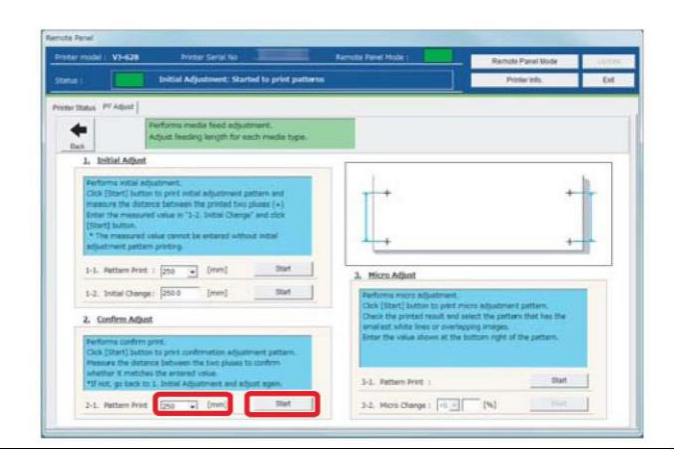

 $[2]$ 

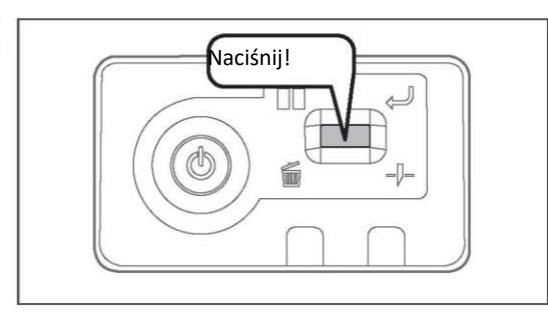

### Odetnij nośnik.

Naciśnij! • Naciśnij i przytrzymaj klawisz działania na panelu sterującym na 2 sekundy lub więcej.

• Wbudowany przecinacz odcina nośnik.

- [3] Linijką zmierz odległość pomiędzy '+' we wzorze.
	- W poniższym przykładzie zmierzone miejsce jest ukazane niebieską kropkowaną linią i strzałkami (niebieska część nie jest drukowana).

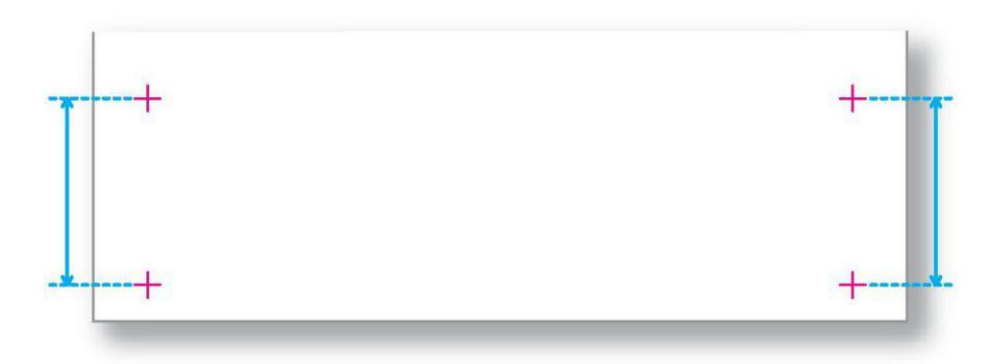

[4] Potwierdź zmierzoną długość.

- Jeżeli zmierzona długość odpowiada wybranej w kroku 1, przejdź do ["Mikro regulacja" na stronie 21.](#page-16-0)
- Jeżeli zmierzona długość nie odpowiada wybranej, popraw ją w ["Sprawdzanie jakości obrazu" na stronie 19.](#page-14-0)

# *3.* Mikro regulacja

[1] Kliknij [Start] w [3-1. Wydruk Wzoru] z [3. Mikro Regulacja]. • Drukowany jest wzór.

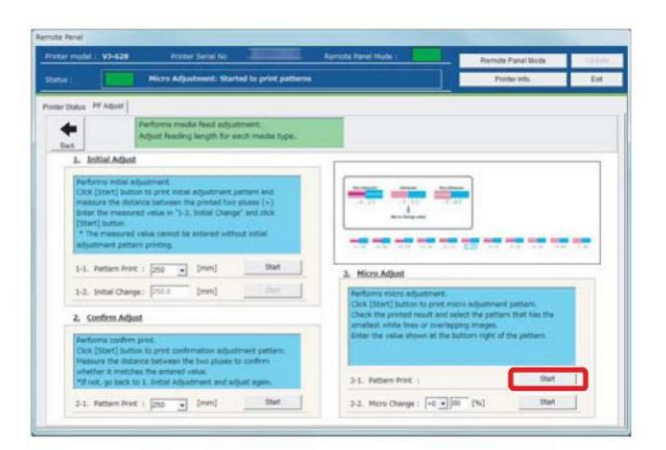

[2] Sprawdź wzór i zweryfikuj zmianę mikro wartości.

- We wzorze znajdź miejsca z białymi liniami i nakładającymi się obrazami.
- Liczba wydrukowana poniżej wzoru jest zmianą mikro wartości.

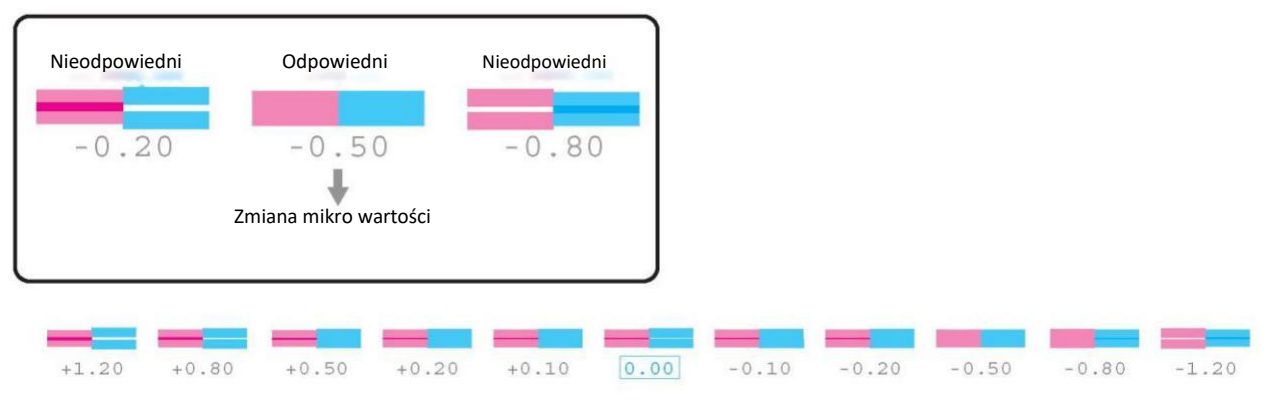

[3] Wprowadź sprawdzoną wartość w kroku 2 do [3-2. Mikro Zmiana] i kliknij [Start].

- Wartość zmiany mikro jest zapisana.
- Zakańcza to korekcję podawania papieru.

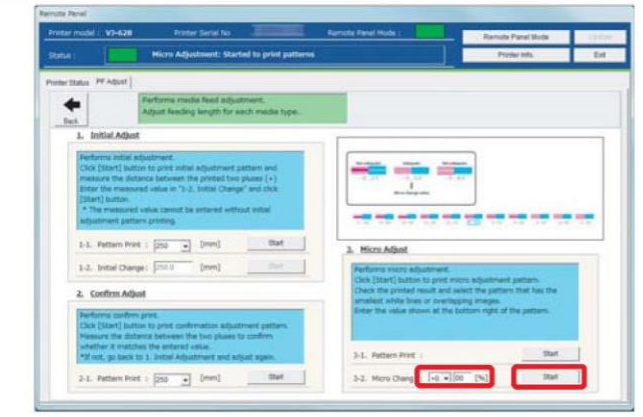

## **Note**

Zmiana wartości mikro zapisana w kroku 3 będzie standardową wartością wzoru.

Na przykład, jeżeli "-0.5" jest zapisane jako zmiana wartości mikro i wzór jest drukowany ponownie, liczba poniżej zmienia wzór z "0.00" na "-0,5" i lewa krawędź na "+0,7" a prawa na "-1,7".

### <span id="page-22-0"></span>Sprawdzanie i czyszczenie dyszy

Przed rozpoczęciem codziennej obsługi, sprawdź dyszę. Jeżeli odkryjesz zablokowanie dyszy, przeprowadź czyszczenie.

*1.* Kroki sprawdzania dyszy

[1] Wyświetla ekran preferencji drukowania sterownika drukarki. ["Wyświetlanie ekranu preferencji drukowania sterownika drukarki" na stronie 8](#page-3-0) Kliknij zakładkę [Sprawdzanie Dyszy] pod zakładką  $[2]$ [Oprogramowanie użytkowe]. Basic Cotion Color Adjustment • Otwiera się okno "MUTOH VJ-628". Test Print | Printer Control | 1 **Note** To samo można wykonać względem zdalnego panelu VSM. Restore Version 0.12  $\begin{tabular}{|c|c|c|c|c|} \hline & \text{ok} & \text{Cared} \\ \hline \end{tabular} \begin{tabular}{|c|c|c|c|c|} \hline & \text{cerved} & \text{Jeto} \\ \hline \end{tabular}$  $\sqrt{1-x}$  $[3]$ Kliknij [OK]. MUTOH VJ-628  $\overline{\mathbf{z}}$ • Drukowany jest wzór. Prints the nozzle check pattern. Before executing, please check the printer is ready to print. Ok Cancel  $[4]$ Sprawdź wzór. • Jeżeli występuje zablokowanie dyszy, przejdź do ["Kroki czyszczenia" na](#page-23-0) [stronie 28.](#page-23-0) • Jeżeli dysza nie jest zablokowana, przejdź d[o "Rozpoczęcie drukowania" na](#page-24-0) Brak zablokowania Dysza zablokowana [stronie 29.](#page-24-0) dyszy

# <span id="page-23-0"></span>*2.* Kroki czyszczenia

 $[2]$ 

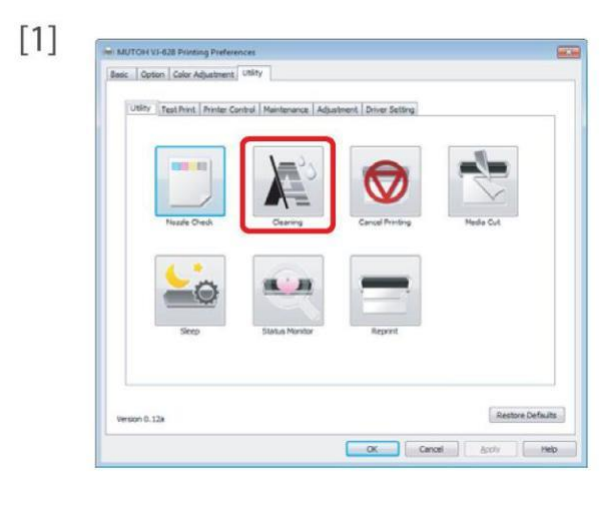

Kliknij [Czyszczenie] pod zakładką [Oprogramowanie użytkowe]. • Otwiera się okno [Czyszczenie Głowicy].

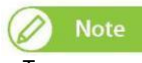

J

. Bu

**Dide days** 

**Cano** 

**Itart** 

To samo można wykonać względem zdalnego panelu VSM.

Wybierz [Normalne] i kliknij [Start].

• Czyszczenie rozpoczyna się.

[3] Przeprowadź ponownie sprawdzanie dyszy.

Performs point head cleaning.<br>Before executing, please check the primar is meety to print.

**A** furmer

Dowl

["Kroki sprawdzania dyszy" na stronie 27](#page-22-0)

• Jeżeli dysza jest wciąż zablokowana, powtórz czyszczenie [Normalne]. Odnieś się do "Czyszczenie głowicy" na stronie 51dla [Krótkie], [Długie] lub [Małe Ładowanie].

### <span id="page-24-0"></span>Rozpoczęcie drukowania

W tym rozdziale wyjaśniono metodę drukowania ze sterownika drukarki.

- [1] Otwórz dane drukowania z oprogramowania aplikacji, aby wykonać drukowanie.
- [2] Otwórz ekran konfiguracji drukowania na sterowniku VJ-628 z oprogramowania aplikacji.

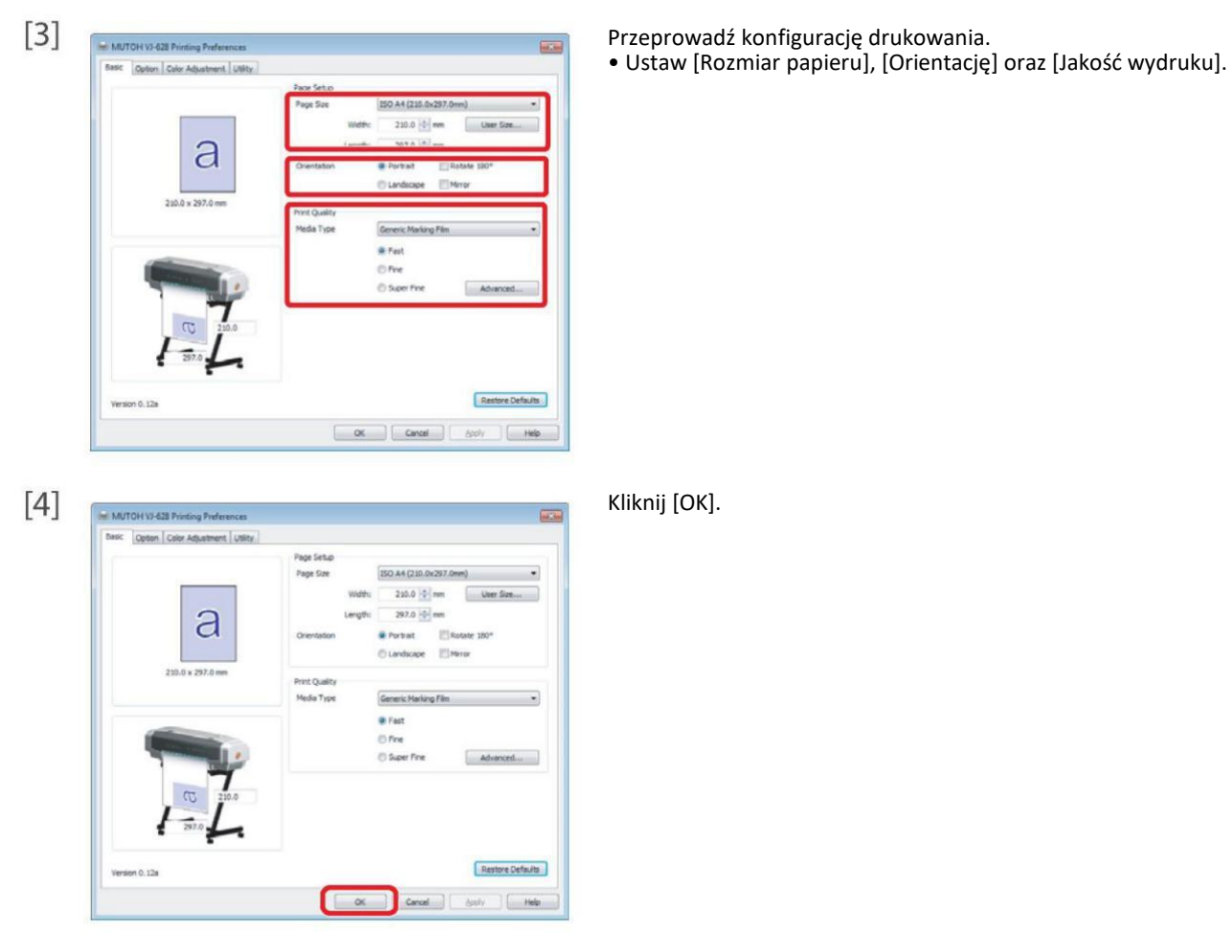

[5] Drukowanie jest wykonane.

# [6] Odetnij nośnik.

["Odcinanie nośnika" na stronie 32](#page-27-0)

<span id="page-25-0"></span>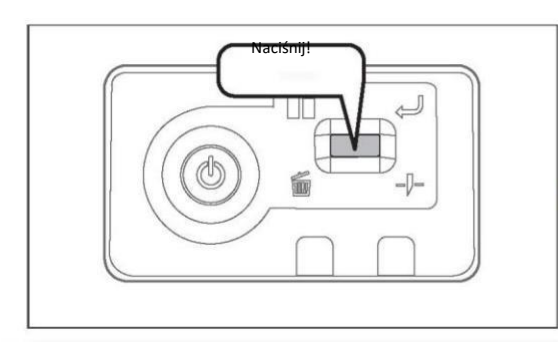

- Podczas drukowania, krótko naciśnij klawisz działania na panelu sterującym. • Drukowanie zostanie wstrzymane.
- Naciśnij klawisz działania ponownie, aby zrestartować drukowanie.

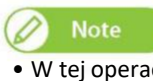

- W tej operacji, dane drukowania nie są kasowane.
- Sprawdź poniższe podczas anulowania drukowania i usuwania danych.
	- ["Anulowanie drukowania" na stronie 30](#page-25-0)

Anulowanie drukowania

### Anulowanie drukowania z panelu sterowania

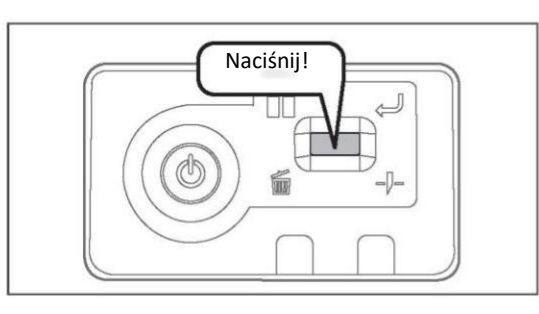

Naciśnij i przytrzymaj klawisz działania na panelu sterującym na 2 sekundy lub więcej podczas drukowania.

- •Drukowanie jest anulowane (nie może zostać przywrócone).
- •Dane drukowania przesłane do urządzenia są usuwane.

### Anulowanie drukowania ze sterownika drukarki / VSM

ncel print

Ye

N<sub>k</sub>

[1] Wyświetla ekran preferencji drukowania sterownika drukarki podczas drukowania. ["Wyświetlanie ekranu preferencji drukowania sterownika drukarki" na stronie 8](#page-3-0)

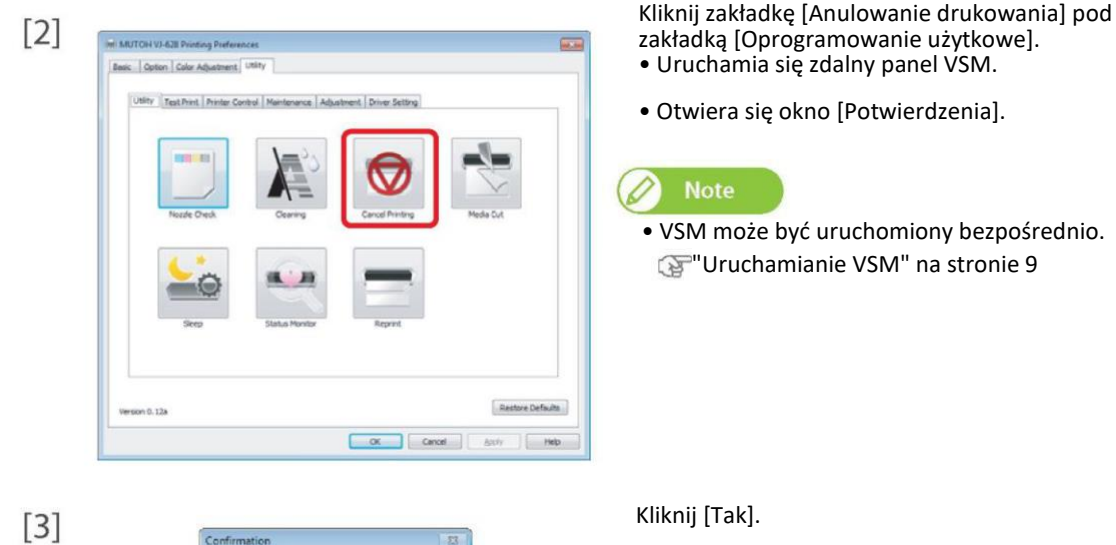

• Drukowanie jest anulowane

# <span id="page-26-0"></span>Rozwijanie/nawijanie nośnika:

Rozwijanie/nawijanie nośnika ze sterownika drukarki / VSM

[1] Wyświetla ekran preferencji drukowania sterownika drukarki.

"Wyświetlanie ekran[u preferencji drukowania sterownika drukarki" na stronie 8](#page-3-0)

Kliknij [Podawanie Nośnika] w [Sterowanie Drukarką] pod zakładką [Oprogramowanie użytkowe].

**Uwaga! Taśma nośnika (media) nie mogą nigdy dotknąć głowicy – ponieważ mogą ulec zatkaniu dysze podające atrament.**

• Uruchamia się zdalny panel VSM.

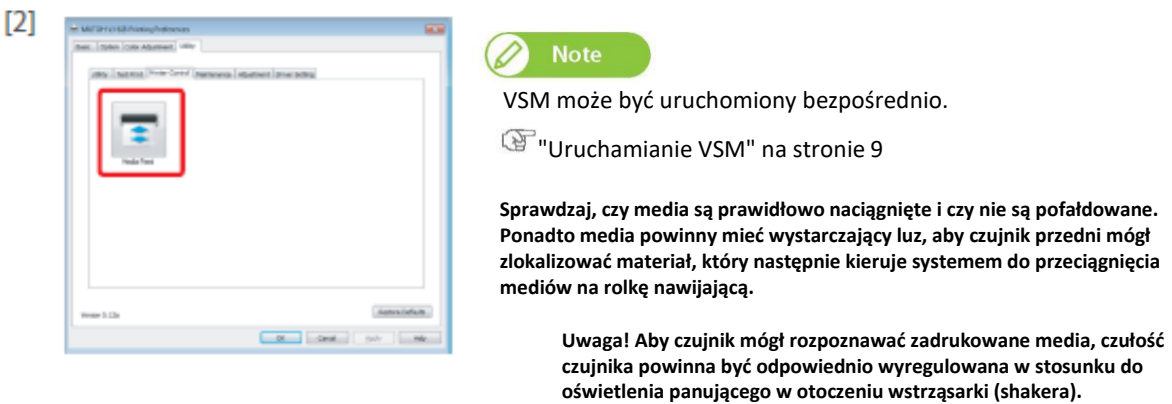

[3] Wprowadź [Ilość podawania].

• Jednostką [Ilości podawania] mogą być [mm] lub [cale]. Nośnik jest odwijany/nawijany o wprowadzoną długość w [Ilość podawania].

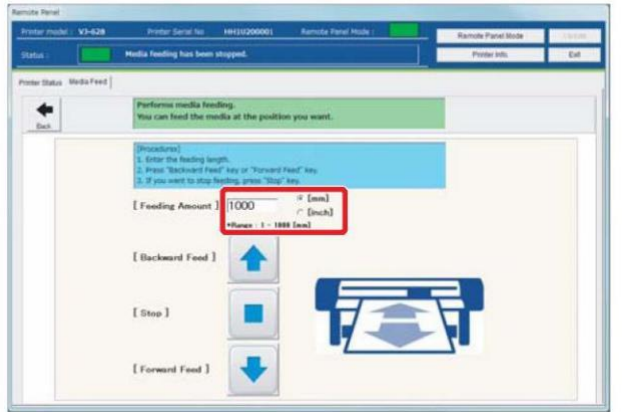

[4] Jeżeli kliknięto [Podawanie do przodu] / [Podawanie do tyłu], nośnik jest odwijany/nawijany. • Kliknij [Stop] podczas nawijania/odwijania, aby zatrzymać operację.

• Lub krótko naciśnij klawisz działania na panelu sterującym, aby zatrzymać operację.

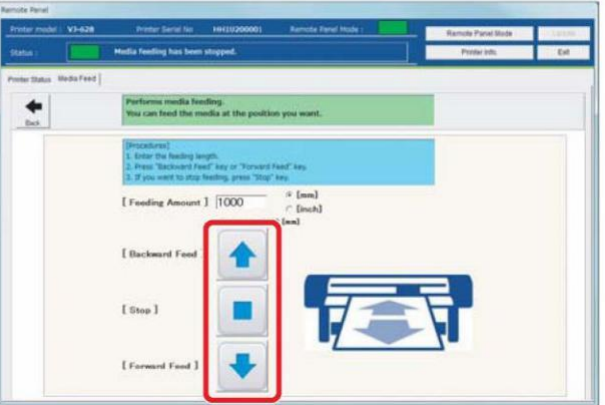

# <span id="page-27-0"></span>Odcinanie nośnika

## Odcinanie z panelu operatora

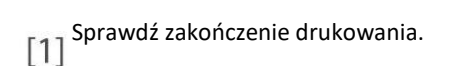

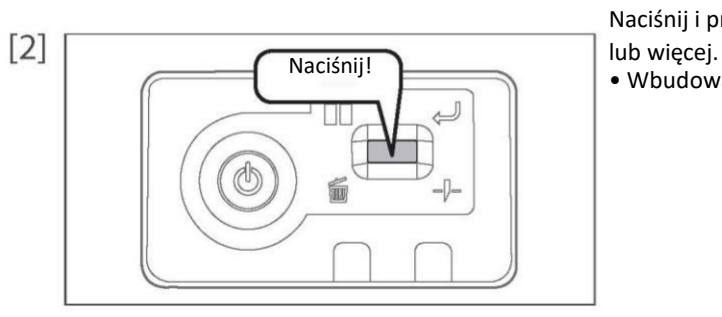

- Naciśnij i przytrzymaj klawisz działania na panelu sterującym na 2 sekundy
- Wbudowany przecinacz odcina nośnik.

Odcinanie ze sterownika drukarki / VSM

- [1] Sprawdź zakończenie drukowania.
- [2] Wyświetla ekran preferencji drukowania sterownika drukarki. ["Wyświetlanie ekranu preferencji drukowania sterownika drukarki" na stronie 8](#page-3-0)

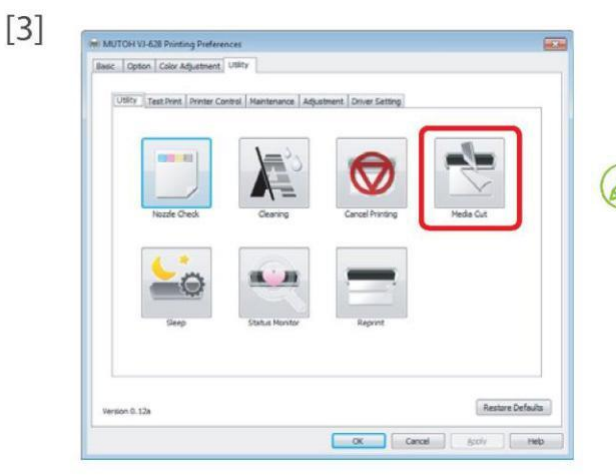

Kliknij [Odcinanie nośnika] pod zakładką [Oprogramowanie użytkowe].

- Uruchamia się zdalny panel VSM.
- Otwiera się okno [Potwierdzenia].

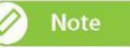

• VSM może być uruchomiony bezpośrednio. ["Uruchamianie VSM" na stronie 9](#page-4-0)

 $[4]$ 

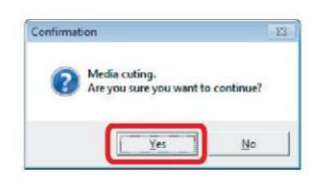

Kliknij [Tak].

• Wbudowany przecinacz odcina nośnik.

Dla nośników, które nie mogą być odcięte wbudowanym odcinaczem, wykonaj poniższe kroki.

[1] Sprawdź zakończenie drukowania.

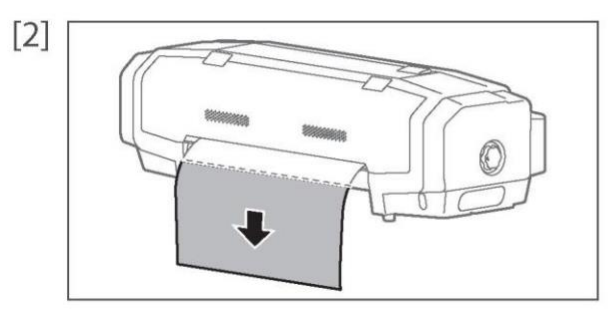

Podaj nośnik do pozycji, gdzie wydruk może być odcięty. "Odwijanie/[nawijanie nośnika" na stronie 31](#page-26-0)

- [3] Otwórz przednią pokrywę i odetnij nośnik przy pomocy nożyka.
	- Tnij wzdłuż rowka.

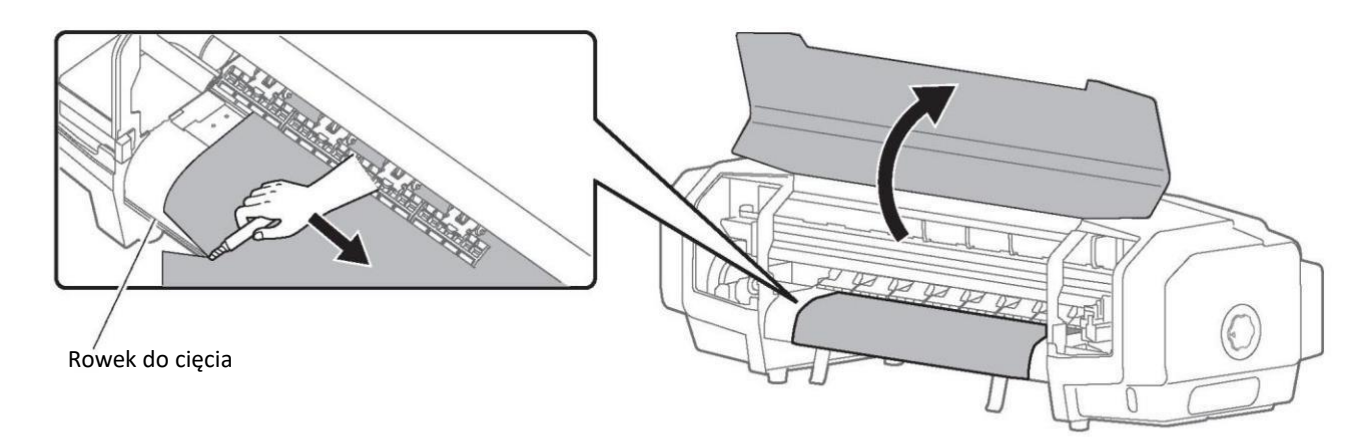

[4] Zamknij przednią pokrywę.

# Odcinanie automatyczne

W tym produkcie możliwe jest automatyczne odcięcie nośnika po zakończeniu wydruku. Odnieś się do metod ustawiania opisanych poniżej.

"Ustawienie automatycznego odcięcia' na stronie 38

# [Rozdział 2 Operacje zaawansowane](#page-31-0)

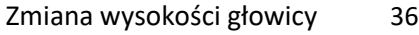

Zwalnianie pojedyncze ramion dociskowych 37

### Ustawienia zaawansowane 38

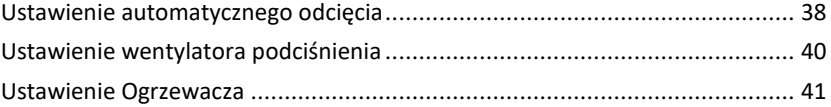

# <span id="page-31-0"></span>Zmiana wysokości głowicy

Jeżeli nośnik jest podniesiony lub gdy wydruk wymaga dużej ilości tuszu, nośnik zahacza o głowicę co powoduje zabrudzenia. W takim przypadku dobrze jest podnieść głowicę.

Po zmianie wysokości głowicy zawsze należy przeprowadzić regulację jakości obrazu.

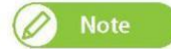

- Jeżeli nośnik jest podniesiony, podniesiona część styka się z dolną częścią głowicy powodując zabrudzenie nośnika.
- Jeżeli nośnik zawierający dużo tuszu rozmoknie się i podniesie, styka się z dolną częścią głowicy powodując zabrudzenie nośnika.

### Kroki

Otwórz pokrywę przednią.  $[1]$ 

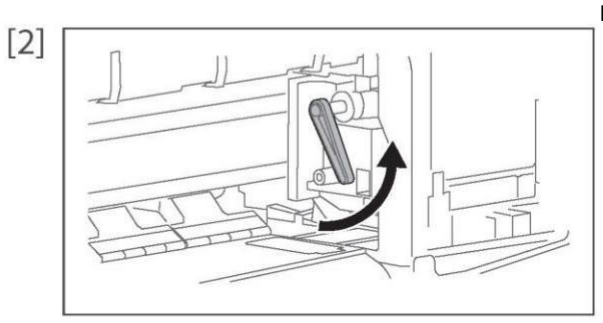

Podnieś dźwignię i unieś głowicę.

Zamknij pokrywę przednią.  $[3]$ 

Przeprowadź regulację jakości obrazu.  $[4]$ 

[Ustawianie jakości obrazu](#page-12-0)

**Ważne!**

Nie zmieniaj wysokości głowicy w trakcie drukowania.

# Ustawienie wentylatora podciśnienia

W przypadku drukowania na cienkim lub giętkim nośniku, można uniknąć zacinania nośnika i zagięć ustawiając podciśnienie na niskie.

# Kroki

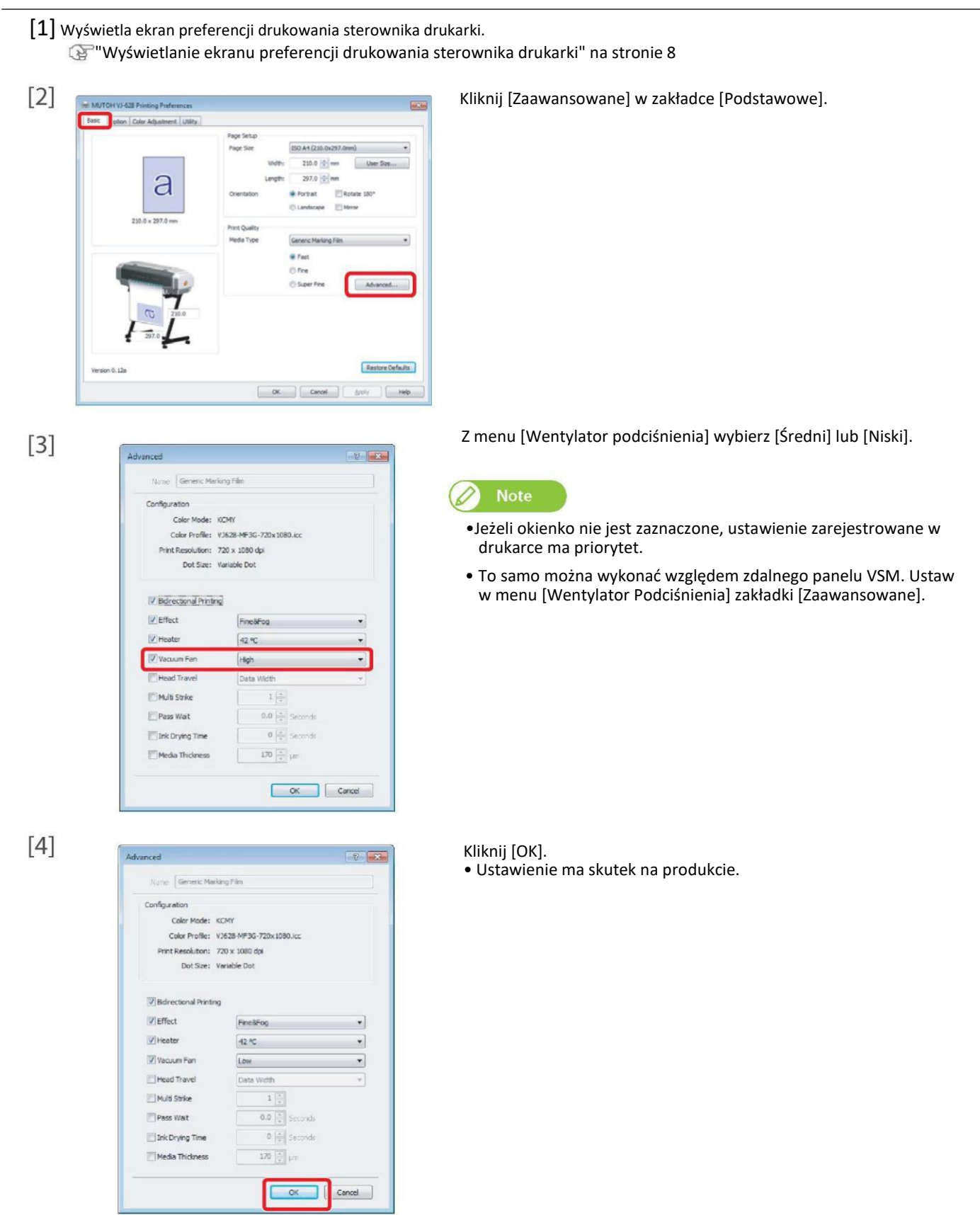

## Ustawienie Ogrzewacza

Zadaniem ogrzewacza jest podgrzanie nośnika przed drukiem, aby poprawić jakość i przyspieszyć wyschnięcie. Jeżeli ustawienia ogrzewacza są zmieniane w zależności od nośnika, można uzyskać lepsze efekty.

### Kroki

- [1] Wyświetla ekran preferencji drukowania sterownika drukarki.
	- "Wyświetlanie ekranu preferencji drukowania sterownika drukarki" na stronie 8

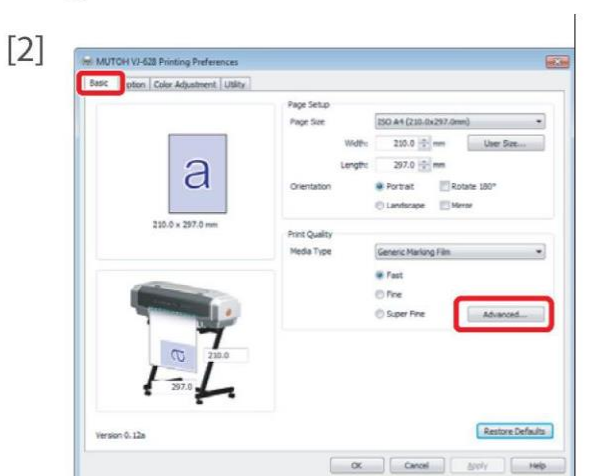

Kliknij [Zaawansowane] w zakładce [Podstawowe].

 $[3]$ 

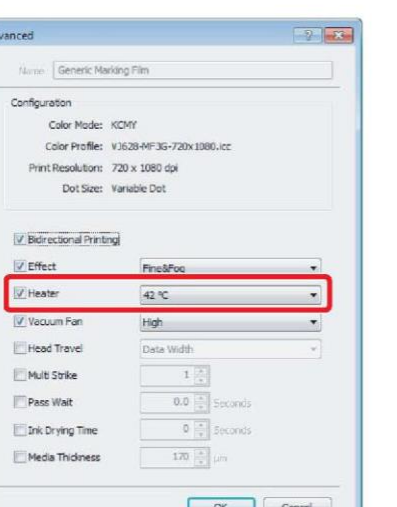

 $[4]$ 

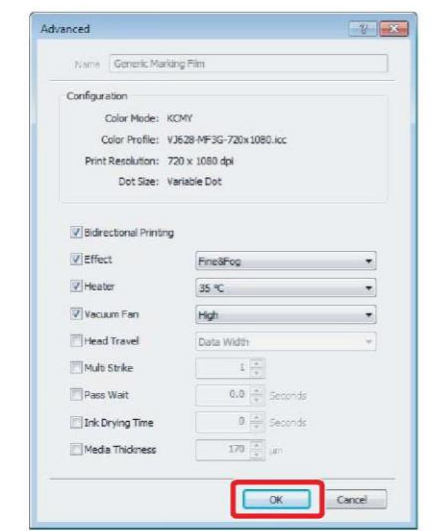

- Wprowadź temperaturę w menu [Ogrzewacz] zakładki [Zaawansowane].
- Można go wyłączyć lub ustawić temperaturę pomiędzy 30 °C a 45 °C.
- Odpowiednia temperatura druku zależy od nośnika, dlatego przeprowadź wydruk testowy.

# **Note**

- •Jeżeli okienko nie jest zaznaczone, ustawienie zarejestrowane w drukarce ma priorytet
- To samo można wykonać względem zdalnego panelu VSM. Ustaw w menu [Ogrzewacz] zakładki [Zaawansowane].

Kliknij [OK].

• Ustawienie ma skutek na produkcie.

# ROZDZIAŁ 3 KONSERWACJA

- [Konserwacja](#page-35-0) [44](#page-35-0)
- [Sprawdzanie tuszu i wymiana pojemnika z tuszem](#page-36-0) [45](#page-36-0)
	- Sprawdzanie poziomu tuszu 45
- [Gdy przychodzi czas wymiany pojemnika z tuszem](#page-37-0) [46](#page-37-0)
	- [Wymiana pojemnika z tuszem](#page-38-0) [47](#page-38-0)
- [Opróżnianie zużytego pojemnika z atramentem](#page-40-0) [49](#page-40-0)
	- [Czyszczenie każdego elementu](#page-42-0) [51](#page-42-0)
		- Czyszczenie głowicy 51
		- [Czyszczenie wycieraczki](#page-44-0) [53](#page-44-0)
	- [Czyszczenie obwodu głowicy drukującej](#page-46-0) [55](#page-46-0)
		- [Czyszczenie wewnętrzne](#page-48-0) [57](#page-48-0)
	- [Wymiana materiałów eksploatacyjnych](#page-49-0) [58](#page-49-0)
- [Wymiana materiału absorpcyjnego skrzynki spłukującej](#page-49-0) [58](#page-49-0)
- [Wymiana odcinacza](#page-52-0)
	- [..........................................................................................](#page-52-0) [61](#page-52-0)
		-
		- Transport i krótkotrwałe przechowywanie 62
			- Transport 62
			- Ładowanie wstępne 67
			- Przechowywanie przez dłuższy czas70

<span id="page-35-0"></span>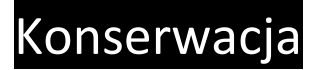

Aby zachować prawidłowe działanie produktu, przeprowadzaj samodzielnie konserwację. Rodzaje konserwacji są opisane dalej.

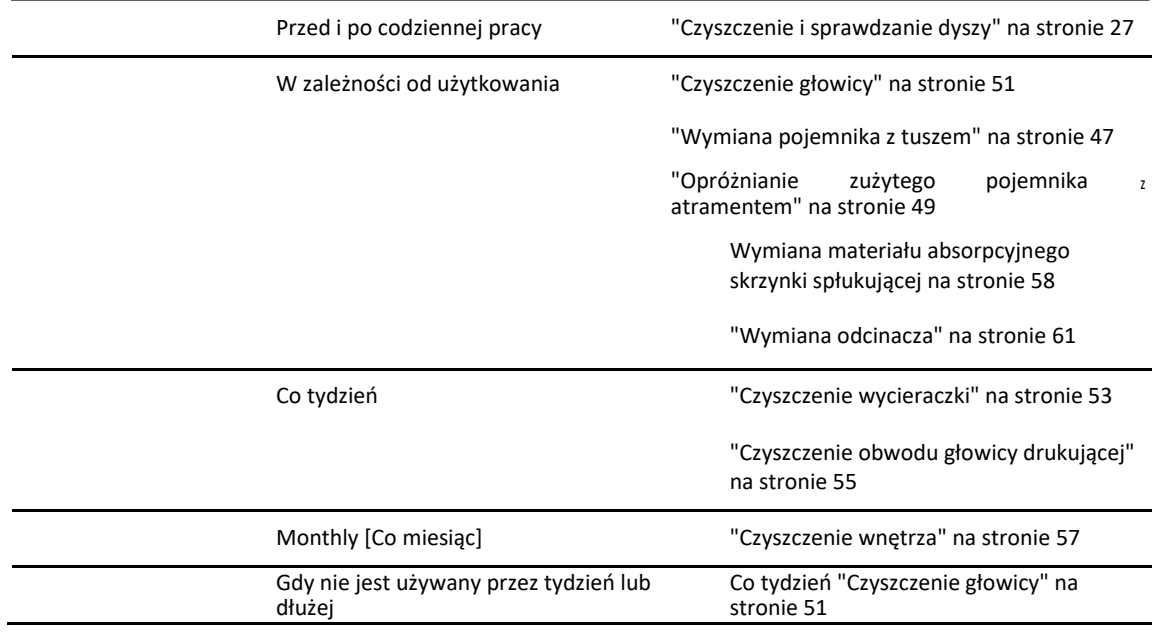

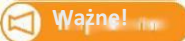

Ponieważ serwisanci muszą zająć się poniższymi przypadkami, skontaktuj się z dealerem MUTOH.

• Tryb awaryjny występuje często.

• Wyświetlany jest komunikat o końcu żywotności głowicy drukującej i silników.

"Obsługa komunikatów/błędów" na stronie 72
# <span id="page-36-0"></span>Sprawdzanie tuszu i wymiana pojemnika z tuszem

Sprawdzanie poziomu tuszu

[1] Wyświetla ekran preferencji drukowania sterownika drukarki.

"Wyświetlanie ekranu preferencji drukowania sterownika drukarki" na stronie 8

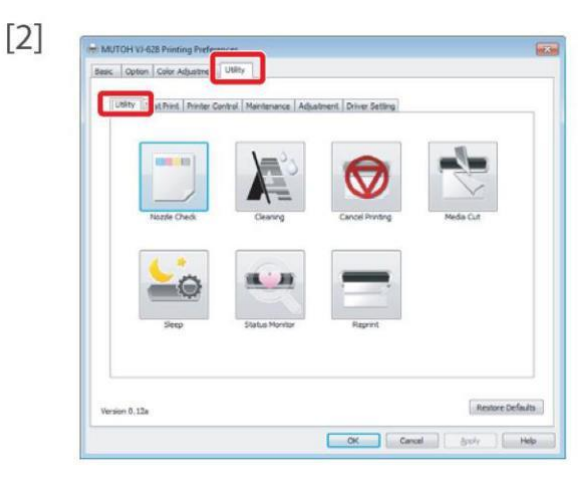

Kliknij zakładkę [Oprogramowanie użytkowe] pod zakładką [Oprogramowanie użytkowe].

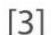

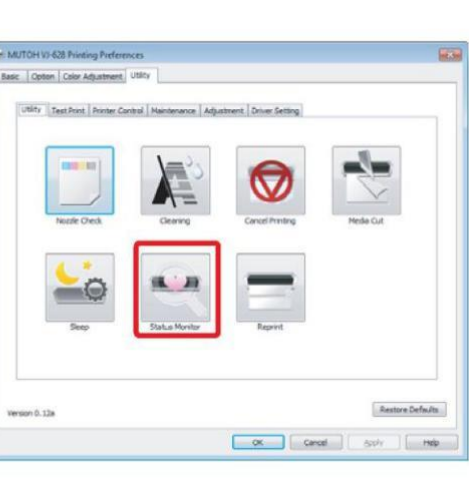

Kliknij [Monitor Stanu]. • Otwiera się zdalny panel VSM.

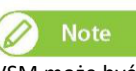

• VSM może być uruchomiony bezpośrednio.

"Uruchamianie VSM" na stronie 9

[4] Sprawdź [Informacje o tuszu] w zakładce [Stan drukarki]. • Razem ze zużyciem tuszu, kolorowa skala obniża się.

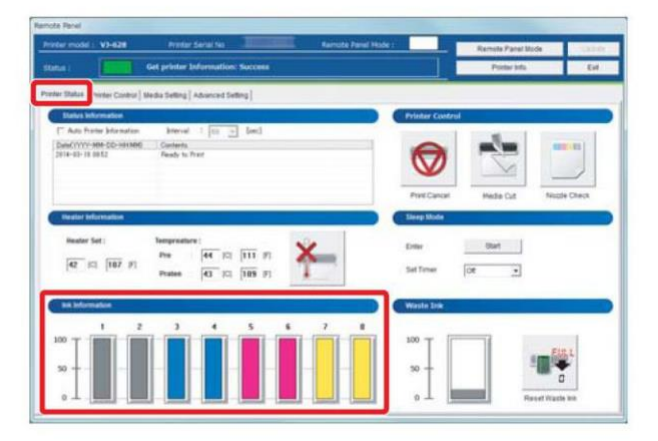

Gdy przychodzi czas wymiany pojemnika z tuszem

Jeżeli poziom tuszu staje się niski, miga dioda LED błędu oraz włącza się alarm dźwiękowy.

# Kroki

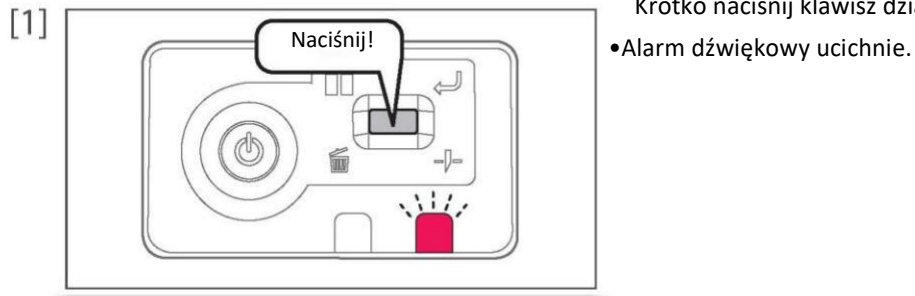

Krótko naciśnij klawisz działania na panelu sterującym.

- [2] Sprawdź pojemnik z tuszem, który wymaga wymiany. ["Sprawdzanie pojemnika z tuszem" na stronie 45](#page-36-0)
	- Sprawdź również [Stan informacji].

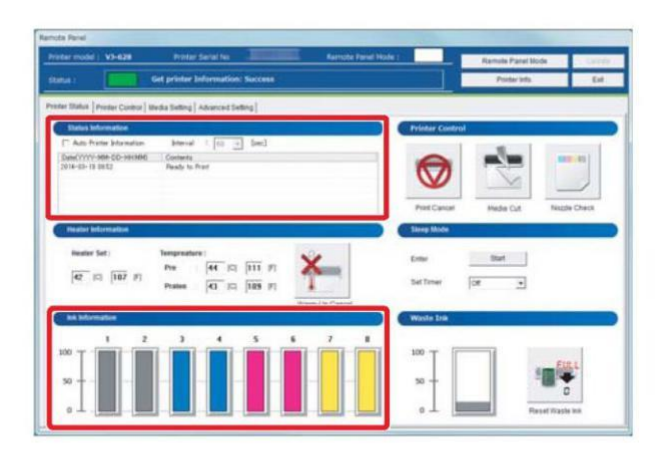

[3] Przygotuj pojemnik z tuszem do wymiany.

Wymiana pojemnika z tuszem

Jeżeli poziom tuszu staje się niski, miga dioda LED błędu oraz włącza się alarm dźwiękowy. Drukowanie czasowo zostaje wstrzymane. Restartuje po zmianie na nowy pojemnik z tuszem.

### Kroki

 $[4]$ 

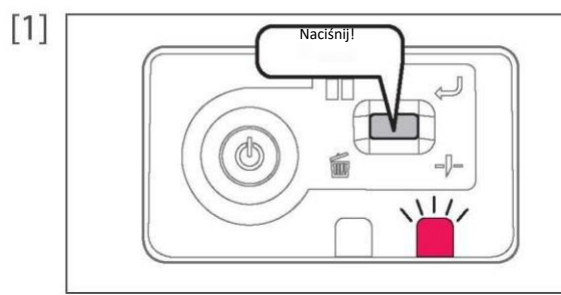

Krótko naciśnij klawisz działania na panelu sterującym. •Alarm dźwiękowy ucichnie.

[2] Sprawdź pojemnik z tuszem, który wymaga wymiany. ["Sprawdzanie pojemnika z tuszem" na stronie 45](#page-36-0)

• Sprawdź również [Stan informacji].

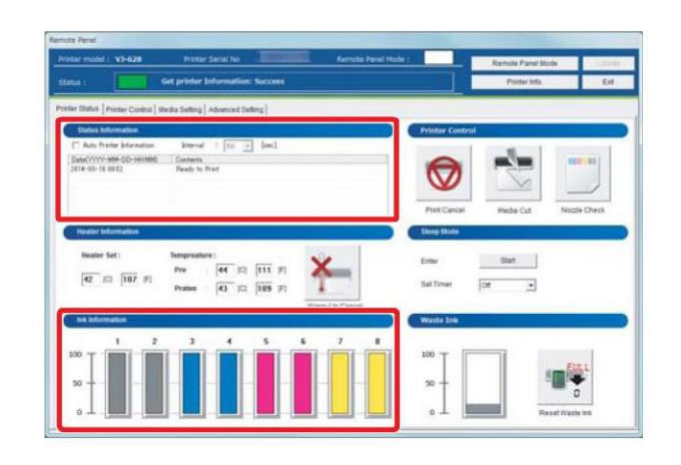

 $\begin{array}{c}\n\text{slot 8} \\
\text{LMM}\n\end{array}$  $slot 8$ Y

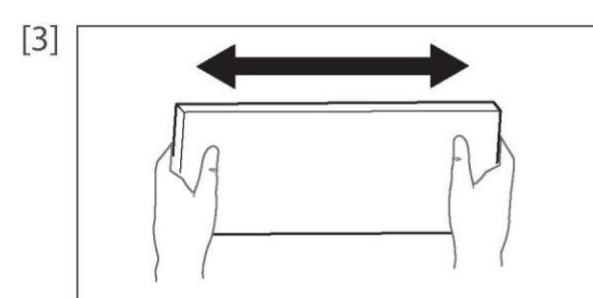

Delikatnie potrząśnij pojemnikiem a atramentem 2-3 razy.

Wyjmij pusty pojemnik z tuszem i włóż nowy.

- •Upewnij się, że kolor tuszu jest odpowiedni oraz oznaczenie zgadza się z produktem.
- •Strzałka powinna być skierowana w górę.
- Wprowadź wszystkie aż do końca.

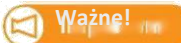

- Nie wymieniaj pojemnika z tuszem, gdy zasilanie jest wyłączone. Poziom tuszu nie zostanie wtedy poprawnie wykryty.
- Jeżeli pojemnik z tuszem zostanie przełożony z zimnego do ciepłego miejsca, zostaw go na przynajmniej 3 godziny.

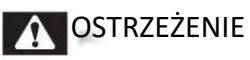

Trzymaj pojemnik z dala od ognia i wysokich temperatur. Może to spowodować pożar.

# Opróżnianie zużytego pojemnika z atramentem

Jeżeli pewna ilość tuszu zostanie zużyta, na panelu operatora włączy się dioda LED błędu oraz alarm dźwiękowy. Wylej zużyty tusz z pojemnika i wyładuj.

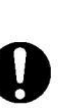

# **A** OSTRZEŻENIE

• Uważaj, aby tusz nie dostał się do oczu i unikaj kontaktu ze skórą. Włóż gogle i rękawice. Jeżeli tusz dostanie się do oka lub będzie miał kontakt ze skóra, przemyj dużą ilością wody. Zostawiony może spowodować zaczerwienienie oka lub lekkie zapalenie. W razie konieczności skontaktuj się z lekarzem.

**Ważne!**

Przed transportem zawsze opróżniaj zużyty zbiornik, nawet na krótkich dystansach. Jeżeli tusz rozpryśnie wewnątrz zbiornika na zużyty tusz, może spowodować uszkodzenia.

## Kroki

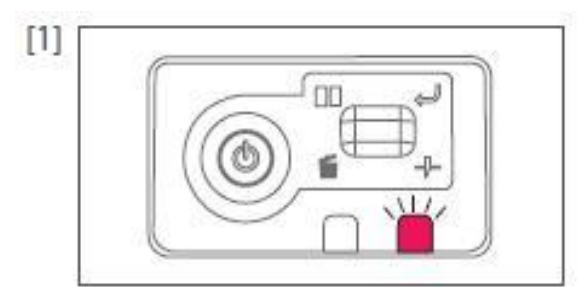

Sprawdź czy dioda LED mruga.

[2] Uruchom VSM i wyświetl panel zdalny.

Uruchamianie/Wyświetlanie/Zakończenie Monitora Stanu ValueJet (VSM) na stronie 9

# [3] Sprawdź [Stan informacji] w zakładce [Stan drukarki].

• Wyświetlany jest komunikat o pełnym zbiorniku na zużyty tusz.

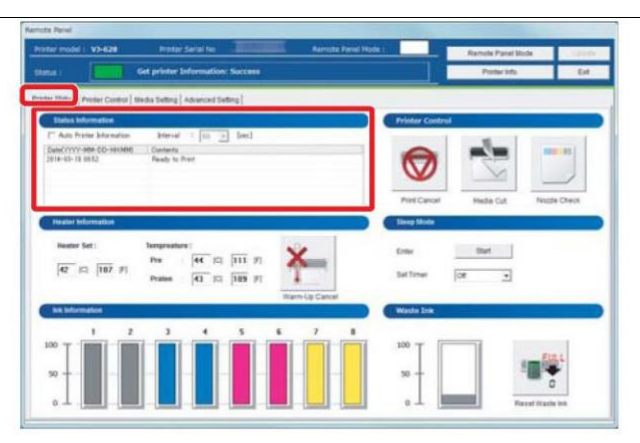

[4] Przygotuj pojemnik, jak na przykład butelka PET, aby przelać zużyty tusz.

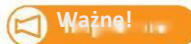

Pojemność zbiornika wynosi 1500 ml. Przygotuj pojemnik o wystarczającej pojemności wyładowując zużyty tusz.

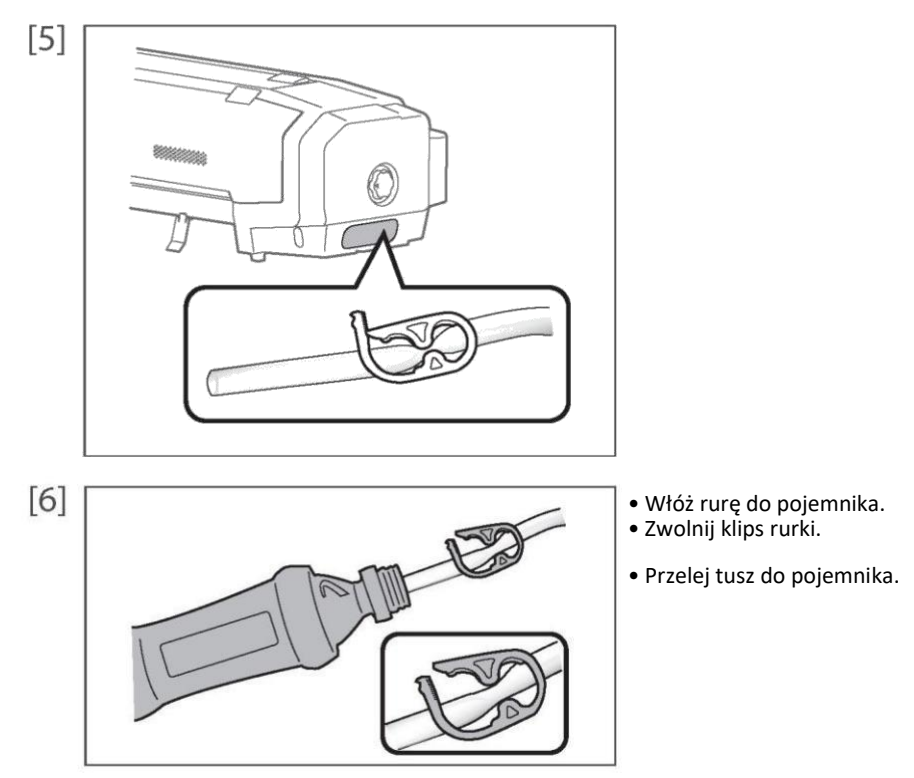

# **A**OSTRZEŻENIE

Jesteś zobligowany do prawidłowej utylizacji tuszu z drukarki, zgodnie z obowiązującym prawem. Oddaj tusz do firmy zajmującej się utylizacją.

## [7] Kliknij [Zresetuj zużyty tusz].

• Otwiera się okno [Potwierdzenia].

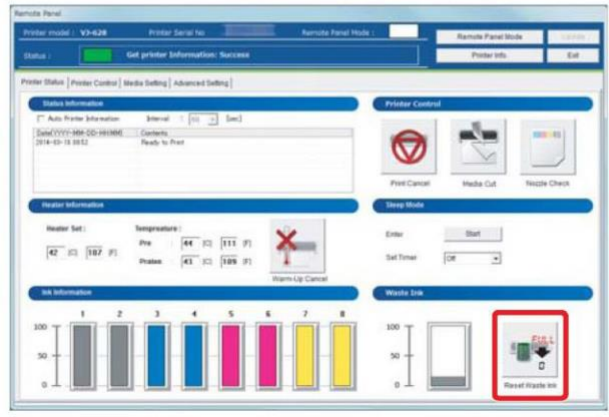

**Uwaga**

[Zresetuj zużyty tusz] można wykonać również z [Oprogramowanie użytkowe] - [Konserwacja] w sterowniku drukarki.

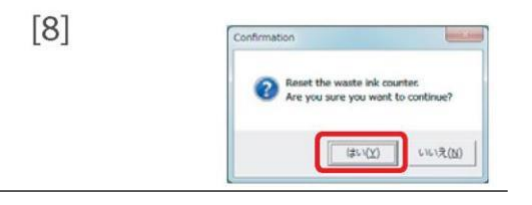

Kliknij [Tak].

• Licznik zużytego tuszu jest ustawiony na 0.

# <span id="page-42-0"></span>Czyszczenie każdego elementu

Aby produkt był zawsze w dobrym stanie, należy go okresowo czyścić.

# Czyszczenie głowicy

Jeżeli występuje zapychanie głowicy, należy ją wyczyścić. Czyszczenie głowicy pobiera tusz.

W tym produkcie istnieje kilka trybów czyszczenia. Używaj ich zgodnie z warunkami użytkowania.

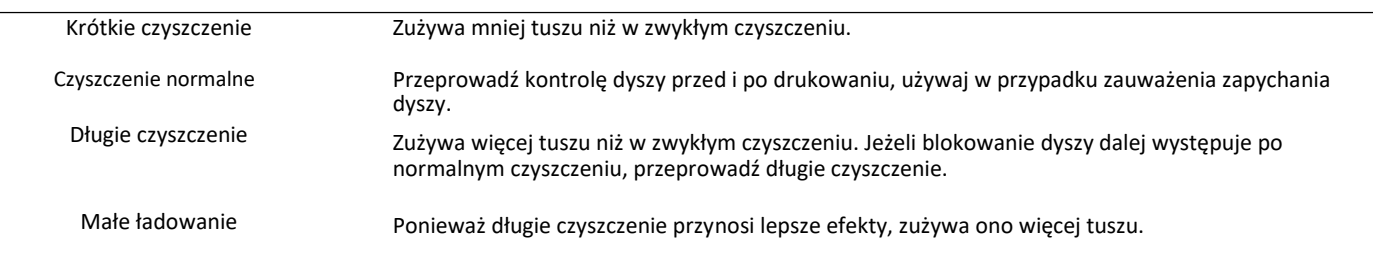

Kroki czyszczenia głowicy

[1] Wyświetl ekran preferencji drukowania sterownika drukarki.

"Wyświetlanie ekranu preferencji drukowania sterownika drukarki" na stronie 8

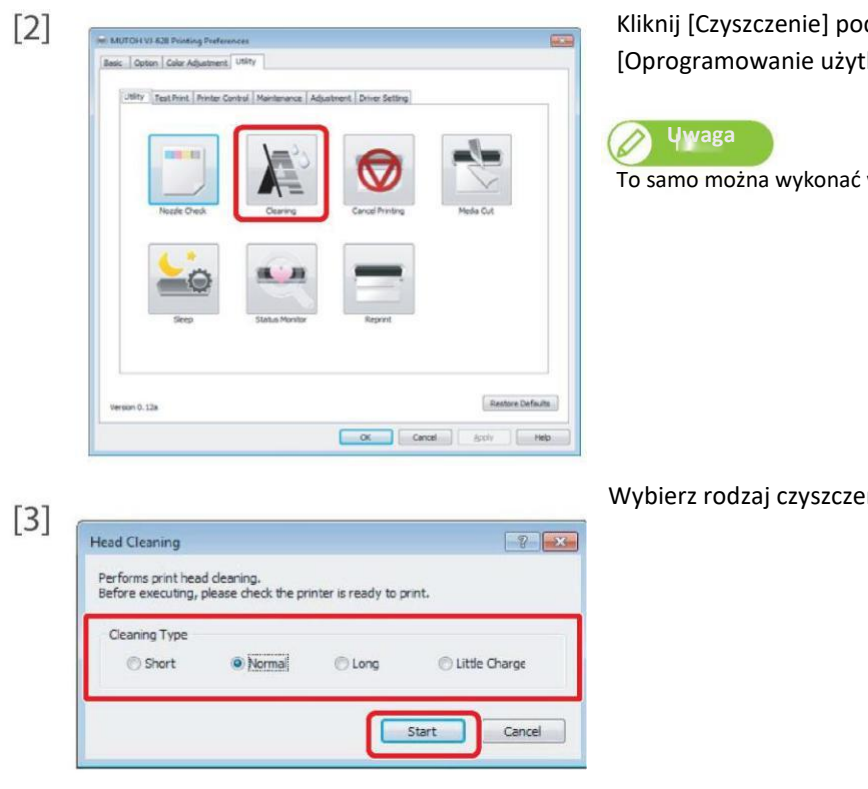

Kliknij [Czyszczenie] pod zakładką [Oprogramowanie użytkowe].

To samo można wykonać względem VSM.

Wybierz rodzaj czyszczenia i kliknij [Start].

•

[4] Przeprowadź kontrolę dyszy.

• Jeżeli blokowanie dyszy dalej występuje, powtórz czyszczenie i kontrolę dyszy. W Kroki czyszczenia głowicy" na stronie 51

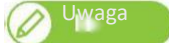

- Jeżeli blokowanie dyszy dalej występuje po kilkukrotnym normalnym czyszczeniu, przeprowadź długie czyszczenie.
- Jeżeli dysza jest dalej zablokowana po kilku długich czyszczeniach, przeprowadź ["Czyszczenie wycieraczki" na stronie 53 l](#page-44-0)u[b "Czyszczenie](#page-46-0) [obwodu głowicy drukującej" na stronie 55.](#page-46-0)
- Jeżeli blokowanie dyszy nie ustępuje, przeprowadź "Małe ładowanie".

<span id="page-44-0"></span>Czyszczenie wycieraczki

Okres czyszczenia:

- Co tydzień
- Jeżeli na wydruku występują rozmazania i kropki po czyszczeniu głowicy.

# Przygotowanie:

• Naklejka czyszcząca

## Kroki

- [1] Wyświetla ekran preferencji drukowania sterownika drukarki.
	- "Wyświetlanie ekranu preferencji drukowania sterownika drukarki" na stronie 8

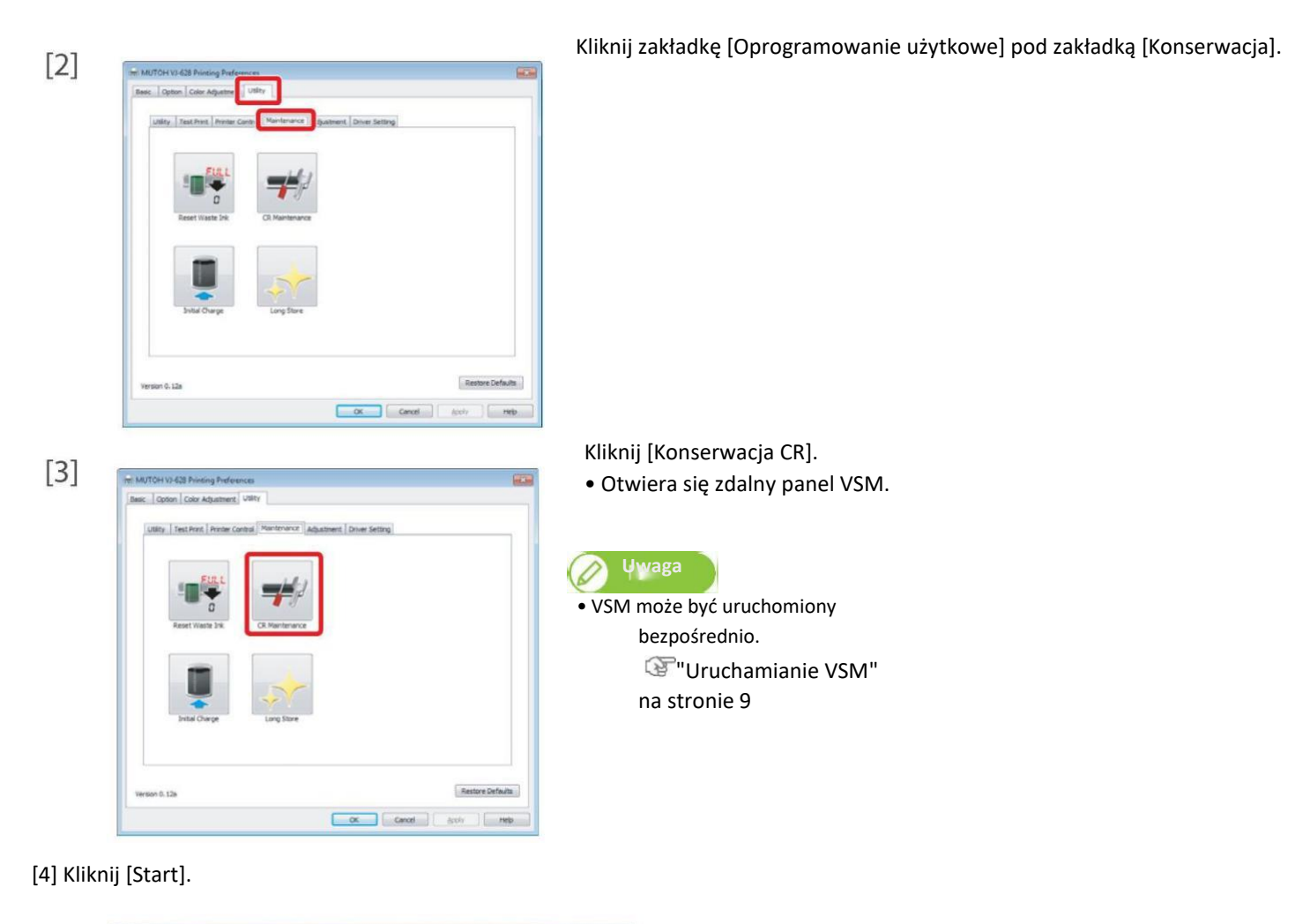

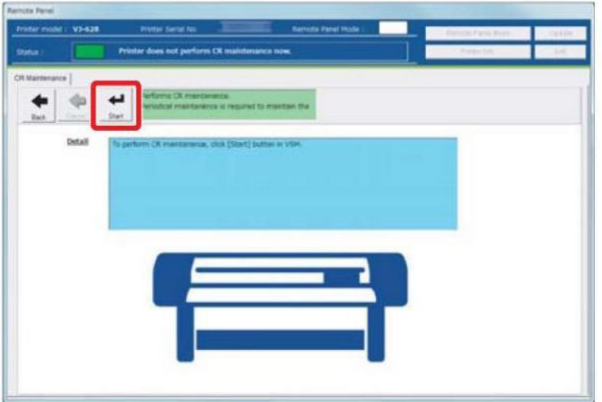

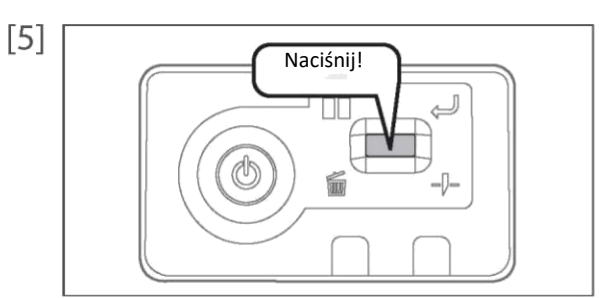

- Krótko naciśnij klawisz działania na panelu sterującym.
- Naciśnij! Wózek przesuwa się do pozycji konserwacji wewnątrz przedniej osłony.

# [6] Otwórz przednią pokrywę.

# **Ważne!**

Podczas czyszczenia wycieraczki zważ na poniższe.

- Używaj naklejki czyszczącej w stanie suchym. Używanie wilgotnych materiałów może spowodować uszkodzenie głowicy.
- Nie używaj ponownie naklejki czyszczącej. Kurz i przywieranie powoduje uszkodzenie głowicy drukującej.
- Standardowy czas czyszczenia powinien wynosić 5 minut. Dłuższy czas może spowodować uszkodzenie głowicy.
	- Wyczyść wycieraczkę za pomocą naklejki.
	- Przetrzyj lewą stronę wycieraczki przecierając w tą i z powrotem.

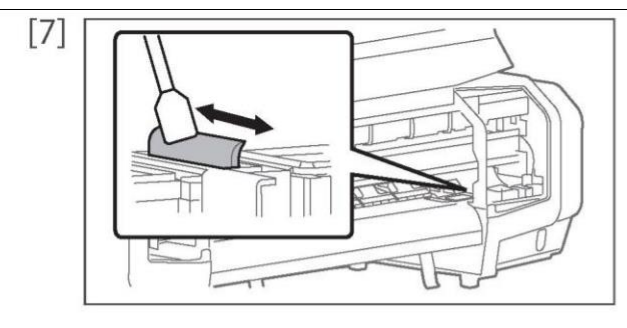

Przetrzyj prawą stronę wycieraczki przecierając w tą i z powrotem.

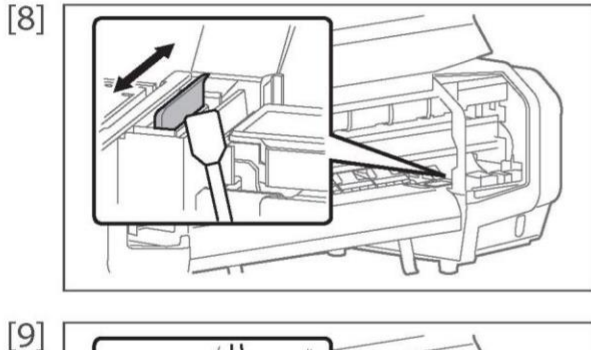

powrotem.

Przetrzyj prawą stronę podstawy wycieraczki przecierając w tą i z

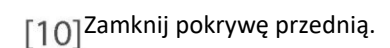

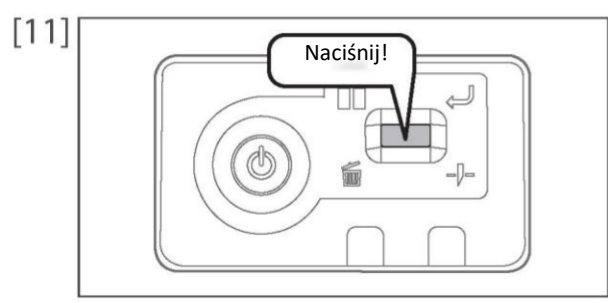

Krótko naciśnij klawisz działania na panelu sterującym.

Naciśnij! • Wózek przesuwa się do pozycji oryginalnej wewnątrz przedniej osłony.

## <span id="page-46-0"></span>Czyszczenie obwodu głowicy drukującej

## Okres czyszczenia:

- Co tydzień
- Jeżeli na wydruku występują rozmazania i kropki po czyszczeniu głowicy.

# Przygotowanie:

Naklejka czyszcząca

# **Ważne!**

Podczas czyszczenia zważ na poniższe.

- Używaj naklejki czyszczącej w stanie suchym. Używanie wilgotnych materiałów może spowodować uszkodzenie głowicy.
- Nie dotykaj, końca naklejki czyszczącej palcami. Jeżeli sebum przywrze, może spowodować uszkodzenie głowicy.
- Nie używaj ponownie naklejki czyszczącej. Kurz i przywieranie powoduje uszkodzenie głowicy drukującej.
- Standardowy czas czyszczenia powinien wynosić 5 minut. Dłuższy czas może spowodować uszkodzenie głowicy.

## Kroki

 $[3]$ 

[1] Wyświetla ekran preferencji drukowania sterownika drukarki.

"Wyświetlanie ekranu preferencji drukowania sterownika drukarki" na stronie 8

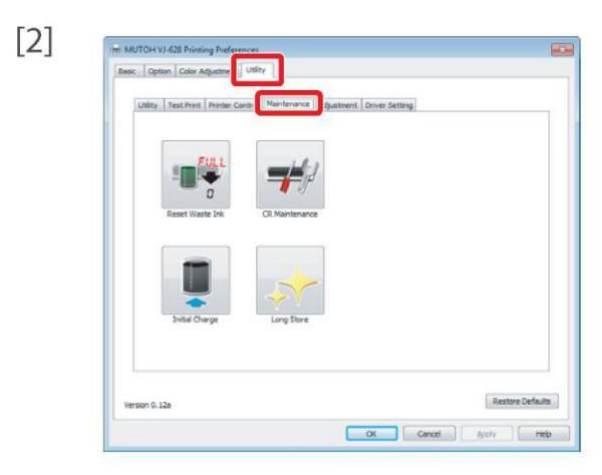

Kliknij zakładkę [Konserwacja] pod zakładką [Oprogramowanie użytkowe].

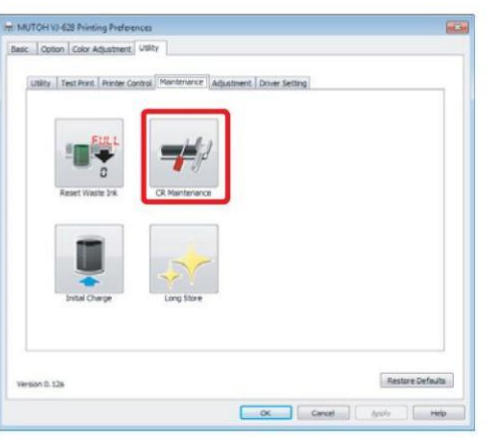

Kliknij [Konserwacja CR].

• Otwiera się zdalny panel VSM.

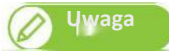

• VSM może być uruchomiony bezpośrednio. "Uruchamianie VSM" na stronie 9

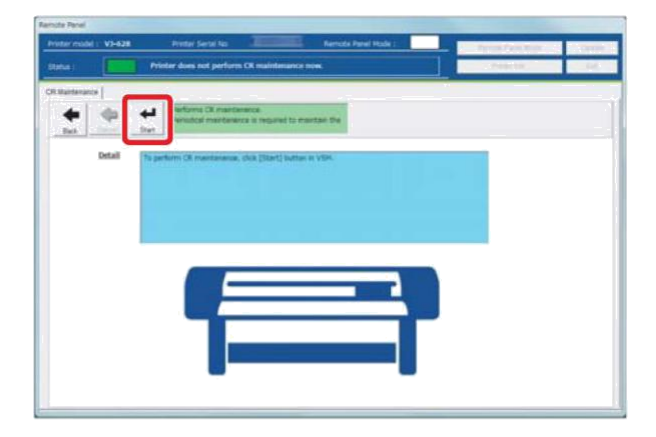

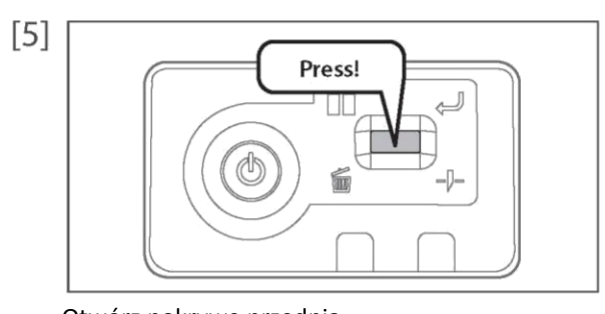

Krótko naciśnij klawisz działania na panelu sterującym.

• Wózek przesuwa się do pozycji konserwacji wewnątrz przedniej osłony.

Otwórz pokrywę przednią.  $[6]$ 

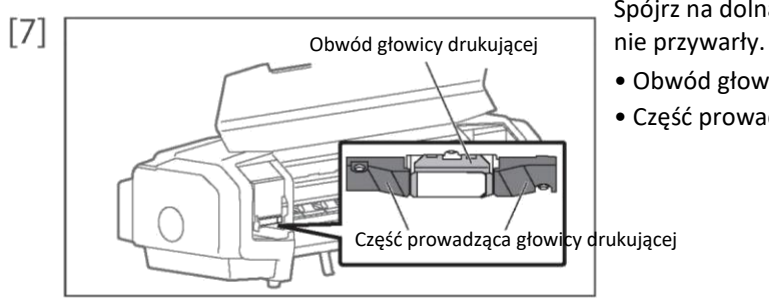

Spójrz na dolną stronę wózka i sprawdź czy kurz lub resztki tuszu

- Obwód głowicy drukującej (srebrna, metalowa część)
- Część prowadząca głowicy drukującej (czarna, plastikowa część)

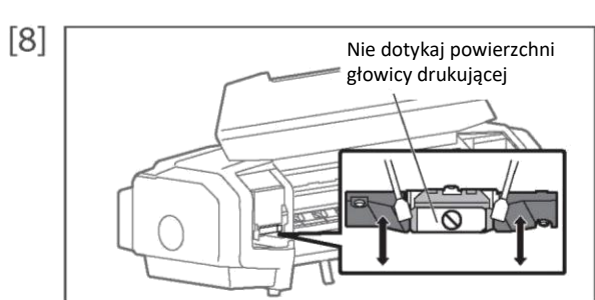

- **Ważne!**
- Nie dotykaj powierzchni głowicy drukującej palcami lub naklejką. Może to spowodować uszkodzenie głowicy drukującej.
- Nie dotykaj płyty dociskowej lub prowadnicy nośnika. Temperatura może być wysoka.

Jeżeli kurz lub resztki tuszu przywarły, wyczyść to za pomocą naklejki czyszczącej.

Zamknij pokrywę przednią.  $[9]$ 

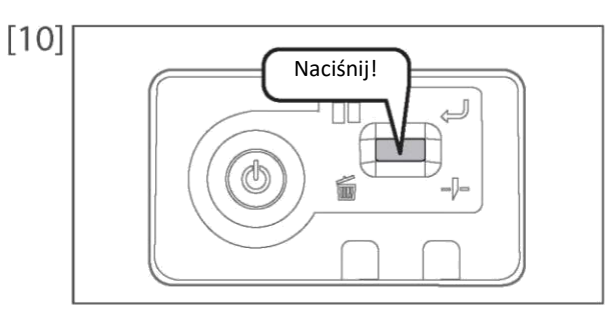

Krótko naciśnij klawisz działania na panelu sterującym.

• Wózek powraca do pozycji oryginalnej wewnątrz przedniej osłony.

## Czyszczenie wewnętrzne

## Okres czyszczenia:

• Co miesiąc

## Kroki

- [1] Sprawdź czy zasilanie jest wyłączone.
- [2] Otwórz pokrywę przednią.

# **Ważne!**

Na chwilę po wyłączeniu zasilania, temperatura ogrzewacza jest bardzo wysoka. Dotknij płyty dociskowej lub prowadnicy nośnika i jeżeli są zbyt gorące, poczekaj chwilę przed czyszczeniem.

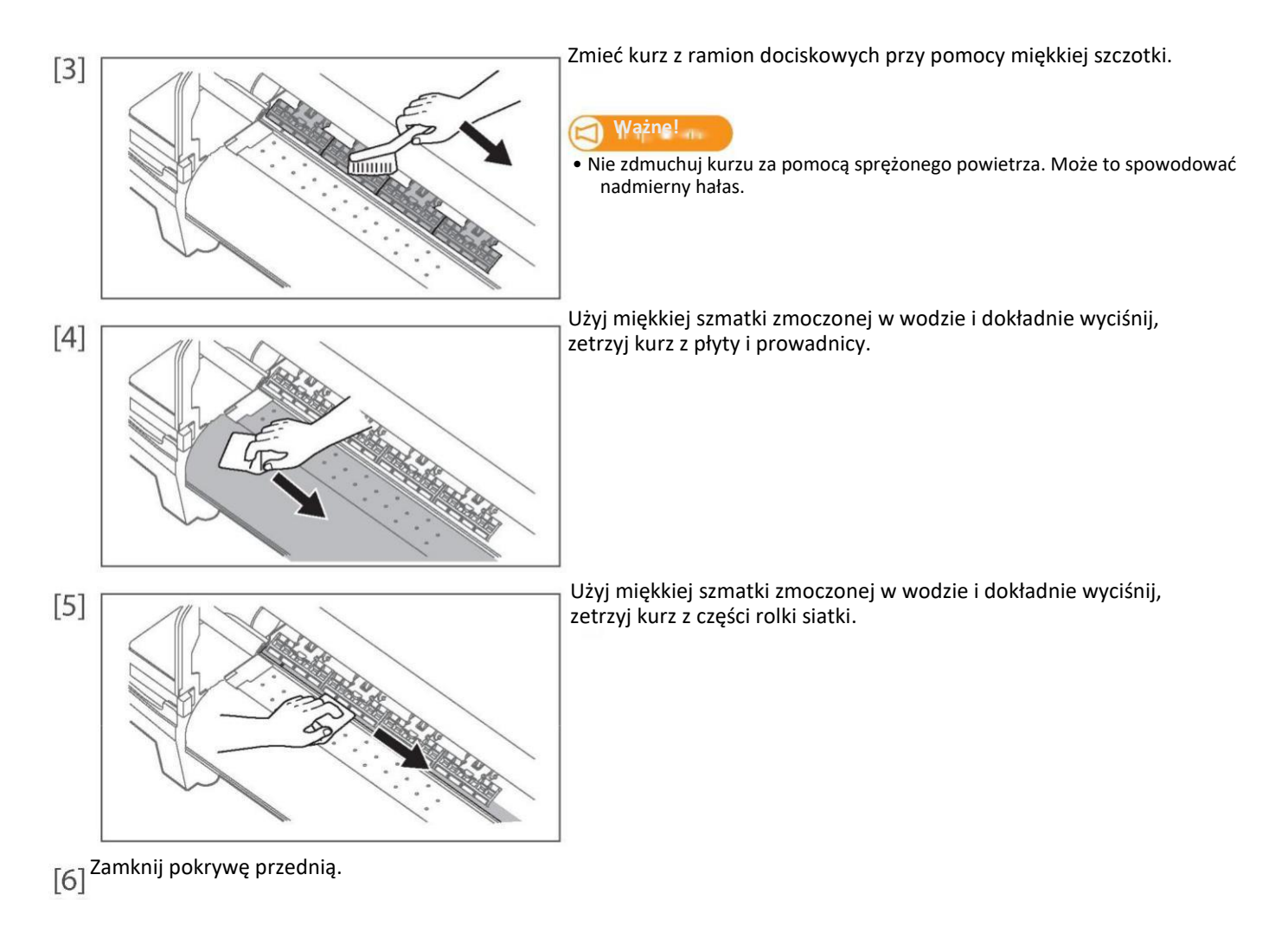

# Wymiana materiałów eksploatacyjnych

Wymiana materiału absorpcyjnego skrzynki spłukującej

Skrzynka spłukująca jest częścią, która utrzymuje tusz wyładowany z głowicy drukującej. Okresowo wymieniaj materiał absorpcyjny skrzynki spłukującej. Jeżeli nie będzie wymiany, może spowodować uszkodzenie głowicy.

# Okres czyszczenia:

- Co około 2 miesiące (w zależności od częstotliwości użytkowania, należy okresowo sprawdzać).
- 1. Korki sprawdzania
- [1] Otwórz pokrywę przednią. Sprawdź materiał absorpcyjny skrzynki spłukującej  $\lceil 2 \rceil$ • Jeżeli na ramce skrzynki znajdują się resztki tuszu, przyszedł czas na jego wymianę. Czas do wymiany Zamknij pokrywę przednią.  $\lceil 3 \rceil$

# 2. Kroki wymiany.

Wyświetla ekran preferencji drukowania sterownika drukarki.

"Wyświetlanie ekranu preferencji drukowania sterownika drukarki" na stronie 8

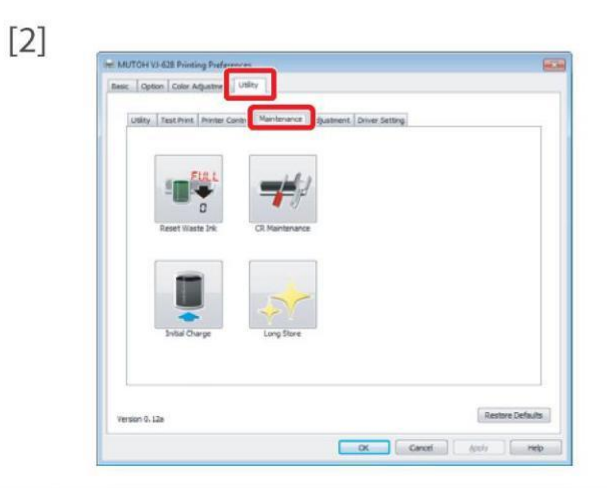

Kliknij zakładkę [Konserwacja] pod zakładką [Oprogramowanie użytkowe].

Meintenance Ads Restore Defaults Concel | Activ | Melp Kliknij [Konserwacja CR].

• Otwiera się zdalny panel VSM.

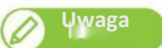

• VSM może być uruchomiony bezpośrednio. "Uruchamianie VSM" na stronie 9

Kliknij [Start].  $[4] % \begin{center} \includegraphics[width=\linewidth]{imagesSupplemental/Imetad-Architecture.png} \end{center} % \caption { % \textit{DefNet} and { \textit{DefNet} class}~ \textit{DefNet} and { \textit{DefNet} class}~ \textit{DefNet}~ \textit{DefNet$ 

 $[3]$ 

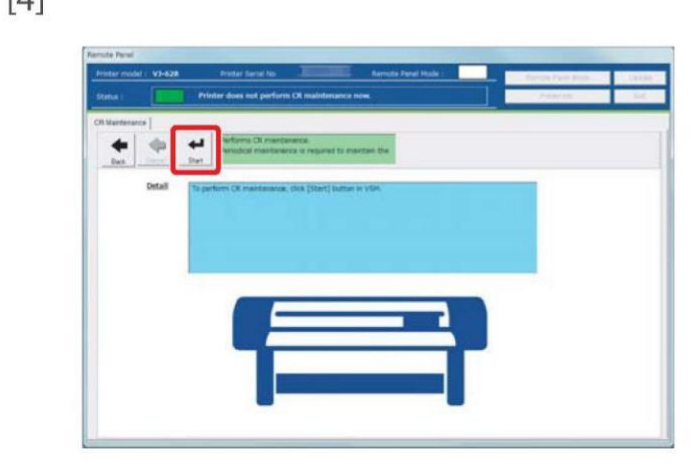

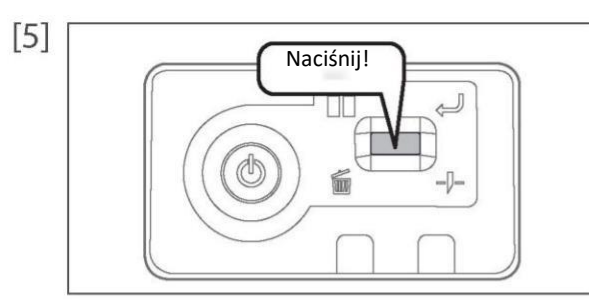

- Krótko naciśnij klawisz działania na panelu sterującym.
- Wózek przesuwa się do pozycji konserwacji wewnątrz przedniej osłony.

Otwórz pokrywę przednią.  $[6]$ 

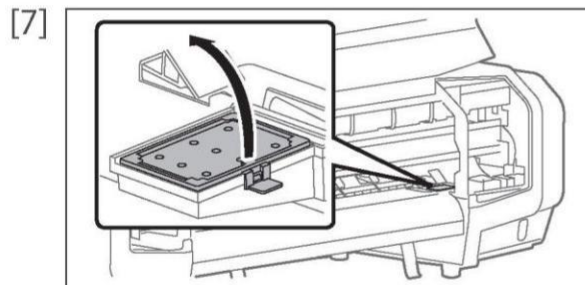

- Wyjmij materiał absorpcyjny skrzynki spłukującej
- Podnieś zakładkę materiału absorpcyjnego skrzynki spłukującej i zwolnij haczyki.

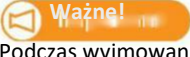

Podczas wyjmowania materiału absorpcyjnego zwróć uwagę na krople tuszu.

Włóż nowy materiał absorpcyjny do skrzynki spłukującej.

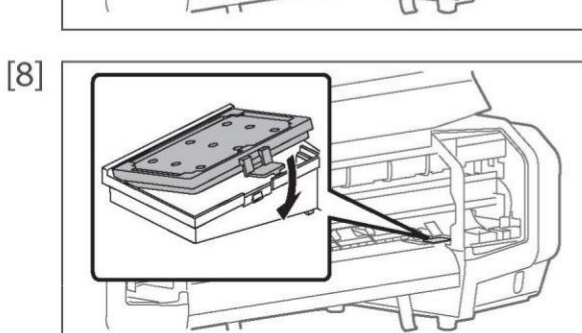

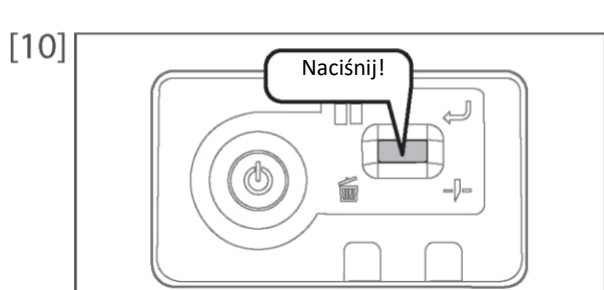

Krótko naciśnij klawisz działania na panelu sterującym.

Naciśnij! • Wózek przesuwa się do pozycji oryginalnej wewnątrz przedniej osłony.

[9] <sup>Zamknij pokrywę przednią.</sup>

# Wymiana odcinacza

Gdy ostrze odcinacza stępi się, wymień cały odcinacz.

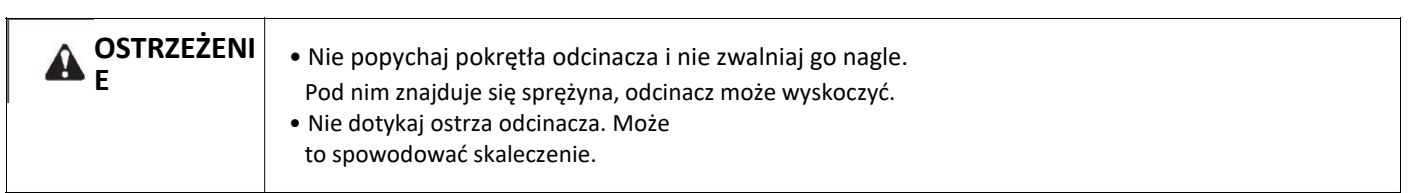

Kroki

[1] Otwórz przednią pokrywę.

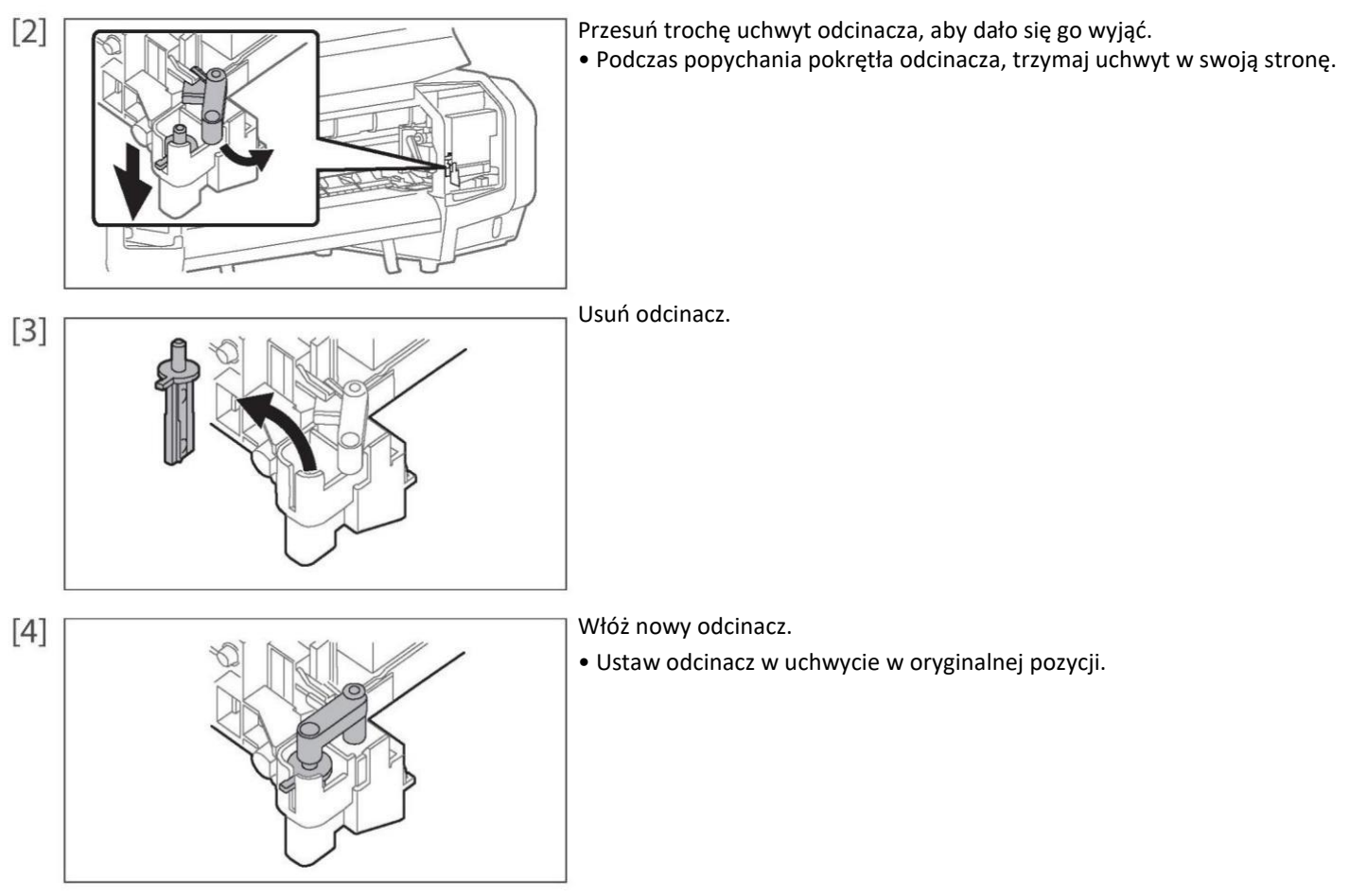

[5] Zamknij przednią pokrywę.

<span id="page-53-0"></span>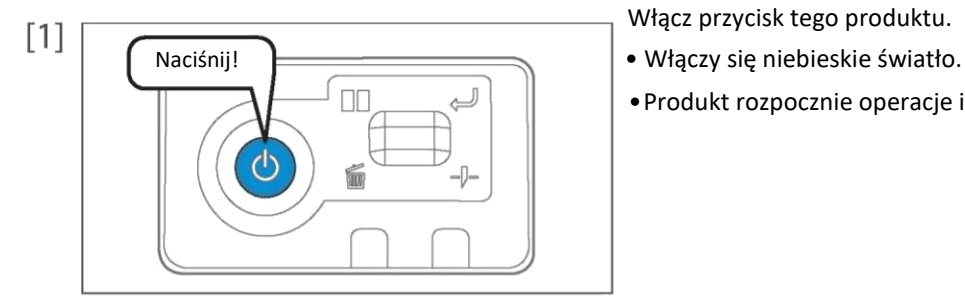

- Włącz przycisk tego produktu.
- 
- •Produkt rozpocznie operacje inicjalizacji.

Wyświetla ekran preferencji drukowania sterownika drukarki.  $[2]$ "Wyświetlanie ekranu preferencji drukowania sterownika drukarki" na stronie 8

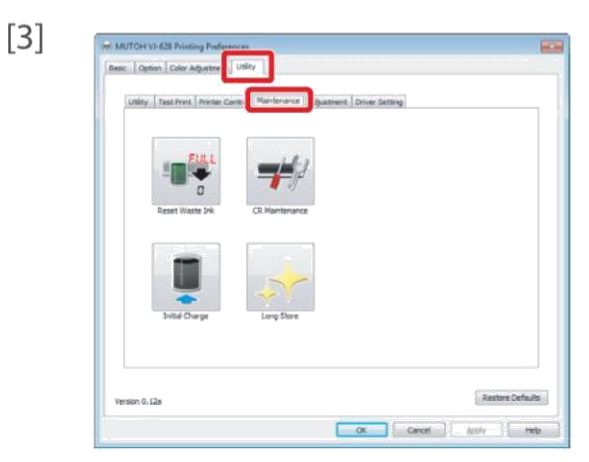

Kliknij zakładkę [Konserwacja] pod zakładką [Oprogramowanie użytkowe].

Kliknij [Wstępne Ładowanie].

• Otwiera się zdalny panel VSM.

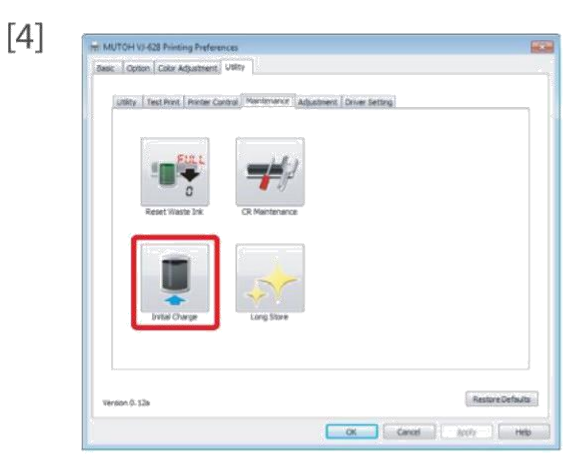

- 
- VSM może być uruchomiony bezpośrednio. "Uruchamianie VSM" na stronie 9

[5]<br>Kliknij [Start} po opróżnieniu zużytego zbiornika z atramentem. "Opróżnianie zużytego pojemnika z atramentem" na stronie 49

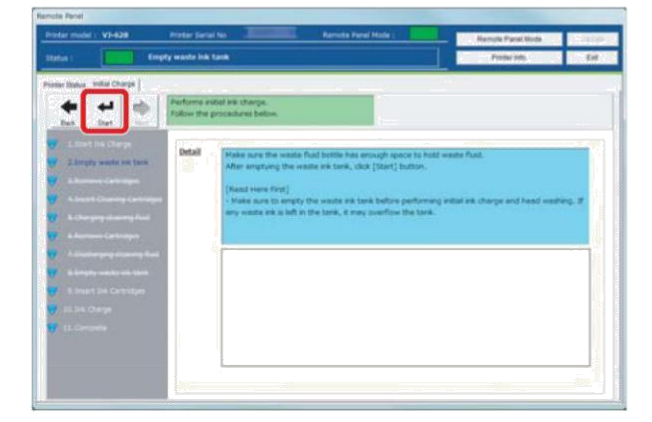

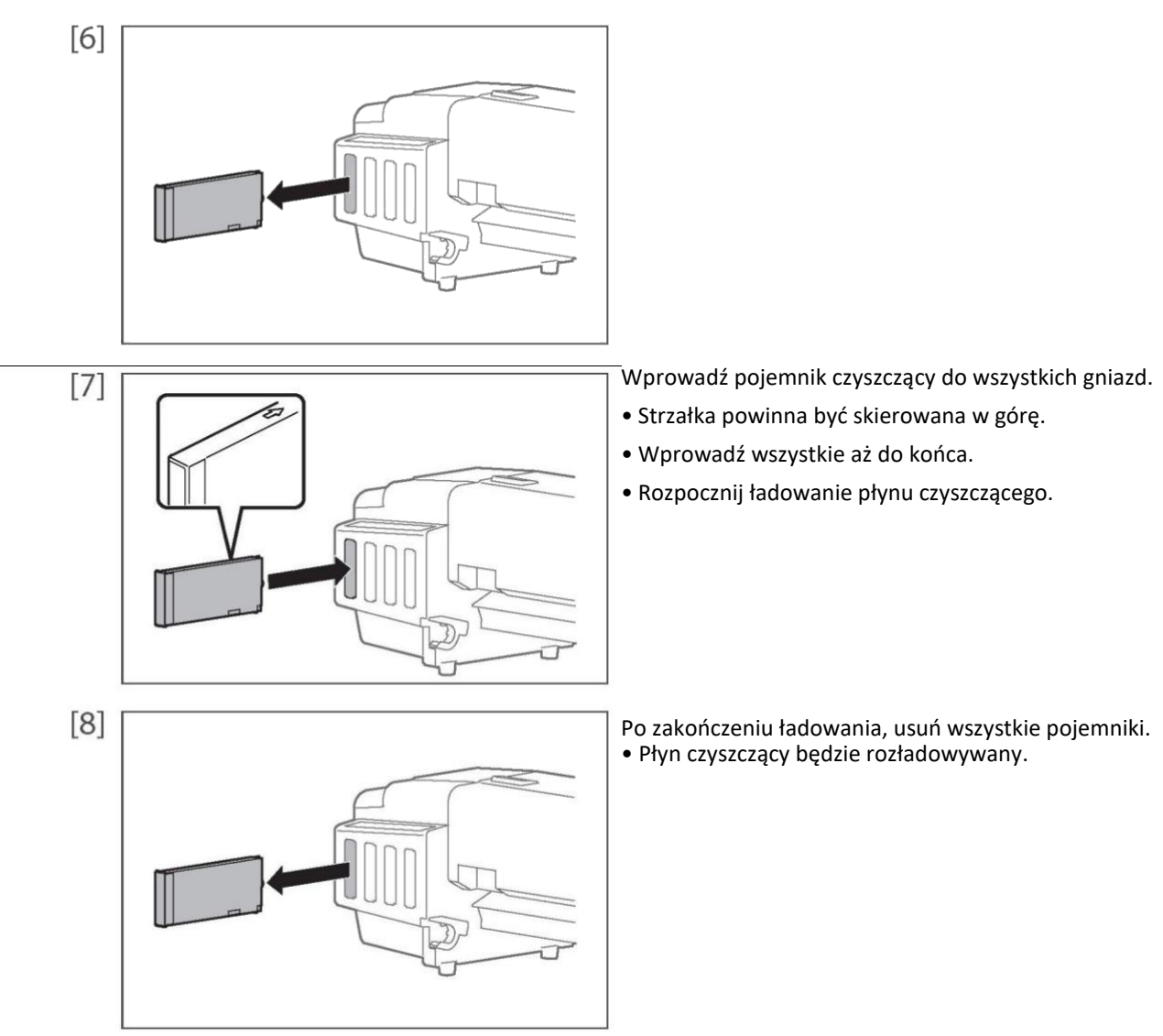

[9] Po opróżnieniu zużytego pojemnika z atramentem, kliknij [Start]. "Opróżnianie zużytego pojemnika z atramentem" na stronie 49

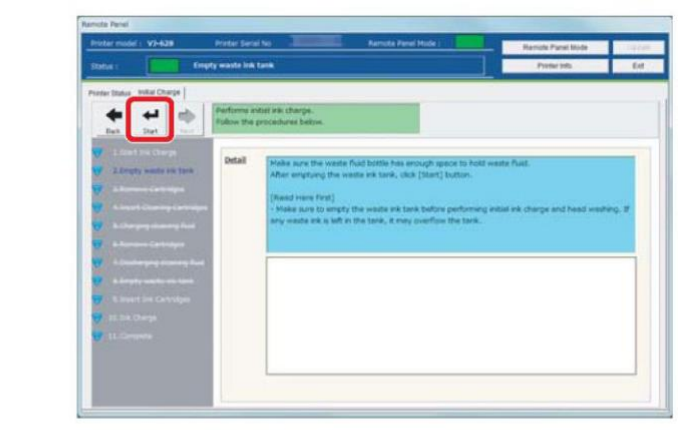

Delikatnie potrząśnij pojemnikiem a atramentem 2-3 razy.

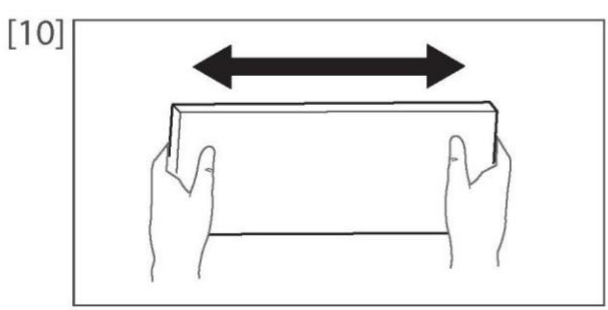

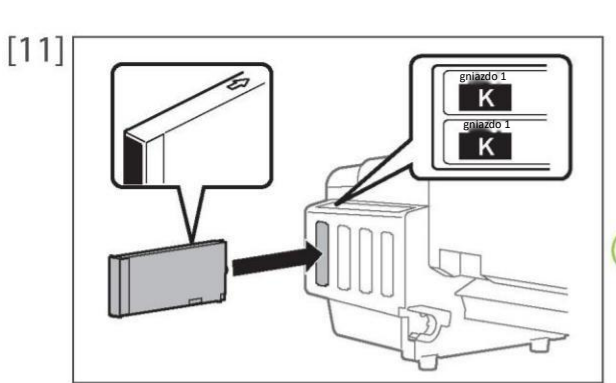

Wprowadź pojemnik z tuszem do tego produktu.

- Dopasuj etykietę tego produktu do koloru pojemnika z tuszem.
- •Strzałka powinna być skierowana w górę.
- Wprowadź wszystkie aż do końca.

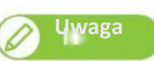

• Po wprowadzeniu wszystkich pojemników z tuszem, ten produkt zacznie ładowanie tuszu. • **Należy korzystać jedynie z oryginalnych materiałów eksploatacyjnych.**

[12] Na ekranie [Zakończ] kliknij

[Wstecz]. • Zakańcza wstępne

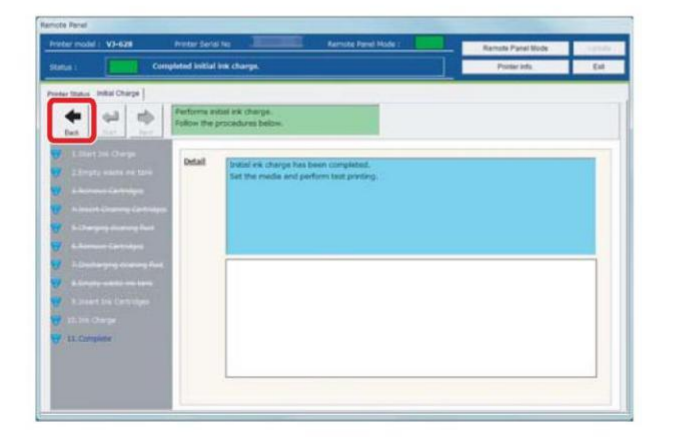

Przechowywanie przez dłuższy czas.

- [1] W przypadku nie używania przez dłuższy czas, przeprowadź czyszczenie głowicy i wyładowanie zużytego tuszu. "Transport" na stronie 62 w "Czyszczenie głowicy i wyładowywanie zużytego tuszu"
- [2] W przypadku ponownego użycia, przeprowadź wstępne ładowanie. ["Wstępne ładowanie" na stronie 67](#page-53-0)

# Rozdział 4 Załącznik

# [Rozwiązywanie problemów](#page-58-0) [72](#page-58-0) [Komunikaty obsługi / komunikaty błędów](#page-58-0) ...................................................[72](#page-58-0)

# Specyfikacja produktu75

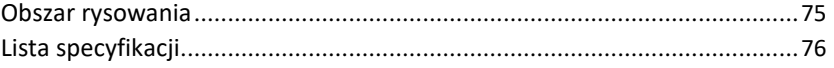

# <span id="page-58-0"></span>Rozwiązywanie problemów

Komunikaty obsługi / komunikaty błędów

# Sprawdzanie komunikatów/błędów/ostrzeżeń

VSM jest używane do sprawdzania błędów/ostrzeżeń w przypadku problemów z poprawną pracą sprzętu.

[1] Uruchom VSM.

"Uruchamianie VSM" na stronie 9

- [2] Sprawdź [Info Stanu].
	- Wyświetlana jest zawartość komunikatu/błędu/ostrzeżenia.
	- Jeżeli wyświetlane są środki zaradcze, wykonaj je.

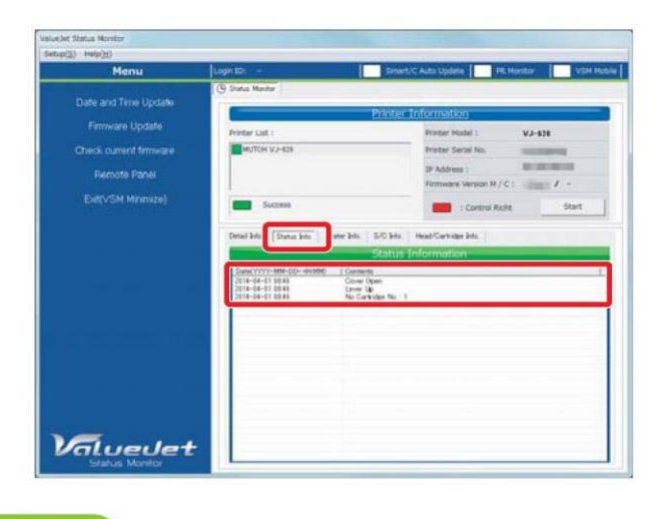

**Uwaga**

- Gdy uruchomiony jest zdalny panel VSM, może być sprawdzony w [Stan Drukarki] [Info Stanu].
- Operacje mogą być chwilowo wstrzymane w przypadku błędu. Gdy błąd zostanie naprawiony, operacja zostanie zrestartowana.

# Wyświetlanie błędu na panelu operatora

Dioda LED błędu na panelu sterowania włączy się (miga w stanie ostrzeżenia) oraz uruchomi się alarm

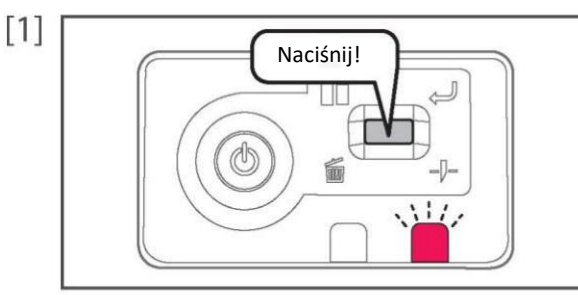

Krótko naciśnij klawisz działania na panelu sterowania, jeżeli alarm dźwiękowy dalej działa.

- •Alarm dźwiękowy ucichnie.
- [2] Sprawdź zawartość błędu/ostrzeżenia w VSM oraz obsłuż błąd/ostrzeżenie.
	- ["Sprawdzanie komunikatów/błędów/ostrzeżeń" na stronie 72](#page-58-0)

W przypadku poważnego błędu, dioda LED danych i dioda błędu będą jednocześnie migać na panelu operatora, a alarm dźwiękowy będzie uruchomiony w określonych odstępach.

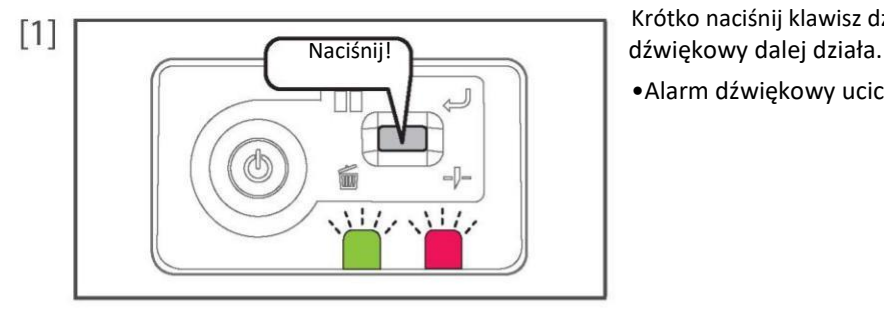

Krótko naciśnij klawisz działania na panelu sterowania, jeżeli alarm

•Alarm dźwiękowy ucichnie.

Sprawdź zawartość poważnego błędu w VSM.

Sprawdzanie zawartości awarii w trybie awaryjnym" na stronie 74

- •Po sprawdzeniu przejdź do korku 5.
- •Jeżeli nie można obejrzeć monitora stanu, przejdź do kroku 3.

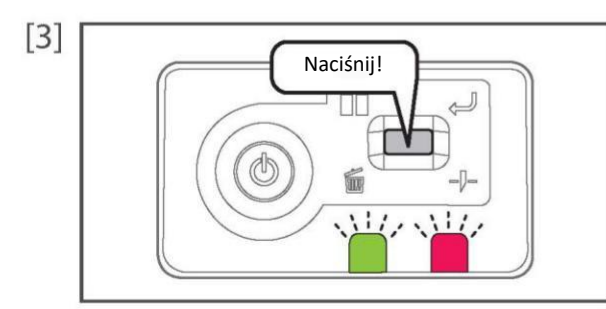

Jeżeli nie można obejrzeć monitora stanu, krótko naciśnij klawisz działania na panelu sterowania.

• Dioda LED miga i alarm dźwiękowy jest włączony w określonym wzorze. Wzór wskazuje numer błędu.

Policz liczbę alarmów dźwiękowych (lub liczbę krótkich mignięć LED).  $[4]$ 

- •Numer błędu jest 3 cyfrowy.
- •Długi dźwięk oznacza cyfrę alarmu błędu, a krótki po długim oznacza numer.
- •Na przykład, nr 154 jest opisany przez poniższy wzór. 3 długie, **1 krótki**, 2 długie, **5 krótkich,** 1 długi, **4 krótkie,** 3 długie.

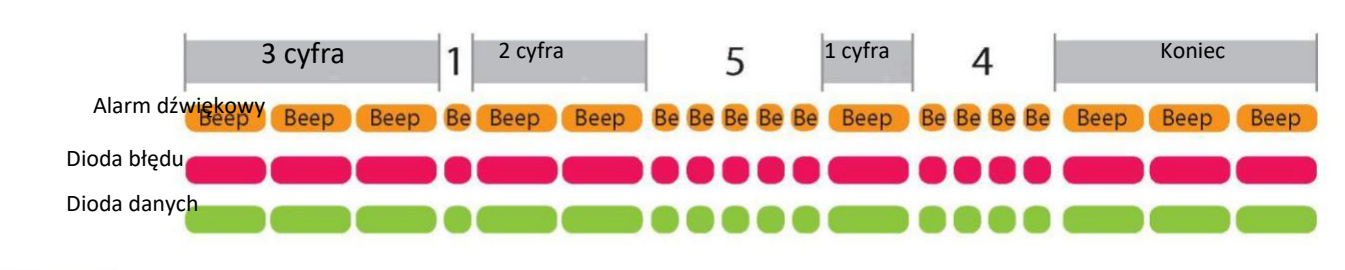

# **Uwaga**

•Wzór nie zostanie powtórzony. Aby sprawdzić go ponownie, krótko naciśnij klawisz działania na panelu sterującym.

• Jeżeli cyfrą numer alarmu jest"0",nastąpi długi dźwięk (wskazując na cyfrę), następnie cisza przez określony czas i długi dźwięk oznaczający następną cyfrę. W przypadku diody LED jest tylko długie mignięcie bez krótkiego.

- [5] Sprawdź poniższe.
	- •Otwórz przednią pokrywę i jeżeli nośnik jest zacięty, usuń go.
	- •Jeżeli istnieje wymieniona część, sprawdź poprawność instalacji.
- [6] Wyłącz zasilanie produktu. Poczekaj co najmniej 10 sekund i włącz zasilanie. Jeżeli ciągle występuje ten sam błąd, skontaktuj się dealerem MUTOH.

[1] Uruchom VSM.

"Uruchamianie VSM" na stronie 9

[2] Sprawdź [Informacje o Drukarce] i [Info Szczegółowe]. • Wyświetlana jest zawartość poważnych błędów oraz środki zaradcze.

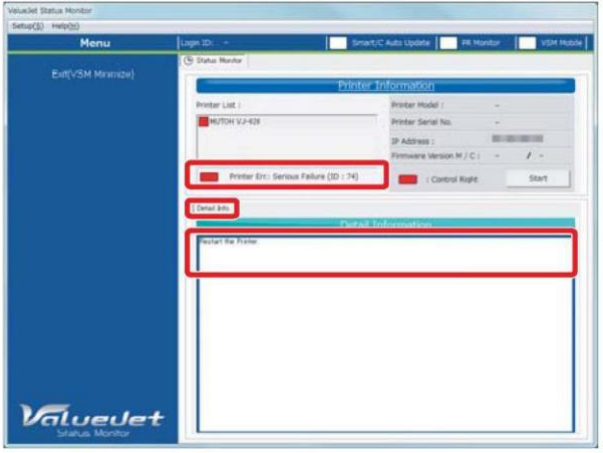

**W czasie wykonywania instalacji i operacji na ploterze, należy upewnić się, że postępuje się zgodnie z ukierunkowaniami i ostrzeżeniami wspomnianymi w tej instrukcji.**

# Rozwiązywanie problemów

1. Nie instaluj plotera w wymienionych poniżej miejscach:

- Na chwiejnej podstawie, w pochylonym miejscu.
- W miejscu, gdzie znajdują się urządzenia, powodujące wibracje.
- 2. Nie umieszczaj żadnych ciężkich rzeczy na ploterze.

3. Nie zasłaniaj otworu wentylacyjnego. W przeciwnym razie, kiedy otwór wentylacyjny zostanie zasłonięty, ciepło nagromadzone we wnętrzu plotera może spowodować pożar.

4. Nie instaluj plotera w miejscu zakurzonym i o dużej wilgotności.

5. Nie używaj uszkodzonych kabli zasilających. Może to prowadzić do porażenia prądem lub pożaru.

6. Nie umieszczaj wtyczki zasilającej przy użyciu mokrych rąk. Może to prowadzić do porażenia prądem.

7. Nie podłączaj przewodu uziemienia w poniższych miejscach: Gdzie są rury gazowe. Może to spowodować pożar czy wybuch

8. Nie umieszczaj łatwopalnych materiałów na ploterze, może to powodować, przy wzroście temperatury, do pożaru.

9. Upewnij się, że używane są kable dołączone do plotera. W przypadku używania innych kabli, skutkiem może być porażenie prądem lub pożar.

10. Upewnij się, że ploter jest zasilany właściwym napięciem (AC 100V – 120V lub 220V – 240V), w przypadku zasilania innym napięciem, skutkiem może być porażenie prądem lub pożar. Podłącz się bezpośrednio do gniazda (AC 100V – 120V lub 220V – 240V). Nie podłączaj innych wtyczek, może to spowodować generowanie się ciepła i w rezultacie pożar.

**Sprawdzaj, czy media są prawidłowo naciągnięte i czy nie są pofałdowane. Ponadto media powinny mieć wystarczający luz, aby czujnik przedni mógł zlokalizować materiał, który następnie kieruje systemem do przeciągnięcia mediów na rolkę nawijającą.**

**Uwaga! Aby czujnik mógł rozpoznawać zadrukowane media, czułość czujnika powinna być odpowiednio wyregulowana w stosunku do oświetlenia panującego w otoczeniu wstrząsarki (shakera). Uwaga! Taśma nośnika (media) nie mogą nigdy dotknąć głowicy – ponieważ mogą ulec zatkaniu dysze podające atrament.**

Automatyczny mieszalnik proszku 1600

# Instrukcja instalacji i obsługi

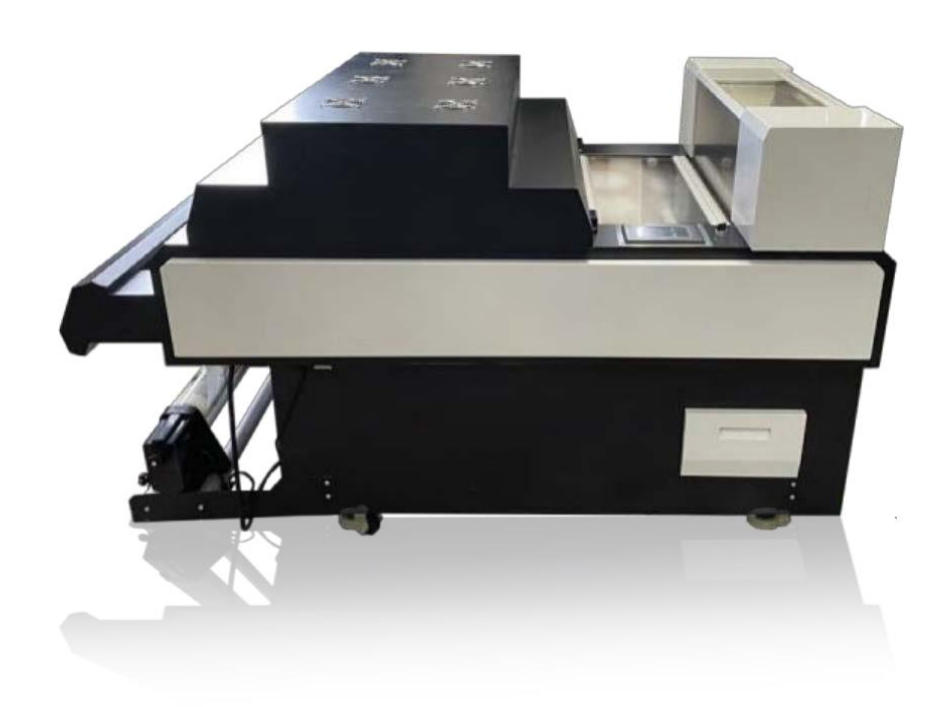

# **1. Zasady ogólne**

Należy uważnie przeczytać niniejszą instrukcję, ponieważ zawierają one ważne informacje dotyczące prawidłowej, wydajnej i bezpiecznej instalacji, użytkowania i konserwacji urządzenia.

Instalację tego urządzenia należy przeprowadzić zgodnie z instrukcjami producenta.

Wyłącz urządzenie w przypadku awarii lub nieprawidłowego działania i skontaktuj się z dystrybutorem w celu uzyskania informacji serwisowych.

### **1.1 Symbole, które mogą być używane w niniejszej instrukcji**

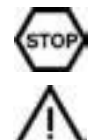

Ten symbol informuje o sytuacji, w której może wystąpić zagrożenie bezpieczeństwa. Podane instrukcje są obowiązkowe, aby zapobiec urazom.

Ten symbol informuje o prawidłowym sposobie wykonania, aby zapobiec złym wynikom, uszkodzeniom urządzenia lub niebezpiecznym sytuacjom.

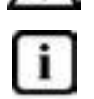

Ten symbol informuje o zaleceniach i wskazówkach, które pomagają uzyskać najlepszą wydajność urządzenia.

# **2. Bezpieczeństwo**

### **2.1 Bezpieczne użytkowanie urządzenia**

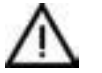

Dla Twojego bezpieczeństwa. Nie przechowuj ani nie używaj benzyny lub innych łatwopalnych oparów lub płynów w pobliżu tego lub jakiegokolwiek innego urządzenia.

## **2.2 Inne zakazy (niebezpieczne procedury)**

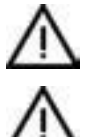

Używanie jakichkolwiek części innych niż oryginalne części zatwierdzone przez producenta może spowodować unieważnienie gwarancji.

Niewłaściwa instalacja, regulacja, modyfikacja, serwis lub konserwacja mogą spowodować uszkodzenie mienia lub poważne obrażenia. Przed instalacją lub serwisowaniem tego sprzętu należy dokładnie zapoznać się z instrukcją instalacji i obsługi.

**W czasie wykonywania instalacji i operacji na ploterze, należy upewnić się, że postępuje się zgodnie z ukierunkowaniami i ostrzeżeniami wspomnianymi w tej instrukcji.**

# Środki ostrożności

Nieprzestrzeganie jakichkolwiek poniższych procedur bezpieczeństwa może prowadzić do poważnych obrażeń. Proszę uważnie przeczytać instrukcję i zachować ją do późniejszego użycia.

1. Proszę trzymać ręce i odzież (np. krawat) z dala od cylindrów i mieszalnika. W obrębie wałków/mieszalnika występują miejsca, w których nastąpić może zakleszczenie części ciała lub odzieży, prowadząc do poważnych obrażeń.

2. Przed przystąpieniem do przenoszenia i/lub naprawy i/lub konserwacji należy upewnić się, że urządzenia są wyłączone, ochłodzone i wyłączone z gniazdka elektrycznego.

3. Urządzenie należy trzymać z dala od dzieci.

4. Przy czyszczeniu urządzenia zabrania się używania łatwopalnych aerozoli i materiałów.

5. Zabrania się dotykania cylindrów/rolek prowadzących media, gdy wprowadzają one obiekty z zewnątrz do wnętrza urządzenia.

6. Przy przesuwaniu urządzenia nie należy dotykać stołu podającego oraz pieca grzewczego.

7. Nie wolno uszkadzać, usuwać lub nie uwzględniać urządzeń zabezpieczających i elementów obsługi urządzenia.

8. Urządzenia można używać wyłącznie wtedy, gdy zamontowane są wszystkie ruchome elementy zewnętrzne i w ten sposób nie istnieje dostęp do części urządzenia przewodzących prąd lub obracających się.

9. Gdy urządzenie jest rozgrzane, istnieje duże ryzyko oparzeniem, nie należy dotykać gorących elementów.

10.Urządzenie należy dodatkowo wyposażyć w zewnętrzny wyciąg oparów oraz przenośne urządzenie filtrujące.

11. Nie wolno ciągnąć za kabel przyłączeniowy! Proszę chwycić za wtyczkę.

12. Ostrzeżenie - Niebezpieczne ruchome części - zabrania się zbliżania palców i innych części ciała.

**Sprawdzaj, czy media są prawidłowo naciągnięte i czy nie są pofałdowane. Ponadto media powinny mieć wystarczający luz, aby czujnik przedni mógł zlokalizować materiał, który następnie kieruje systemem do przeciągnięcia mediów na rolkę nawijającą.**

**Uwaga! Aby czujnik mógł rozpoznawać zadrukowane media, czułość czujnika powinna być odpowiednio wyregulowana w stosunku do oświetlenia panującego w otoczeniu wstrząsarki (shakera). Uwaga! Taśma nośnika (media) nie mogą nigdy dotknąć głowicy – ponieważ mogą ulec zatkaniu dysze podające atrament.**

# **3. Opis funkcjonalny**

# **3.1 Ogólne**

## **Shaker (mieszalnik) model 1600 to:**

- Podgrzewanie elektryczne
- Ogrzewanie lampami na podczerwień
- Posiada zarówno automatyczny, jak i ręczny interfejs
- Napędzany pasem transmisyjnym
- Sterowany elektronicznie
- Automatyczne sterowanie za pomocą czujnikiem
- Zasilanie elektryczne 110/220V

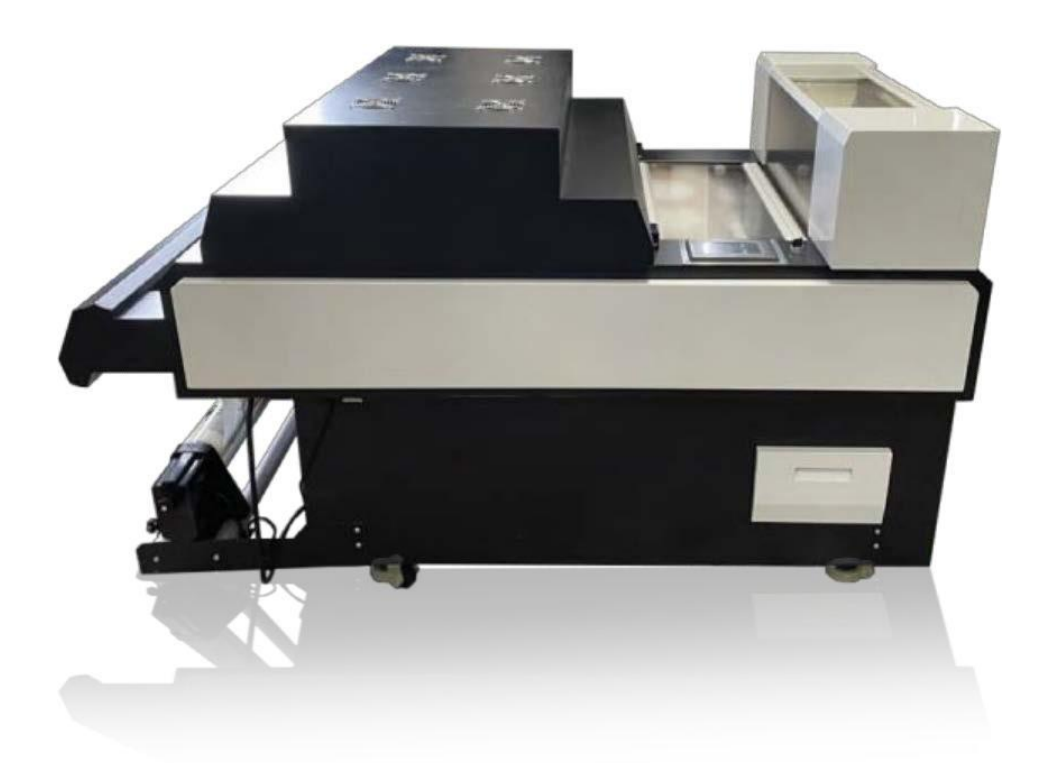

# **3.2.1 Lokalizacje komponentów**

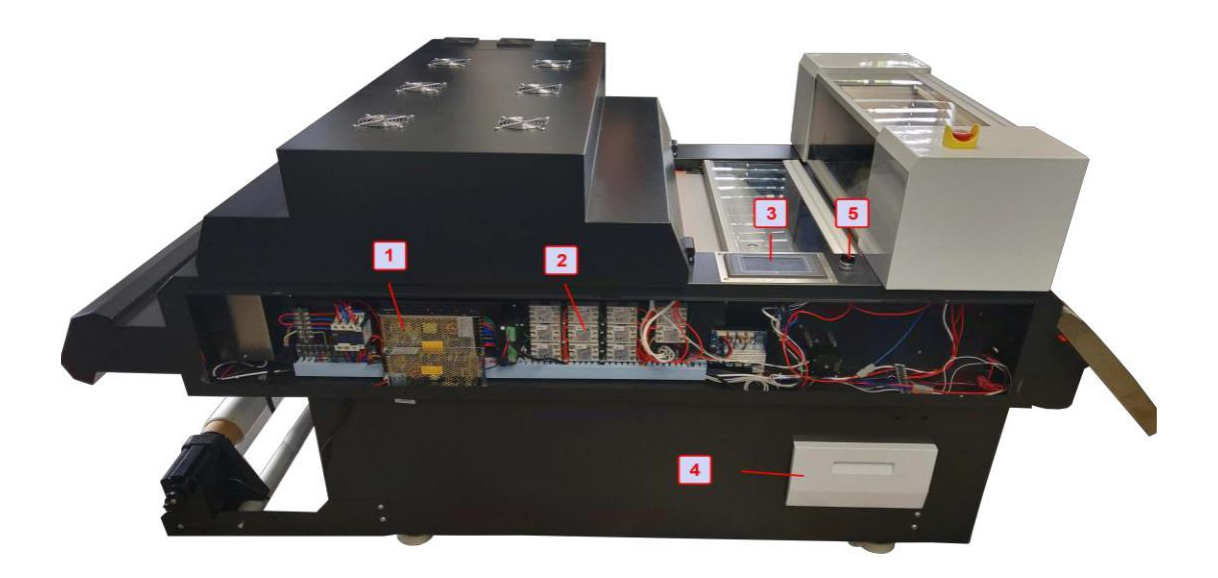

- 1. Przełącznik skrzyni na proszek
- 2. Przekaźnik wielofunkcyjny
- 3. Ekran dotykowy PLC
- 4. Szuflada z odzyskanym proszkiem do recyklingu.
- 5. Przełącznik ręczny

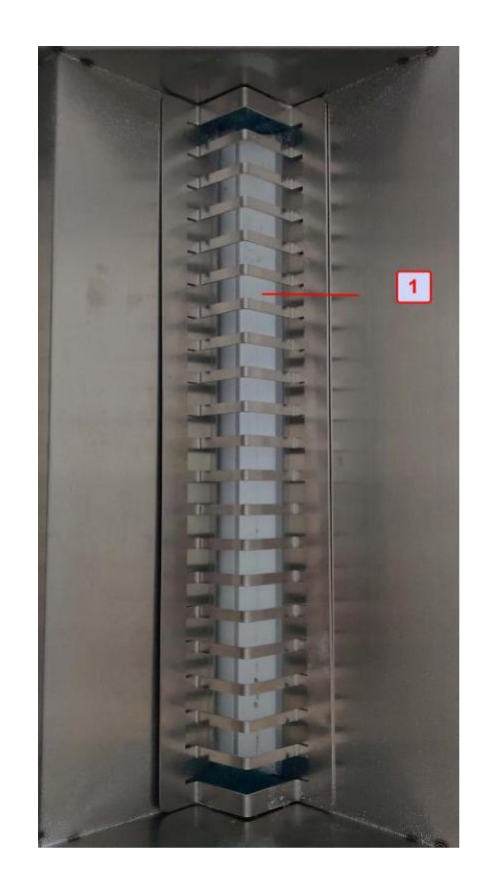

1. Klej w proszku

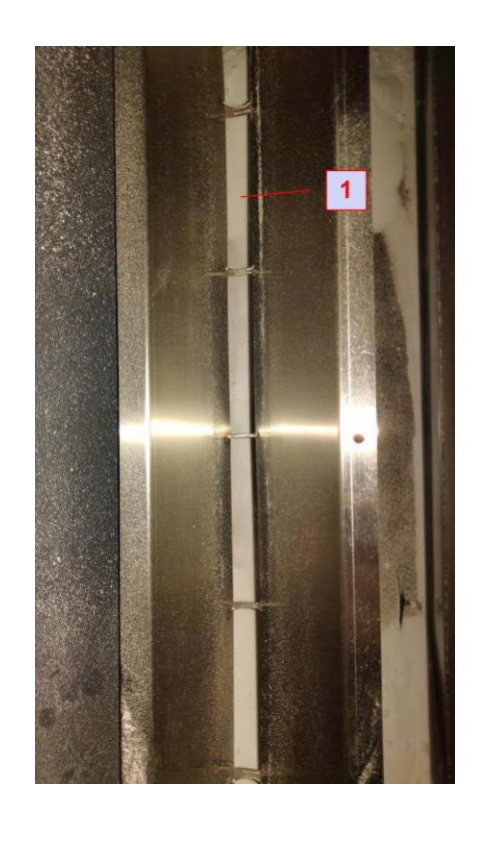

1. Pasek blokujący proszek (pod przednią pokrywą górną)

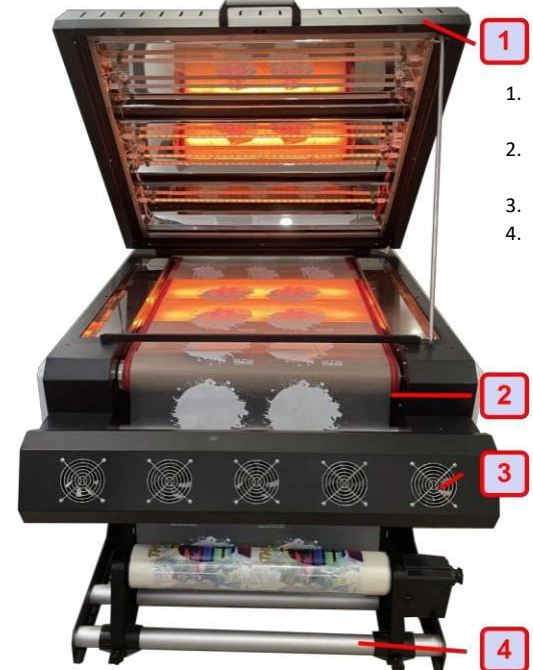

- 1. Wentylowana pokrywa wygrzewarki
- 2. Podciśnieniowy cylinder chłodzący
- 
- 3. Wentylatory chłodzące<br>4. Automatyczna rolka odł 4. Automatyczna rolka odbiorcza

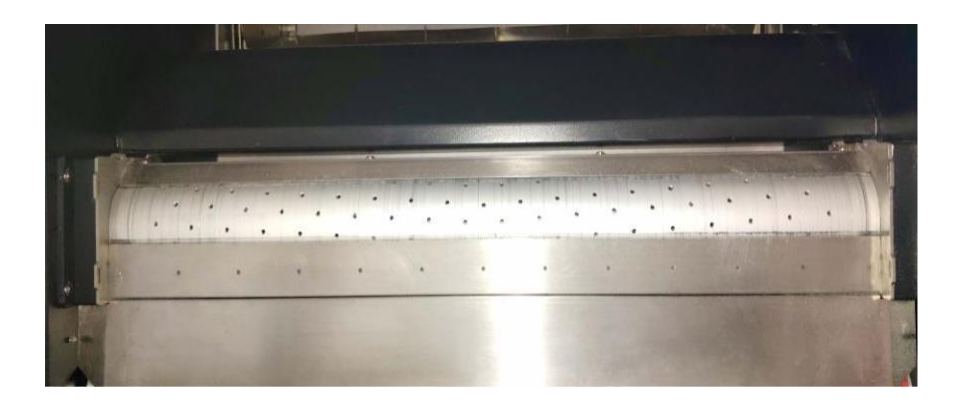

Istnieją dwa cylindry podciśnieniowe (z przodu i z tyłu), aby zapewnić wyrównany przepływ mediów przez system.

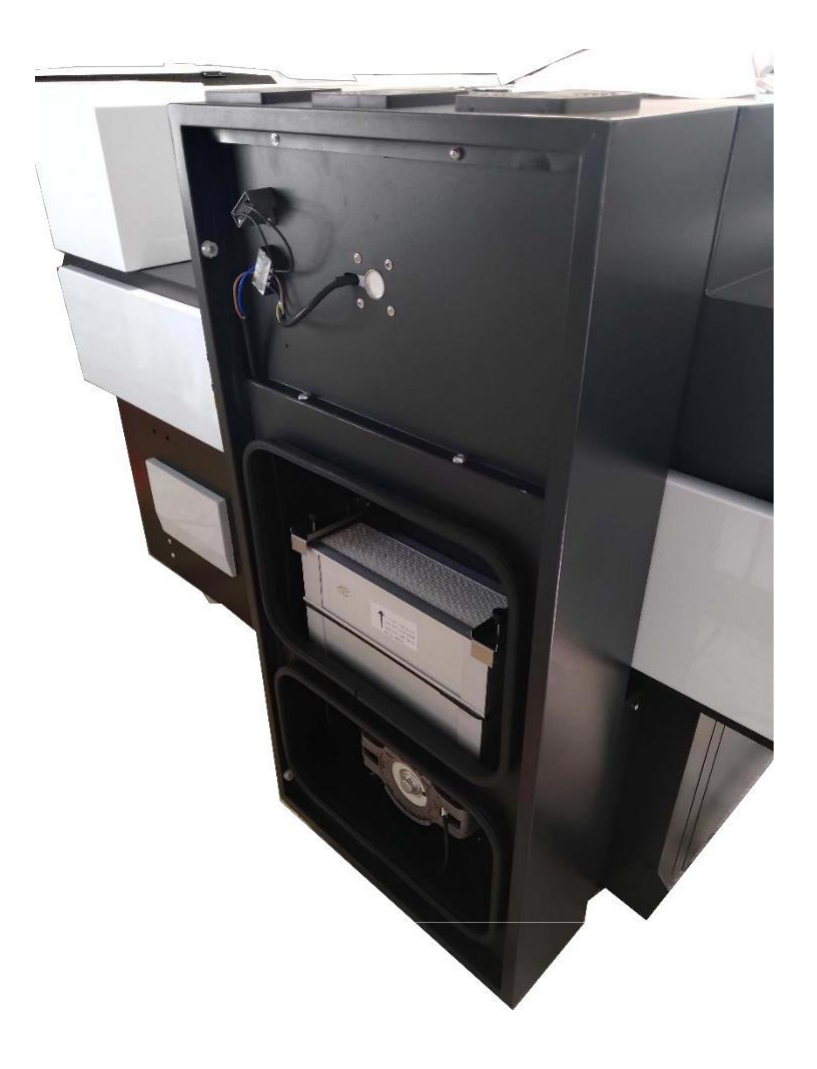

Dwustrefowe urządzenie filtrujące obejmuje zarówno filtrację węglową, jak i HEPA.

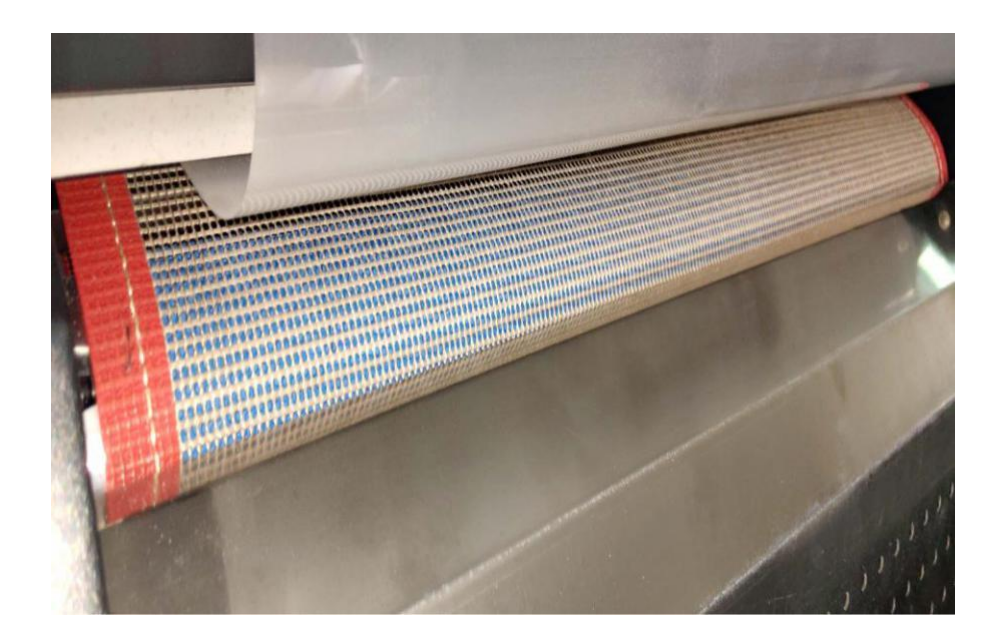

Siatkowy pas transmisyjny

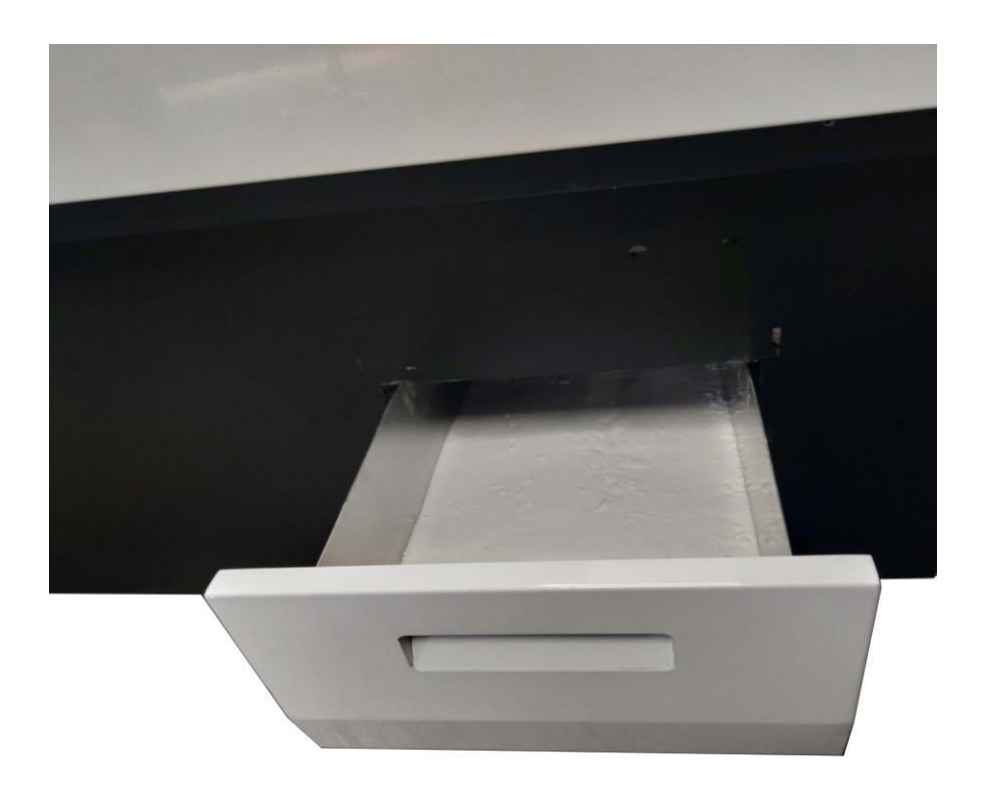

Tacka na proszek z recyklingu

# **4. Instrukcje operacyjne**

**4.1 Przed rozpoczęciem pracy należy wybrać tryb automatyczny lub manualny**

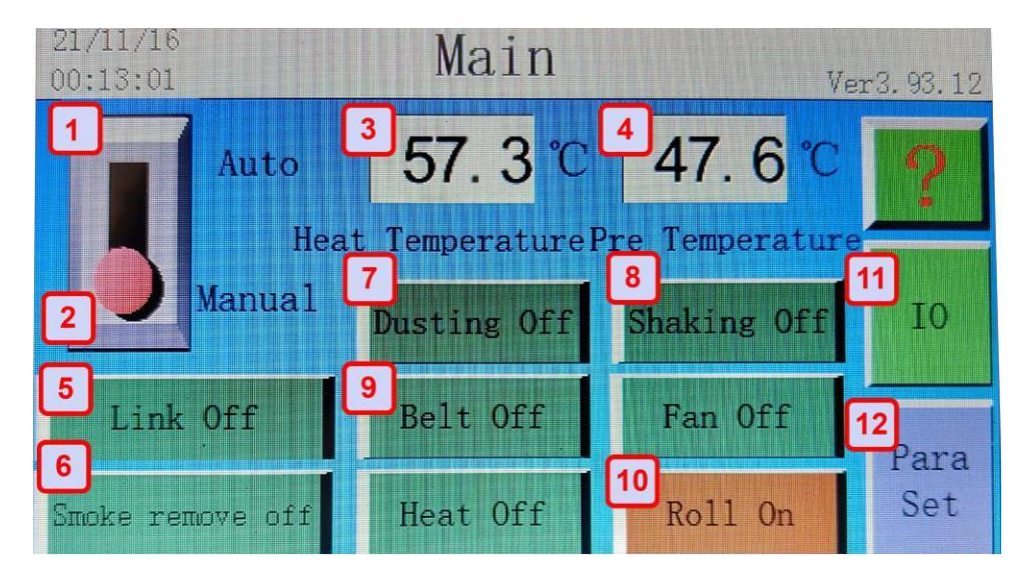

- (1) i (2) **Tryby automatyczny/ręczny** kontroluje pracę mieszalnika
- (2) Tryb ręczny umożliwia użytkownikowi ręczne sterowanie przełącznikami każdej funkcji urządzenia jednostki;
- (3) **Kontrola temperatury ogrzewania** (rzeczywisty)
- (4) **Temperatura podgrzewania** steruje przednią płytą grzewczą (rzeczywista)
- (5) **Drukowanie powiązane** automatycznie włącza przedni cylinder ciśnieniowy oraz wytrząsarkę
- (6) **Automatyczny przełącznik** załączający zintegrowane filtry, minimalizuje emisje oparów
- (7) **Odkurzanie** przełącznik steruje otwieraniem i zamykaniem pojemnika z proszkiem
- (8) **Wytrząsanie** przełącznik kontroluje funkcje włączania i wyłączania elementu wstrząsającego proszek
- (9) **Pas transmisyjny wyłączony** przełącznik sterujący ogrzewaniem pasa transmisyjnego
- (10) **Włącz przełącznik** steruje funkcjami systemu nawijającego
- (11) **IO** umożliwia użytkownikowi wejście do interfejsu kontrolującego
- (12) **Para Set -** umożliwia użytkownikowi wejście w ustawienia parametrów

### **4.2 Interfejs monitorowania**

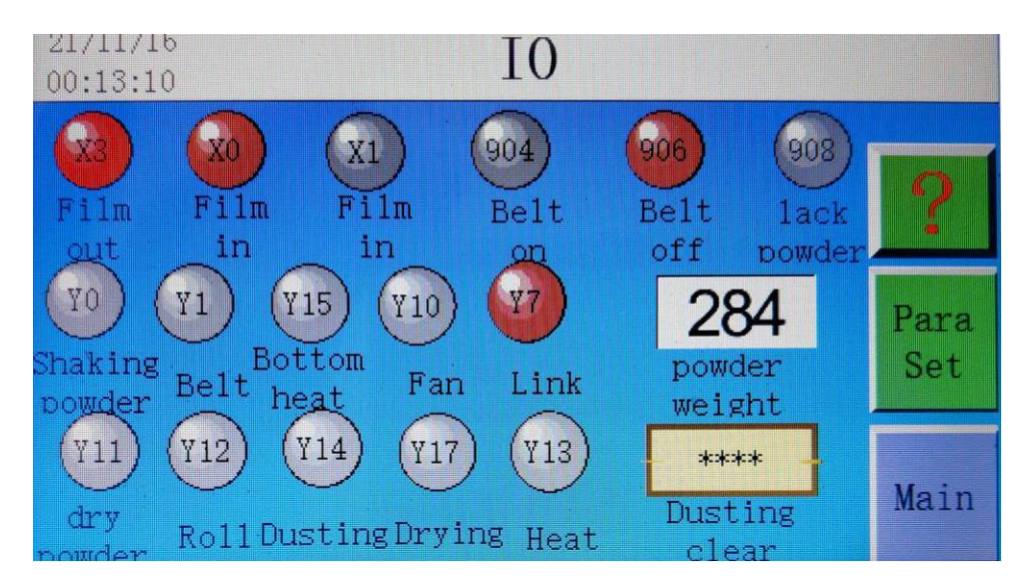

- (1) **X0** oznacza działanie czujnika pod platformą podgrzewania wstępnego, który pozostaje biały, gdy wykryje podawanie nośnika, i zmienia kolor na czerwony, gdy nie wykrywa nośnika. Białe i czerwone światła są standardem w całym interfejsie IO, gdzie biały oznacza nieaktywny, a czerwony - aktywny
- (2) **X3** oznacza działanie czujnika, gdy folia przeszła przez wytrząsarkę na szpulę odbiorczą
- (3) **906** kiedy świeci na czerwono i 904 świeci na biało to oznacza, że w shakerze jest za mało proszku i nie działa belt pasek w trybie automatycznym, a w manualnym działa.
- (4) **904** kiedy świeci na czerwono i 906 świeci na biało. to oznacza, że wystarczającą ilość proszku w shakerze i belt pas działa w trybie automatycznym i manualnym, a 906 świeci na biało.
- (5) Wyłączone oba światła pokazują użytkownikowi, które systemy są aktualnie włączone, a które nie. Jeśli urządzenie jest w trybie automatycznym, będzie włączać i wyłączać systemy w zależności od charakterystyki pracy.

### **4.3 Parametry systemu**

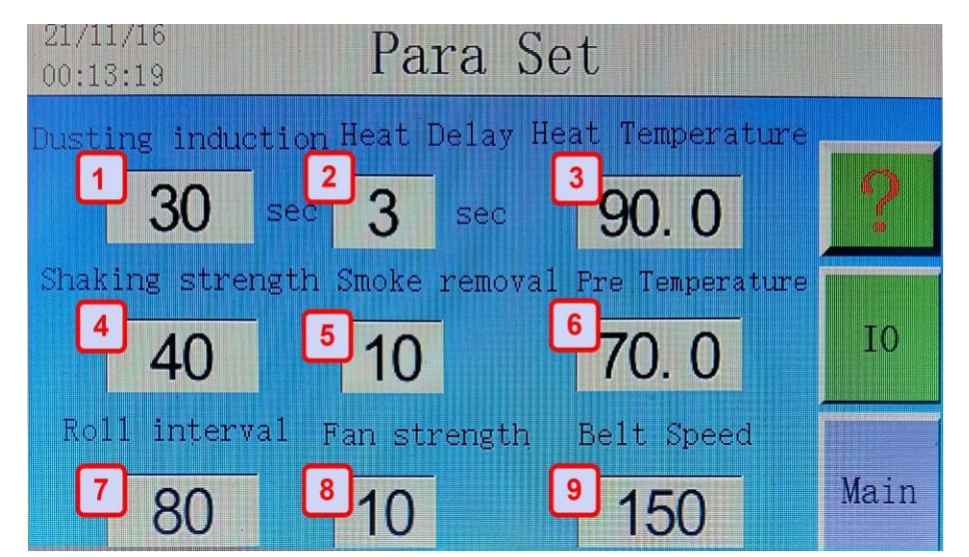

- (1) **Nanoszenie proszku** jest ustawione z alarmem czasowym, który włącza się po osiągnięciu czasu nanoszenia proszku
- (2) **Opóźnienie ogrzewania** ustawia czas opóźnienia ogrzewania, gdy funkcja ogrzewania jest w pozycji wyłączonej, czas można wydłużyć zgodnie z nowym ustawionym czasem;
- (3) **Temperatura tunelu** grzewczego na podczerwień jest ustawione zgodnie z temperaturą topnienia kleju w proszku;
- (4) Potrząsanie **dostosowuje siłę wstrząsania** sekwencji usuwania proszku;
- (5) **Eliminacja oparów** reguluje intensywność jednostki oczyszczania powietrza
- (6) **Temperatura podgrzewania** możliwość ustawienia przedniej płyty grzewczej
- (7) **Prędkość** jest ustawiana im większa wartość, tym wolniejsza prędkość
- (8) **Siła zaciągania** jest ustawiana po wejściu w tryb powiązania drukowania. Kliknij, aby ustawić siłę ssania 2 cylindrów próżniowych (przedniego i tylnego)
- (9) **Pas transmisyjny** kontroluje prędkość taśmy przenośnika im większa wartość, tym większa prędkość przesuwania mediów.

## **5.0 Procedury użytkowania**

Po wydrukowaniu przez drukarkę wystarczającej liczby wydruków na folii transferowej, aby pokryć przednią płytę podgrzewania i rozciągnięciu mediów do pierwszego z dwóch cylindrów podciśnieniowych (str. 6) upewnij się, że folia transferowa PET jest prawidłowo wyrównana, aby zapobiec przekrzywianiu się, które może pojawić się w tunelu grzewczym i rolka odbiorcza.

Po prawidłowym umieszczeniu mediów w pierwszym cylindrze podciśnieniowym, system ssący wstrząsarki powinien być w pozycji włączonej. Od tego momentu media będą sterowane zarówno przez system podciśnieniowy, jak i siatkowy, poprzez tunel grzewczy (str. 7). Ważne jest, aby pamiętać, że podczas umieszczania mediów pod zasobnikiem proszku po raz pierwszy, zapewniony jest wystarczający luz, aby proszek mógł wypełnić dno, a następnie został strząsany, gdy media przesuwają się z powrotem w górę przez system pasów (poniżej).

 Recykling proszku TPU odbywa się za pomocą szczotek do pojemnika na proszek (str. 6) do recyklingu..

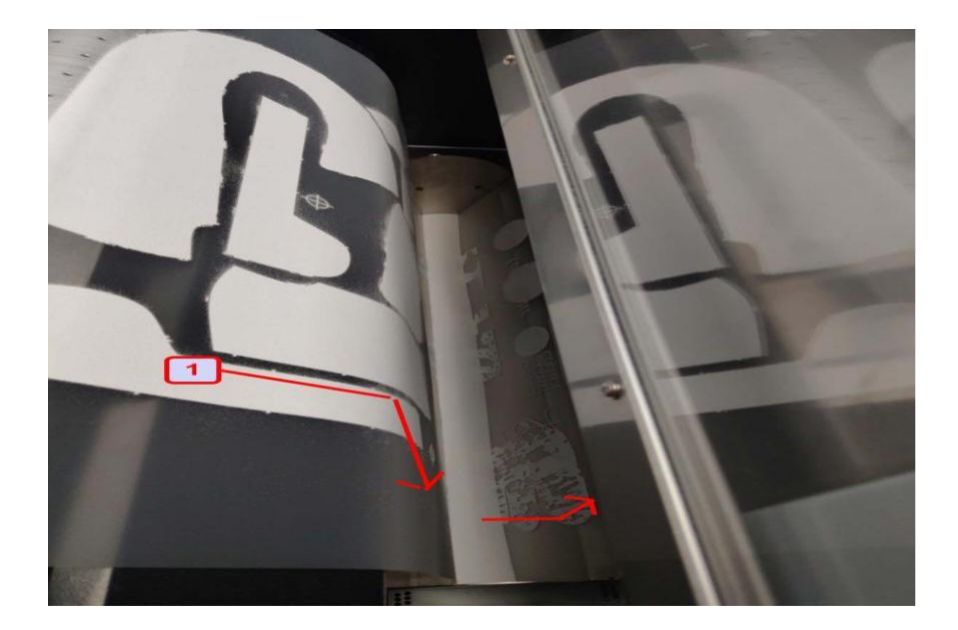
#### **5.3 Pozycjonowanie urządzenia**

Wymiary wytrząsarki (shakera) 1600 to:

Długość 160 cm Szerokość 90 cm Wysokość 116 cm

### **5.4 Połączenia elektryczne**

kabel 12-220v jednofazowy 30 A

## **Czyszczenie, Konserwacja, Wymiana części eksploatacyjnych. Wymagania ogólne**.

Niezależnie od informacji i zaleceń zawartych w powyższej instrukcji należy czyścić dane części (jeśli urządzenie je posiada) nie rzadziej, niż w podanej poniżej częstotliwości.

Ponadto należy codziennie przeprowadzać kontrolę zabrudzenia poszczególnych części i przeprowadzać ich czyszczenie jeśli ulegną zabrudzeniu.

Czyszczenie należy wykonywać specjalnymi płynami

Niezależnie od zaleceń powyższej instrukcji dotyczących częstotliwości czyszczenia lub wymiany poszczególnych elementów urządzenia, należy pamiętać, że druk na różnych podłożach oraz w różnych warunkach pracy może powodować potrzebę częstszego przeprowadzania czyszczenia, konserwacji lub wymiany części eksploatacyjnych. Należy zwracać szczególną uwagę na ogólny stan panujący w pomieszczeniu (temperatura i wilgotność) oraz jakość materiałów używanych w pracy z urządzeniem.

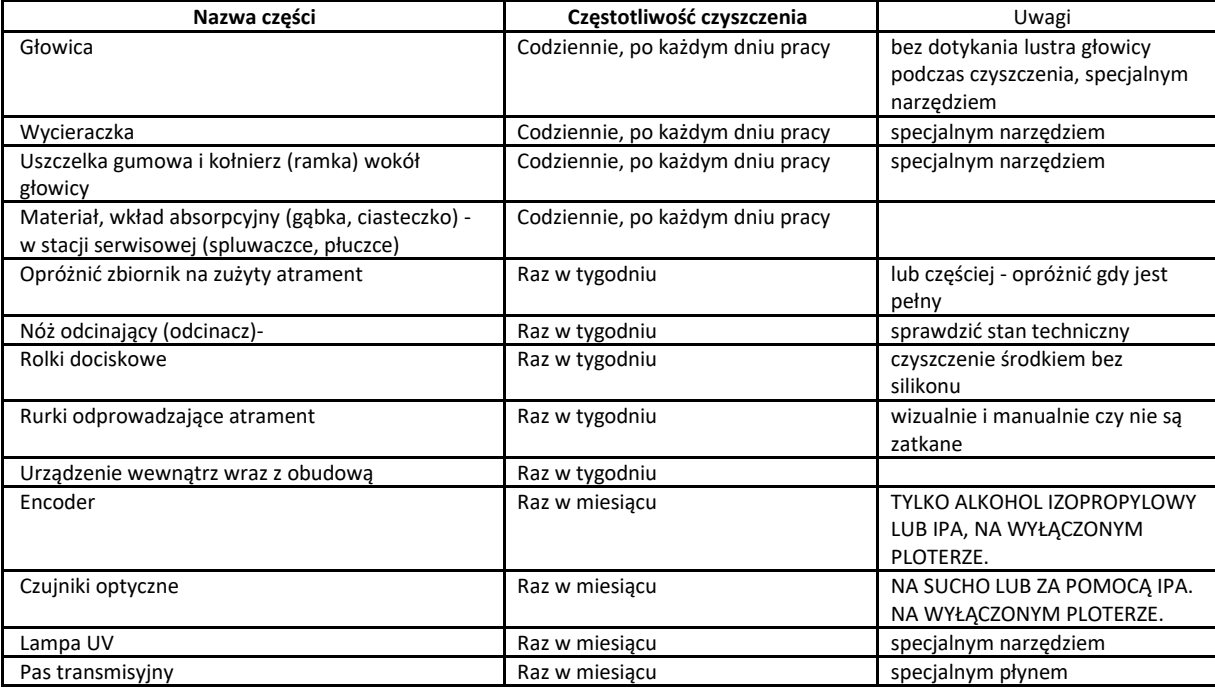

Niektóre części wymagają okresowej wymiany.

Niezależnie od informacji i zaleceń zawartych w powyższej instrukcji należy wymieniać części eksploatacyjne (jeśli urządzenie je posiada) nie rzadziej niż w podanej poniżej częstotliwości.

Uwaga. Wymianę niektórych części winien przeprowadzić autoryzowany serwis (sprawdź kartę gwarancyjną lub instrukcję obsługi).

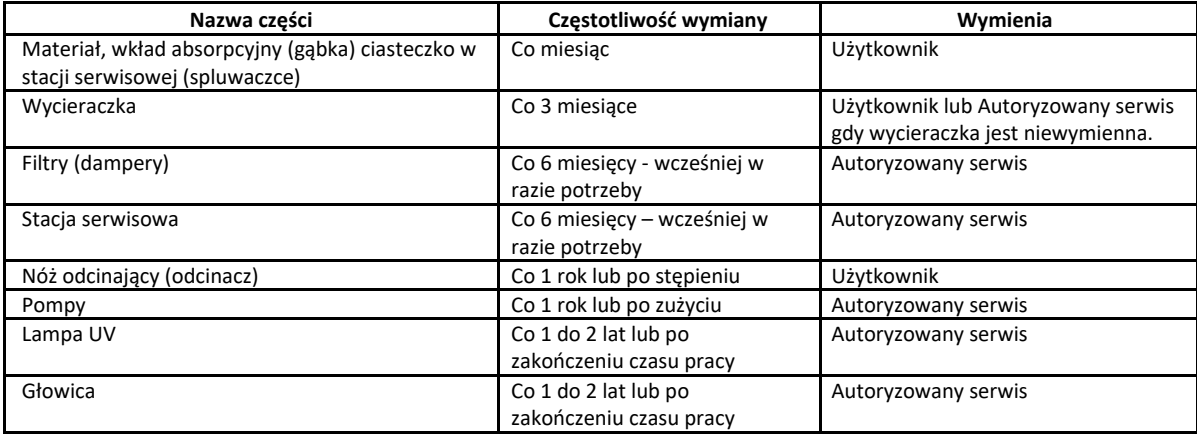

Każde urządzenie winno wykonywać nie mniej niż 10m2 wydruków dziennie. Jeśli urządzenie nie jest komercyjnie używane, należy zalać głowicę, stację serwisową, rurki oraz filtry płynem czyszczącym.

**Przeglądy urządzenia należy wykonywać w autoryzowanym serwisie nie rzadziej niż co 6 miesięcy.**

# **Przewodnik – jak konserwować drukarkę zgodnie z gwarancją.**

## **Należy przestrzegać następujących wytycznych:**

Aby uzyskać najlepszą wydajność, drukarki muszą być umieszczone na równej powierzchni z bardzo dobrym odciągiem oparów lub filtrem. Należy zapoznać się z poniższymi warunkami pracy drukarki zalecanymi producenta.

### **Środowisko pracy:**

1. Temperatura otoczenia od 21 do 25.5 ̊C

2. Wyczyść gniazdo montażu worków w adapterze (5/6 gniazd-slot) przed zainstalowaniem nowych worków z atramentem.

3. Wypoziomuj swoją drukarkę

- 4. Napełnij cap-top plotera roztworem czyszczącym po zakończeniu codziennej pracy
- 5. Codziennie należy czyścić cap-top i wycieraczkę

6. Zainstaluj nową uszczelkę adaptera za każdym razem, gdy instalujesz nowe atramenty z chipem.

7. Codziennie opróżniaj zbiornik na zlewki.

8. Wstrząsaj workami/kasetami z białym atramentem codziennie przez 60 sekund przed drukowaniem

9. Użyj uchwytów zaciskowych, aby upewnić się, że media dobrze przylegają do stołu.

10. Nigdy nie dopuszczaj do kontaktu mediów z głowicą drukującą.

11. Ponadto media powinny mieć wystarczający luz, aby czujnik przedni mógł zlokalizować materiał, który następnie kieruje systemem do przeciągnięcia mediów na rolkę nawijającą.

## **Uwaga! Aby czujnik mógł rozpoznawać zadrukowane media, czułość czujnika powinna być odpowiednio wyregulowana w stosunku do oświetlenia panującego w otoczeniu wstrząsarki (shakera).**

Użyj programu Mutoh Status Monitor (MSM), aby ustawić parametry drukowania (mediów). Ta funkcja konfiguracji ma kluczowe znaczenie dla zapewnienia płynnego działania drukarki, jednocześnie chroniąc ją przed krytycznymi problemami mechanicznymi, które występują podczas użytkowania.

Ta funkcja umożliwia wcześniejsze ustawienie długości mediów (między innymi kryteriami), co zapobiega przedwczesnemu wyczerpaniu się mediów w drukarce 628D podczas wykonywania zadania drukowania. Może to spowodować uszkodzenie głowicy drukującej. Ponadto zawsze zaleca się stosowanie uchwytów zaciskowych w celu zabezpieczenia mediów przed uderzeniem w głowicę.

Zdecydowanie zaleca się użycie Media Feed w MSM, w celu przesuwania mediów. Należy również sprawdzić " Mutoh Monitor Status", aby upewnić się, że stan długości mediów jest monitorowany na bieżąco.

- 1. Otwórz MSM
- 2. Przejdź do "Remote Panel"
- 3. Przejdź do "Advanced Setting"

4. Po prawej stronie wybierz długość rolki, ale pamiętaj, aby zmniejszyć długość (w tym przypadku całkowitą długość rolki 100 metrów) o 2 lub 3 metry, aby upewnić się, że drukarka zakończy drukowanie, zanim media całkowicie się wyczerpią.

Jest to proste i skuteczne narzędzie do ochrony drukarki, więc pamiętaj o zastosowaniu tej funkcji za każdym razem, gdy wymieniasz rolki z mediami. Upewnij się, że długość mediów jest wystarczająca, aby cała praca została wydrukowana.

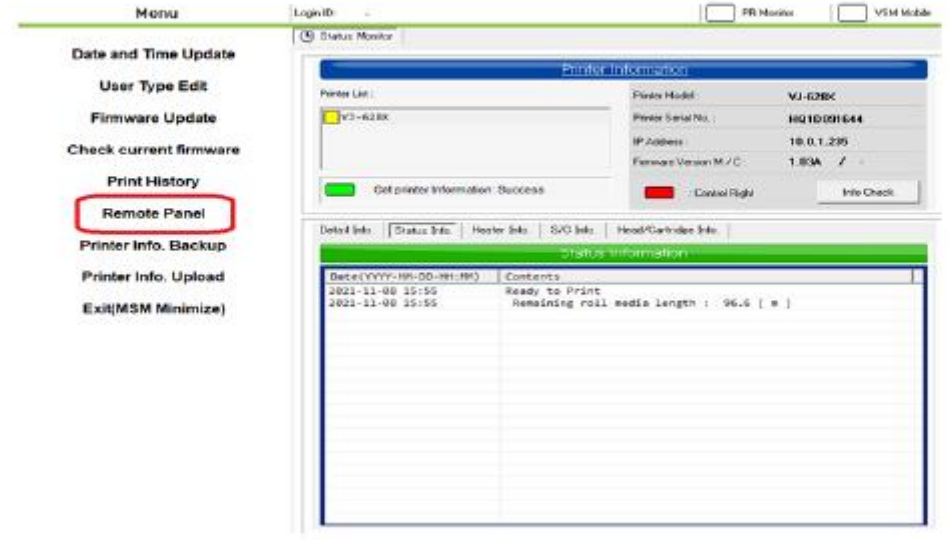

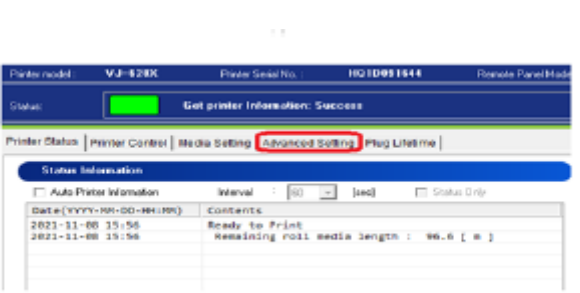

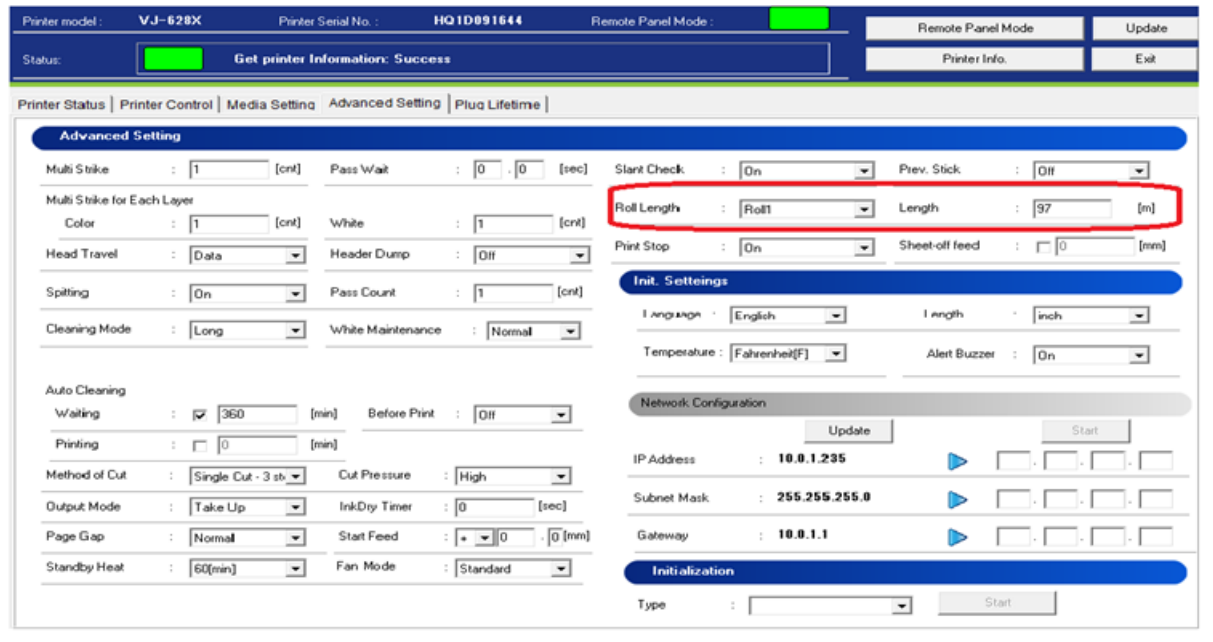